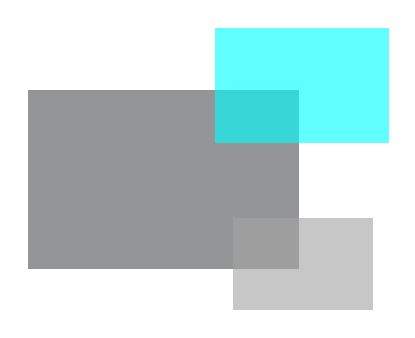

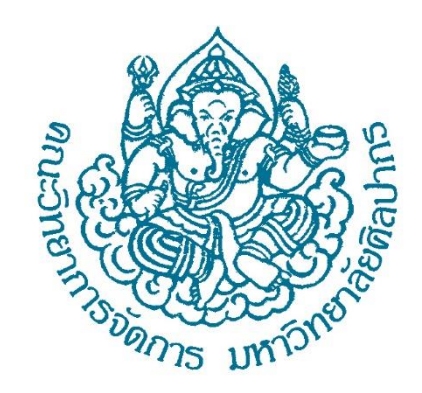

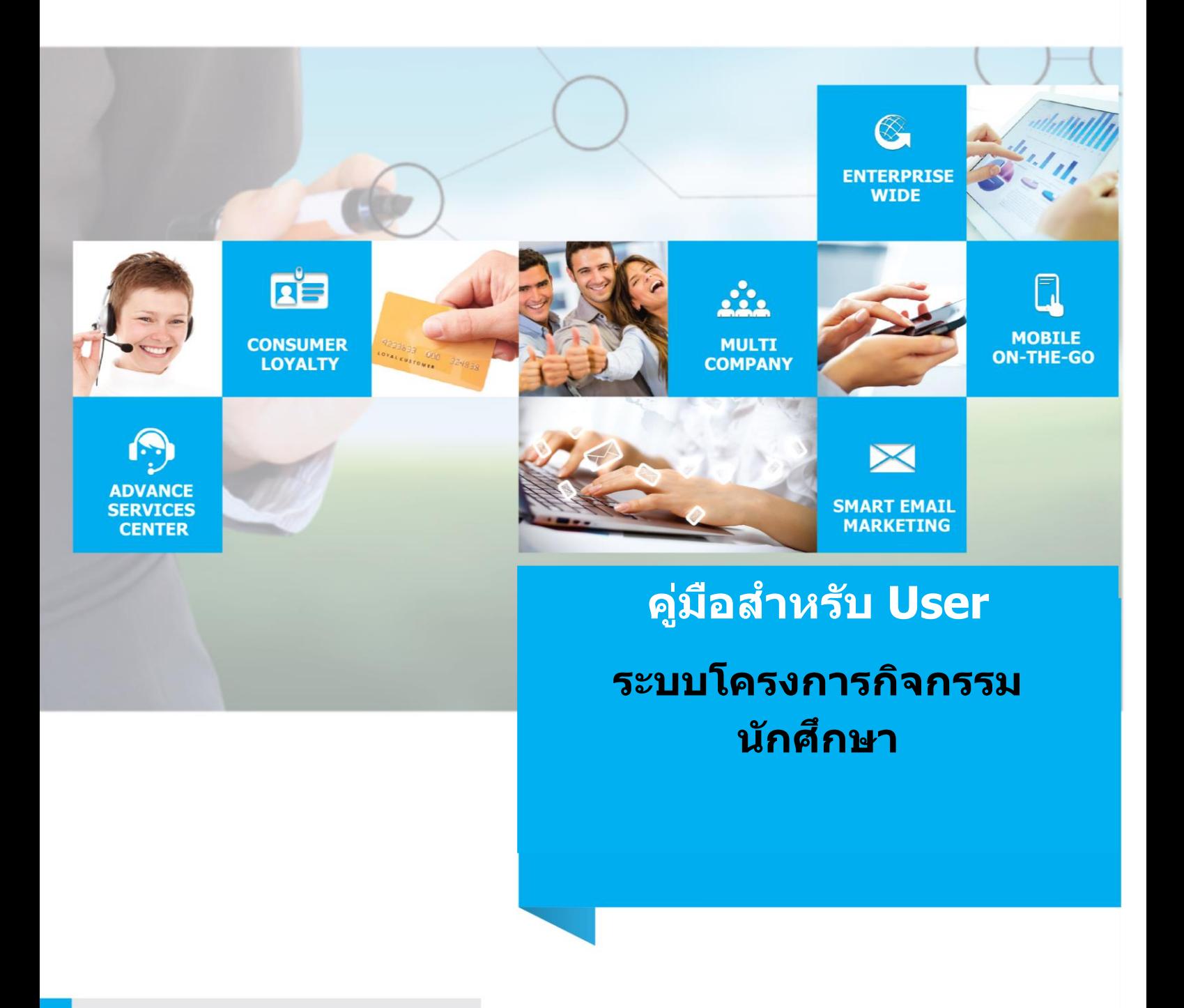

**10-06-2019**<br>Proposed Date

**MISMS System V1.0**<br>**MISMS System V1.0** 

# สารบัญ

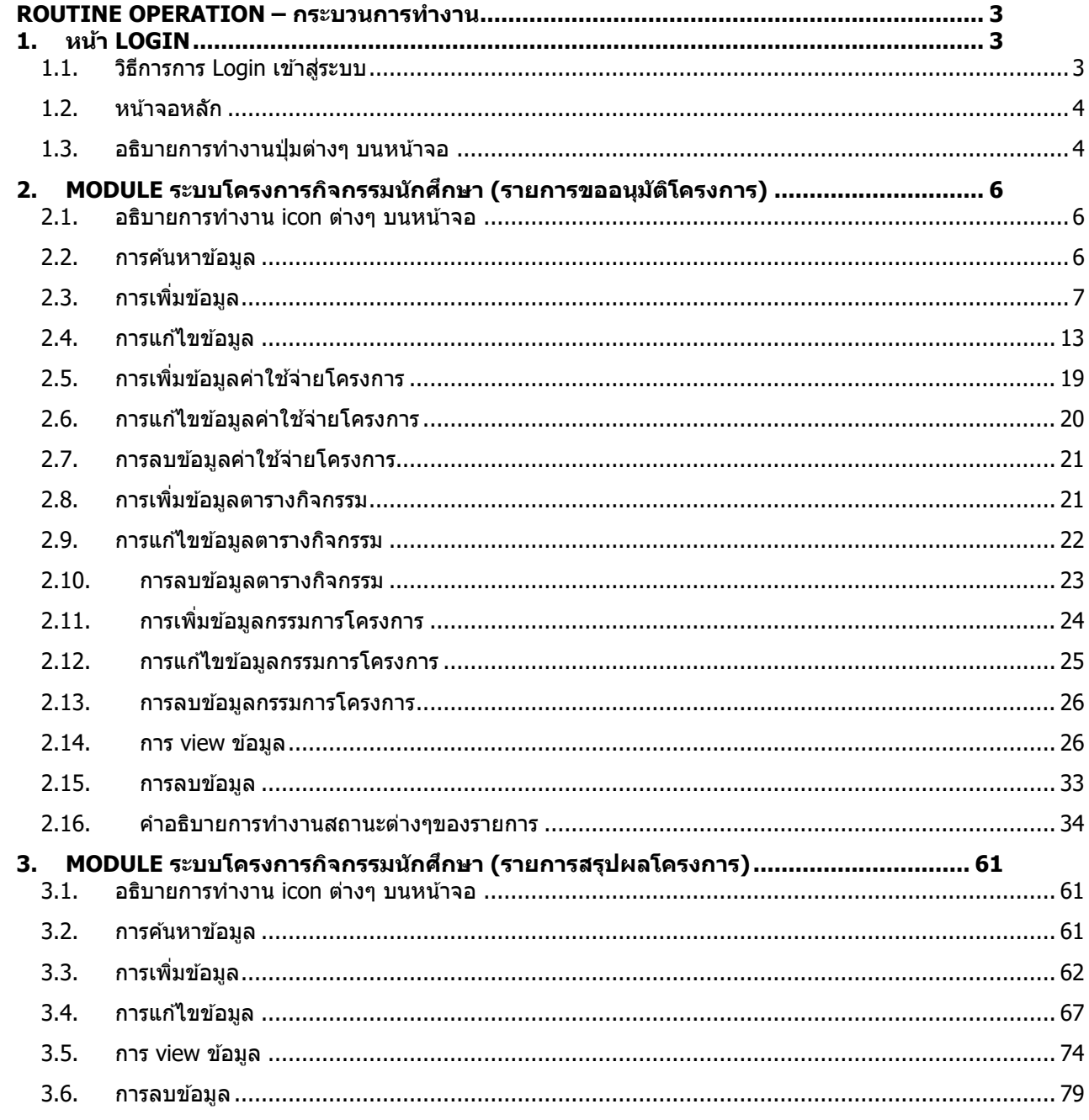

## <span id="page-2-0"></span>**ROUTINE OPERATION – กระบวนกำรท ำงำน**

## <span id="page-2-2"></span><span id="page-2-1"></span>**1. หน้ำ Login**

- 1.1. วิธีการการ **Login** เขา้สรู่ ะบบ
- ผ่ใช้งานสามารถ เข้าใช้งานระบบได้โดยการผ่านระบบการตรวจสอบสิทธิการใช้
- เข้าใช้งานระบบด้วย URL : <u>http://www.mis.ms.su.ac.th/MISMS03/login.php</u>

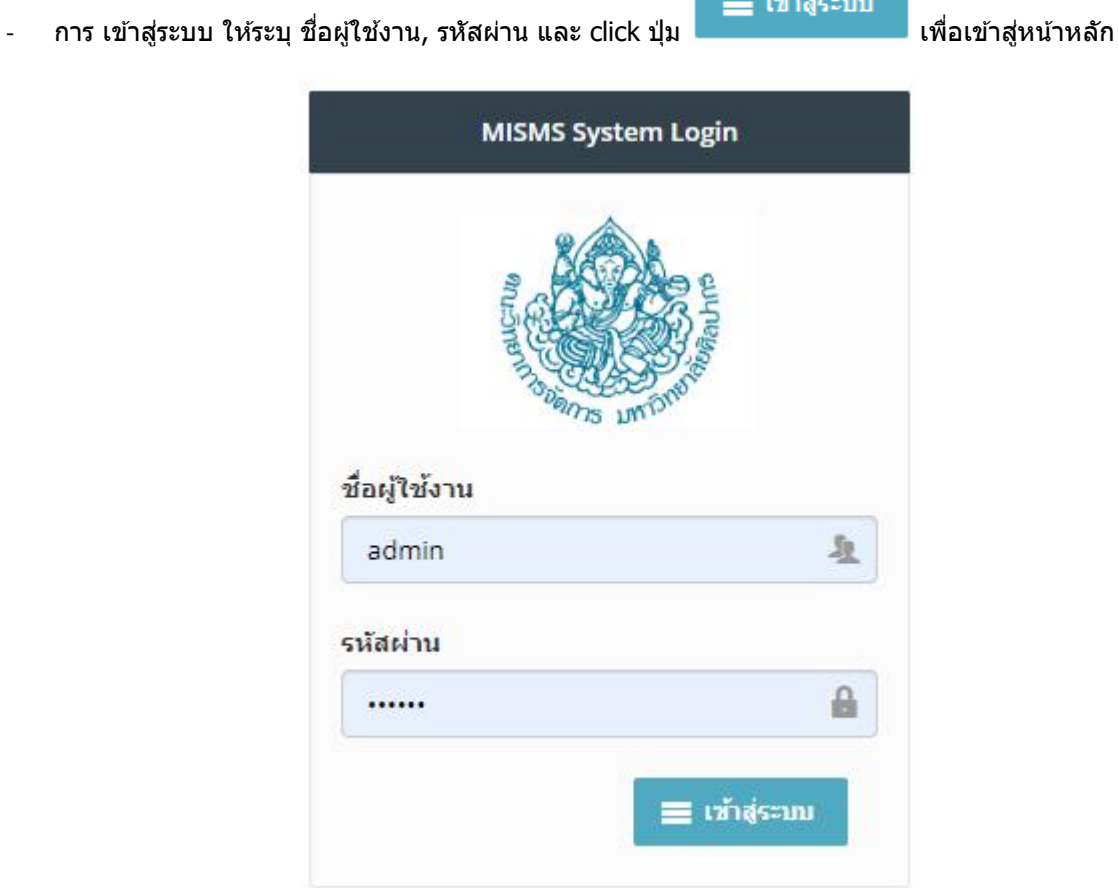

a under

รูป หน้าจอ Login

## <span id="page-3-0"></span>1.2. หน้าจอหลัก

- ระบบจะแสดง icon ระบุจำนวนรายการต่างๆ ตามเมนู ที่มีสิทธิ์เข้าใช้งาน โดยในแต่ละ icon นั้นสามารถ click เพื่อ ็ไปยังหน้าทำงานหลัก หน้าต่างๆได้

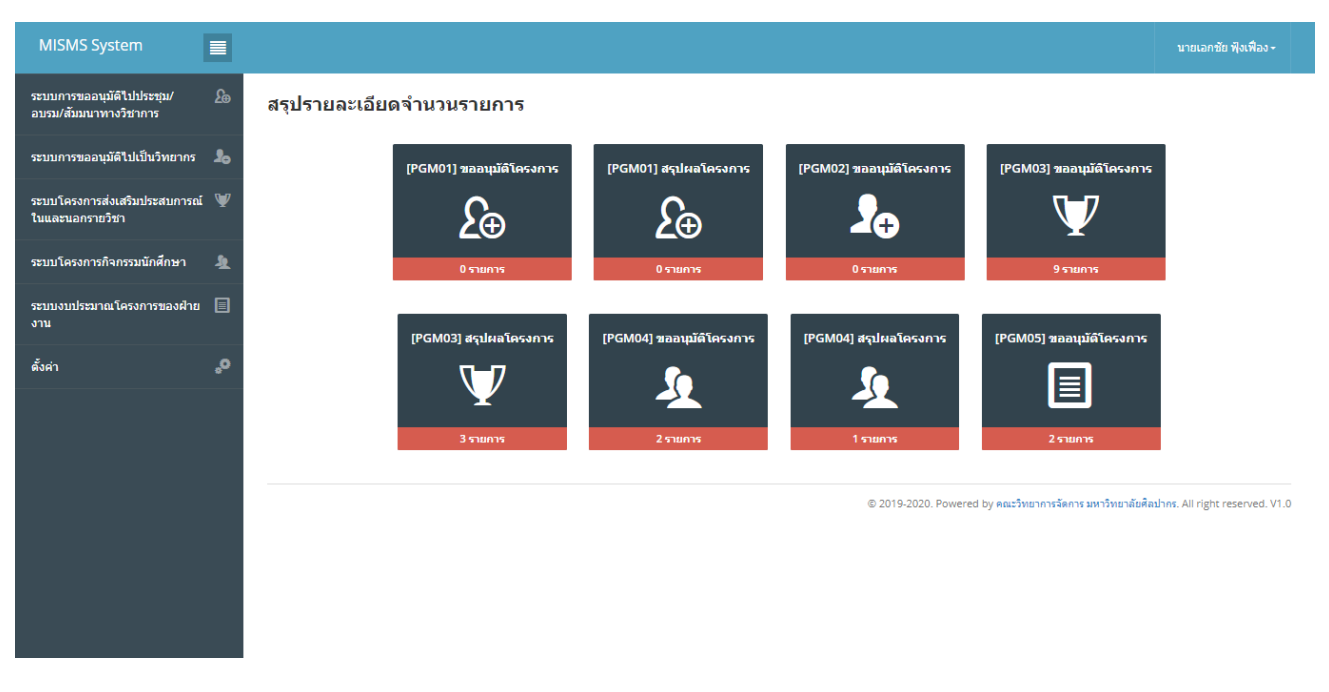

รูป หน้าจอหลัก หลังจาก Login

# 1.3. อธิบายการทำงานปุ่มต่างๆ บนหน้าจอ

<span id="page-3-1"></span>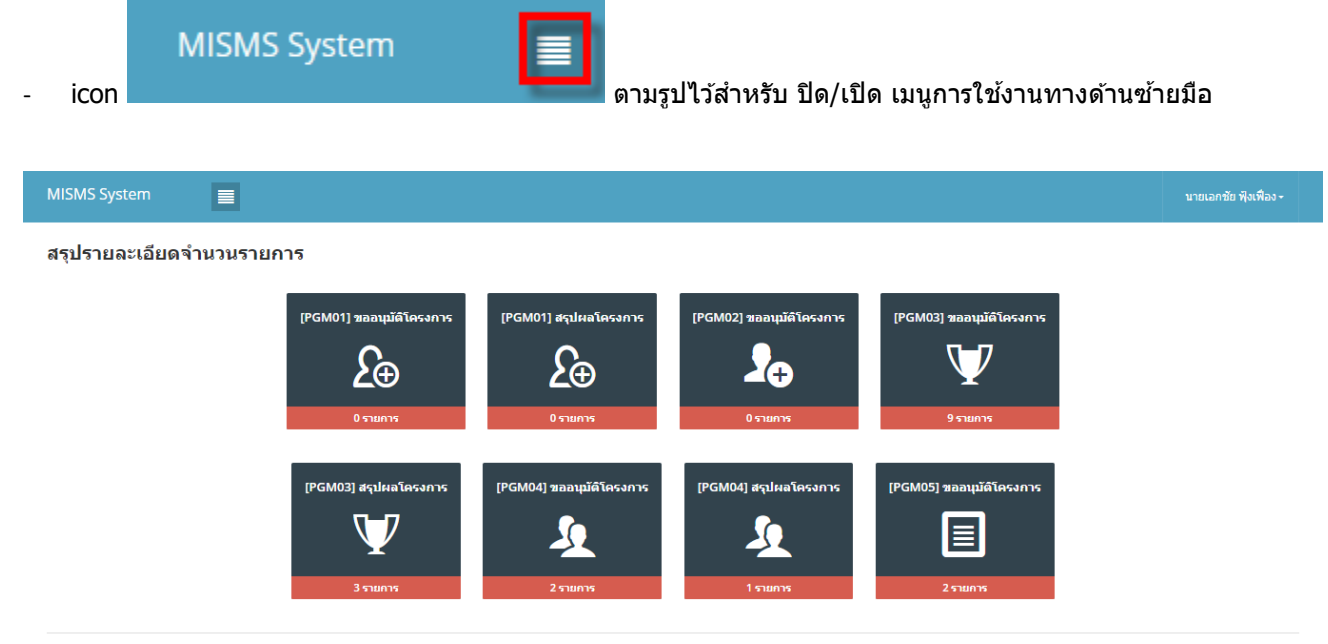

© 2019-2020. Powered by คณะวิทยาการจัดการ มหาวิทยาลัยศิลปากร. All right reserved. V1.0

รปแสดงการซ่อนเมนด้านซ้ายมือ

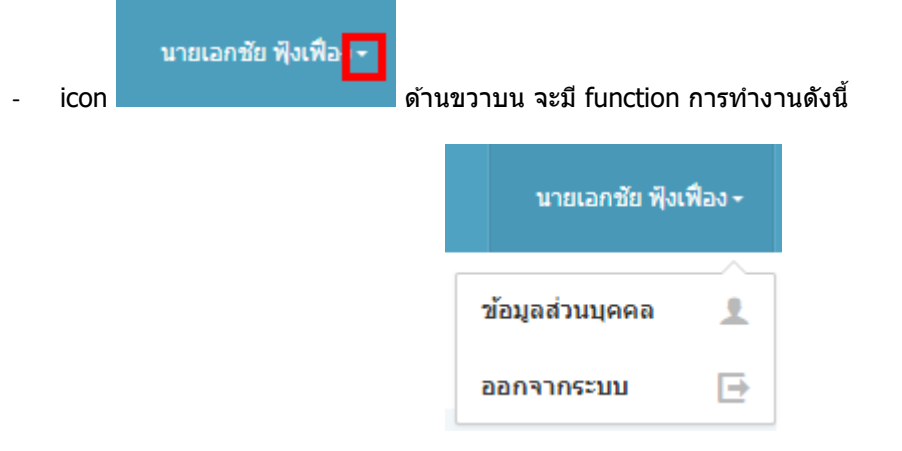

รูปแสดงเมนย่อยการใช้งาน

# $\circ$  ข้อมูลส่วนบุคคล เมนูนี้ทางผู้ใช้งานสามารถแก้ไขข้อมูลส่วนตัวได้

Profile setting

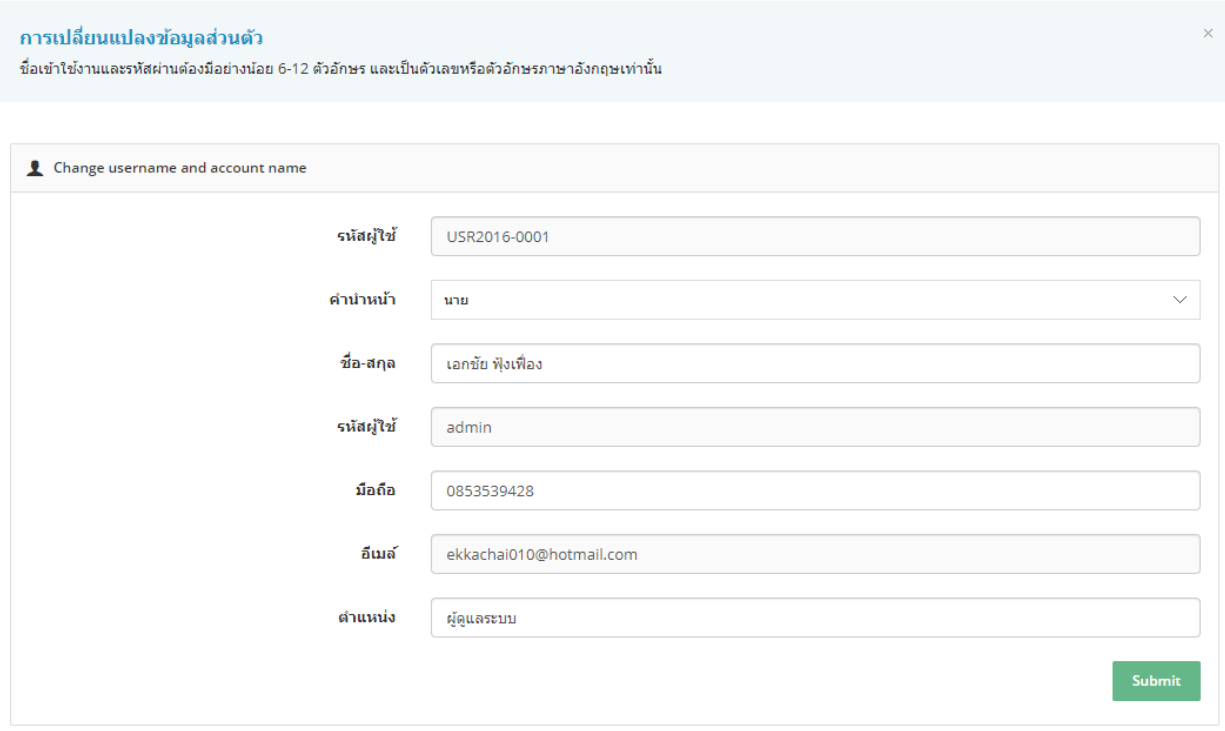

# ้รูปแสดง กรณีต้องการเปลี่ยนแปลงข้อมูลส่วนตัว

้ ⊙ ออกจากระบบ ไว้สำหรับเมื่อไม่ต้องการใช้งานระบบแล้ว

# <span id="page-5-1"></span><span id="page-5-0"></span>**2. Module ระบบโครงกำรกจิกรรมนกัศกึ ษำ (รำยกำรขออนุมัติโครงกำร)**

- 2.1. อธิบายการทำงาน icon ต่างๆ บนหน้าจอ
- icon <mark>+</mark> ไว้สำหรับเพิ่มข้อมูลตามเมนูที่ทางผู้ใช้เข้าใช้งาน (การแสดงปุ่มขึ้นอยู่กับการกำหนดสิทธิ์เข้าใช้งาน)
- icon ไว้ ไว้สำหรับแก้ไขข้อมูลรายการที่เลือก ตามเมนูที่ทางผู้ใช้เข้าใช้งาน (การแสดงปุ่มขึ้นอยู่กับการกำหนด สิทธิ์เข้าใช้งาน)
- $\,$ icon  $\,$   $\rm I\hspace{-.1em}I}\,$  ไว้สำหรับลบข้อมลรายการที่เลือก ตามเมนูที่ทางผู้ใช้เข้าใช้งาน (การแสดงปุ่มขึ้นอยู่กับการกำหนดสิทธิ์ เขา้ใชง้าน)
- ์ icon ██ ไว้สำหรับดรายละเอียดข้อมูลรายการที่เลือก ตามเมนูที่ทางผู้ใช้เข้าใช้งาน (การแสดงปุ่มขึ้นอยู่กับการ ึกำหนดสิทธิ์เข้าใช้งาน)
- Copy - icon ไวส้ า หรับคดั ลอกขอ้มูลไปใชง้าน ตามเมนูทที่ างผใู้ชเ้ขา้ใชง้าน (การแสดงปุ่ มขึ้นอยู่กับการ กำหนดสิทธิ์เข้าใช้งาน)
- $CSW$ - icon ไวส้ า หรับสง่ ออกขอ้มลู ในรูปแบบ CSV ตามเมนูทที่ างผูใ้ชเ้ขา้ใชง้าน (การแสดงปุ่ มขึ้นอยู่กับการ กำหนดสิทธิ์เข้าใช้งาน)
	- Excel
	- $\,$  icon  $\,$   $\Box$  ไว้สำหรับส่งออกข้อมูลในรูปแบบ Excel ตามเมนูที่ทางผู้ใช้เข้าใช้งาน (การแสดงปุ่มขึ้นอยู่กับการ กำหนดสิทธิ์เข้าใช้งาน)
		- Print
- $\overline{\phantom{a}$ icon  $\overline{\phantom{a}}$ ี่ ไว้สำหรับพิมพ์ข้อมลออกทางเครื่องพิมพ์ ตามเมนที่ทางผ่ใช้เข้าใช้งาน (การแสดงป่มขึ้นอยู่กับ ึการกำหนดสิทธิ์เข้าใช้งาน)
- <span id="page-5-2"></span>2.2. การค้นหาข้อมูล
- ้ระบบแสดงรายการขออนุมัติโครงการนักศึกษาทั้งหมด พร้อมทั้งแสดงสถานะการขออนุมัติโครงการ โดยข้อมูล แสดงตามผ้ใช้งานที่เข้าส่ระบบ
- ี เข้าที่ Menu ระบบโครงการกิจกรรมนักศึกษา เลือก Menu ย่อย รายการขออนุมัติโครงการ จะเจอหน้าจอรวมข้อมูล

#### ่≣= รายการขออนมัติโครงการ

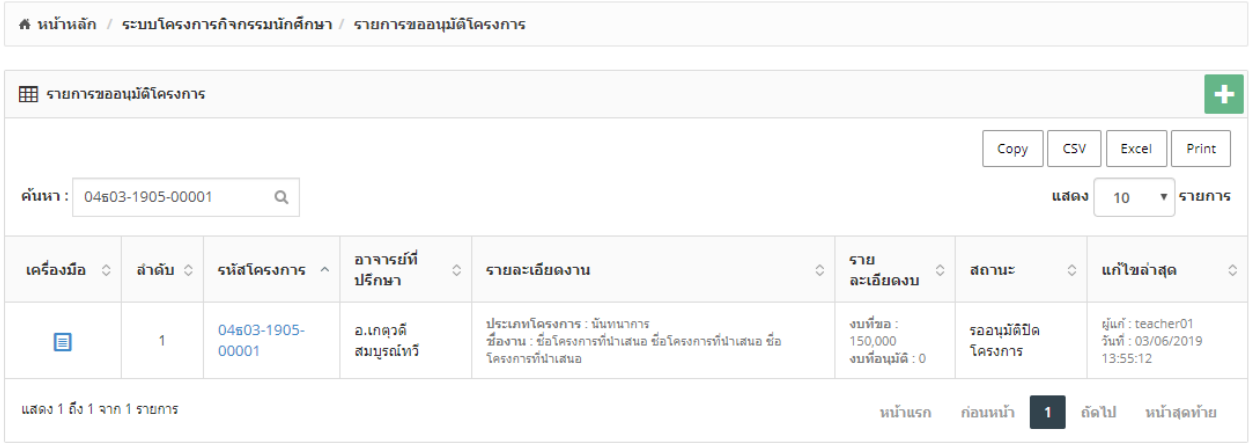

## ้รป หน้าจอรวมข้อมูลการค้นหาข้อมูล

- ี่ ทำการใส่ข้อมูลที่ต้องการค้นหาลงในช่องค้นหา ระบบจะแสดงข้อมูลตามที่ต้องการ
- ึ กรณีไม่พบข้อมูลที่ต้องการค้นหา ระบบจะแสดงข้อความ ``ไม่พบรายการ การค้นหา″

#### <del>่ !</del>≘ รายการขออนุมัติโครงการ

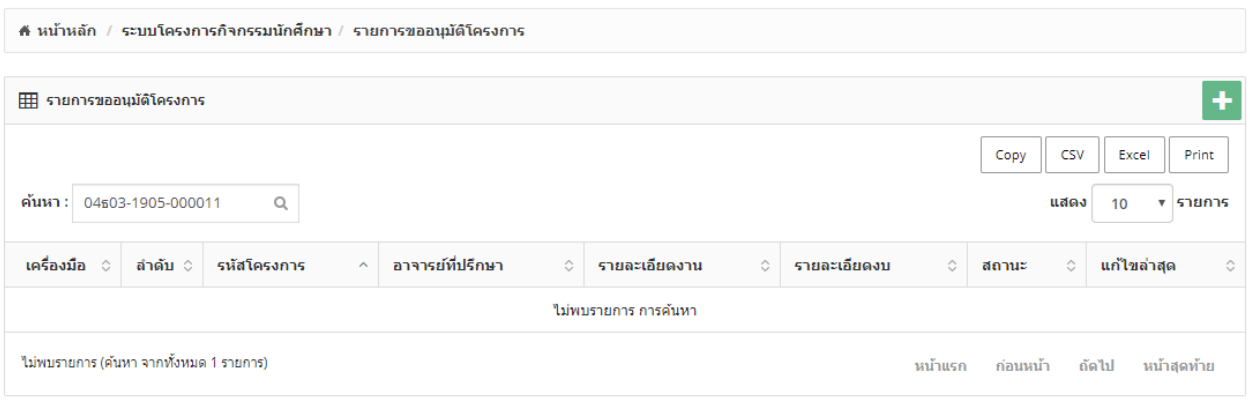

# ึูรูปแสดงการค้นหาข้อมูลที่ไม่พบข้อมูล

- กรณีตอ้ งการยกเลกิการคน้หาขอ้มลู ใหท้ าการลบขอ้มลู ในชอ่ งคน้หาออก

- <span id="page-6-0"></span>่ 2.3. การเพิ่มข้อมูล
- ่ ระบบมีแบบฟอร์มสำหรับบันทึกขออนุมัติโครงการนักศึกษาในรูปแบบออนไลน์ โดยจะต้องทำการบันทึกข้อมูลลง ในระบบในสว่ นที่ 1 (ข ้อมูลโครงการ) และสว่ นที่ 2 (เอกสารเพิ่มเติมที่ต ้องการ)
- การเพิ่มข้อมูลให้ click icon + ด้านขวาบน จากหน้าจอหลัก

## ่ <del>!</del>≘ รายการขออนุมัติโครงการ

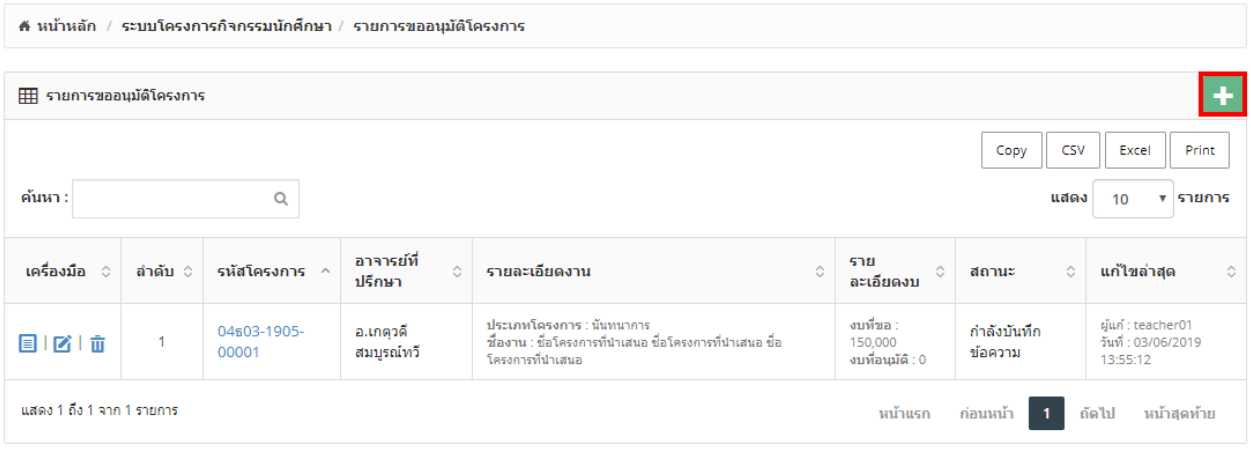

รูปแสดงการ click icon  $\overline{\mathbf{t}}$  เพื่อเพิ่มข้อมูล

# - ระบบจะแสดงหน้าจอข ้อมูลที่ต ้องท าการบันทึกตามรูป

# <del>∏</del> รายการขออนุมัติโครงการ

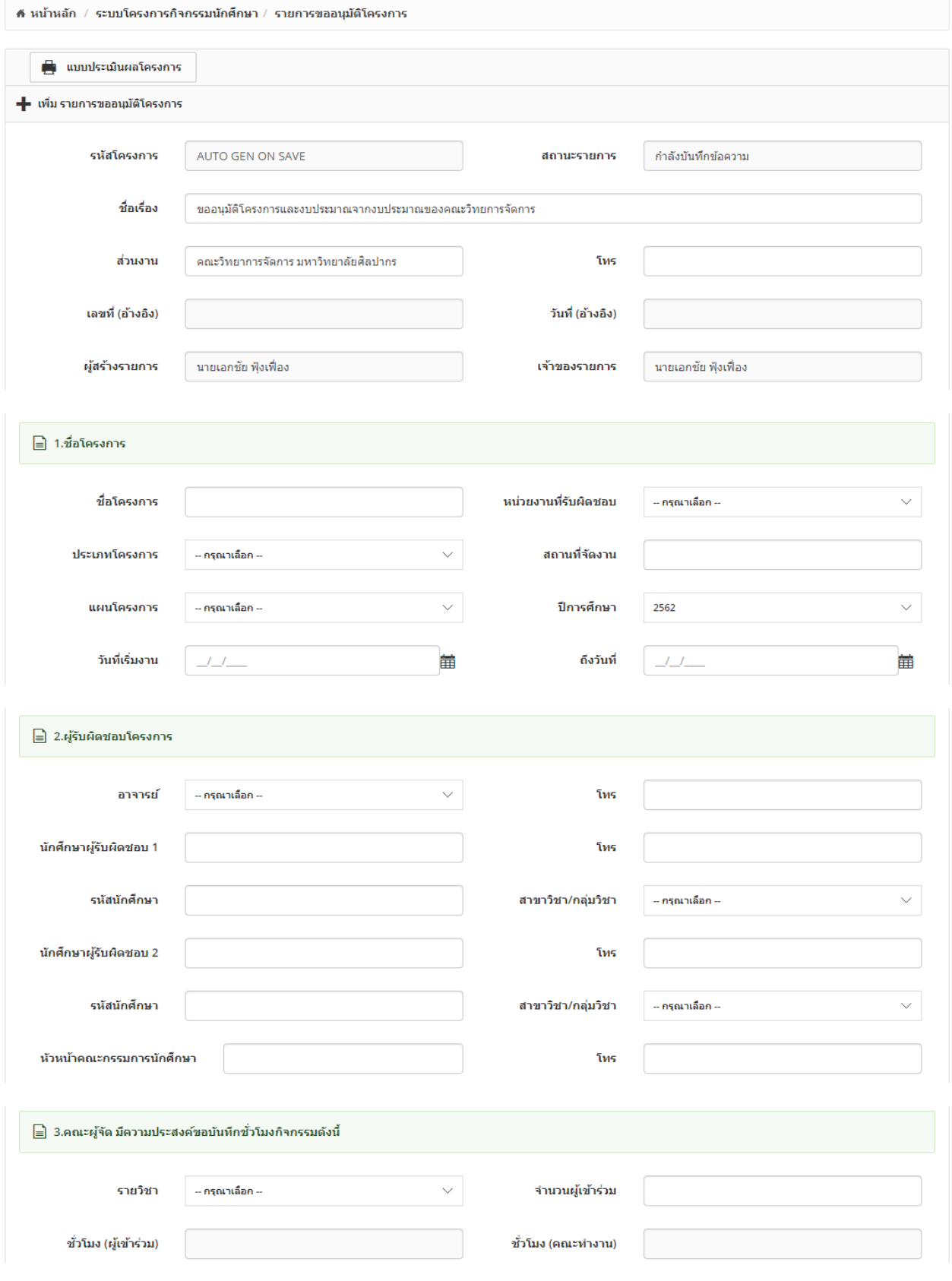

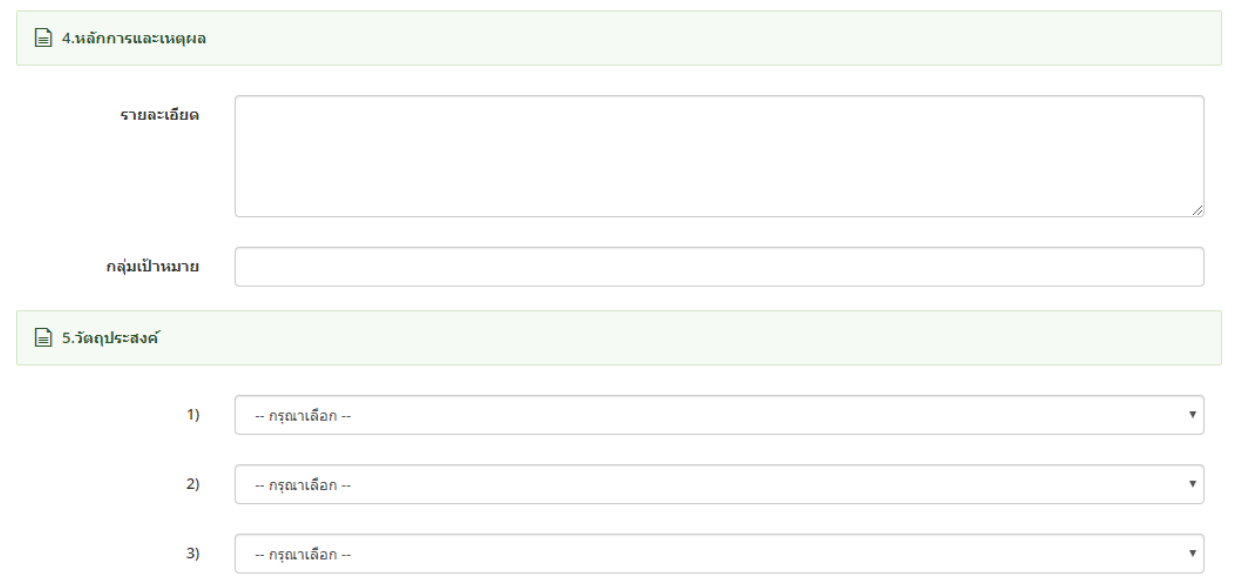

# $\Box$ กลยุทธ์ 1.2 พัฒนาการศึกษาให้มีความคิดสร้างสรรค์ ปลูกฝังคุณธรรม จริยธรรม และมีความรับผิดชอบต่อสังคม  $\Box$ ิกลยุทธ์ 1.4 สนับสนุนการจัดกิจกรรมนักศึกษาที่รองรับการเป็นประชาคมอาเซียนและส่งเสริมประสบการณ์ในต่างประเทศ  $\Box$ ึกลยุทธ์ 1.5 การพัฒนาการเป็นผู้ประกอบการใหม่ให้แก่นักศึกษา  $\Box$ กลยุทธ์ 3.3 พัฒนาความสัมพันธ์ระหว่างชุมชนท้องถิ่น องค์กรธุรกิจในท้องถิ่น เพื่อศึกษาปัญหาและความต้องการในการบริการวิชาการ ของสังคม ิกลยุทธ์ 4.1 พัฒนาและสนับสนุนส่งเสริมศิลปวัฒนธรรมและเผยแพร่ภูมิปัญญาของท้องถิ่นโดยนักศึกษาและชุมชนมีส่วนร่วม  $\Box$ กลยุทธ์ 4.2 สนับสนุนการศึกษา วิจัย บูรณาการองค์ความรู้ของ นักศึกษาและบุคลากรเพื่อการอนุรักษ์ ฟื้นฟู ส่งเสริม พัฒนา และเพิ่ม คุณค่าของ<br>ศิลปะวัฒนธรรม และภูมิปัญญาท้องถิ่น  $\Box$

#### ि 7.ตัวบ่งชี้หลักตามกรอบมาตรฐานคุณวุฒิ (TQF)

- $\qquad \qquad \Box$ ด้านคุณธรรมจริยธรรม
- $\qquad \qquad \Box$ ด้านความรู้
- $\Box$ ด้านทักษะทางปัญญา
- $\qquad \qquad \Box$ ด้านทักษะความสัมพันธ์ระหว่างบุคคลและความรับผิดชอบ
- $\Box$ ด้านทักษะการวิเคราะห์เชิงตัวเลข การสื่อสารและการใช้เทคโนโลยีสารสนเทศ

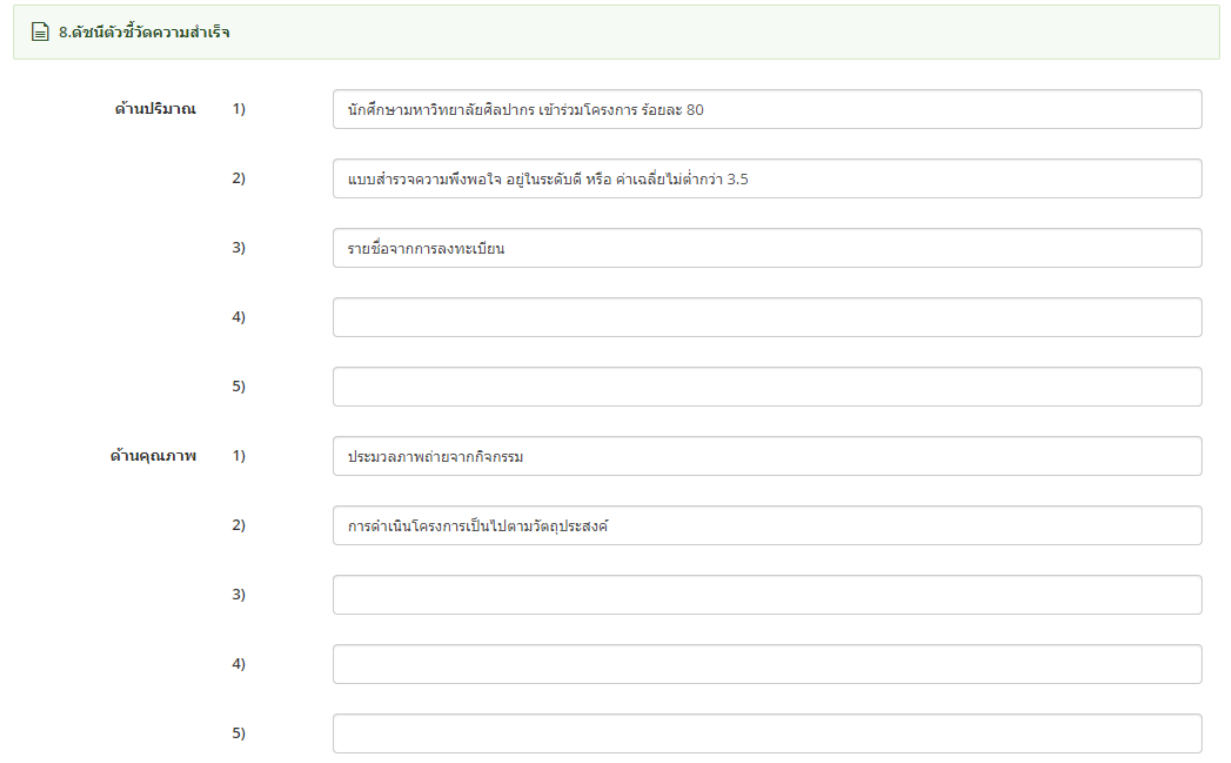

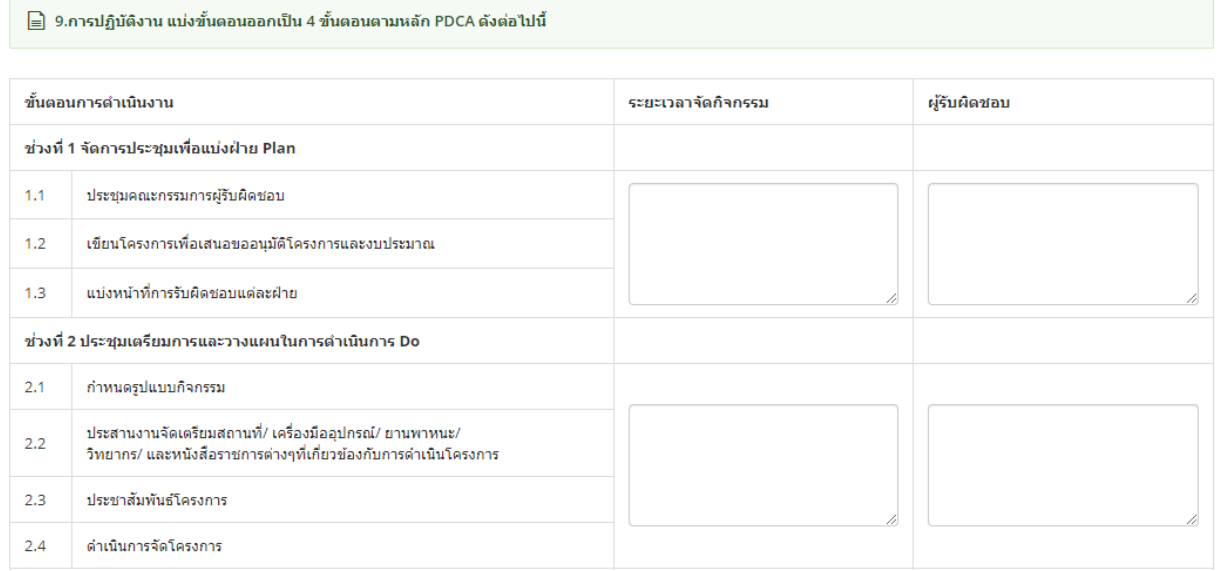

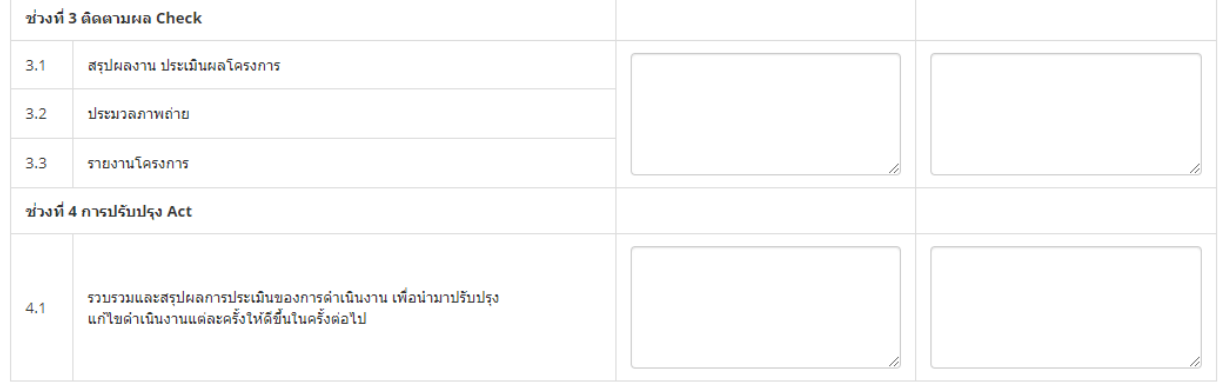

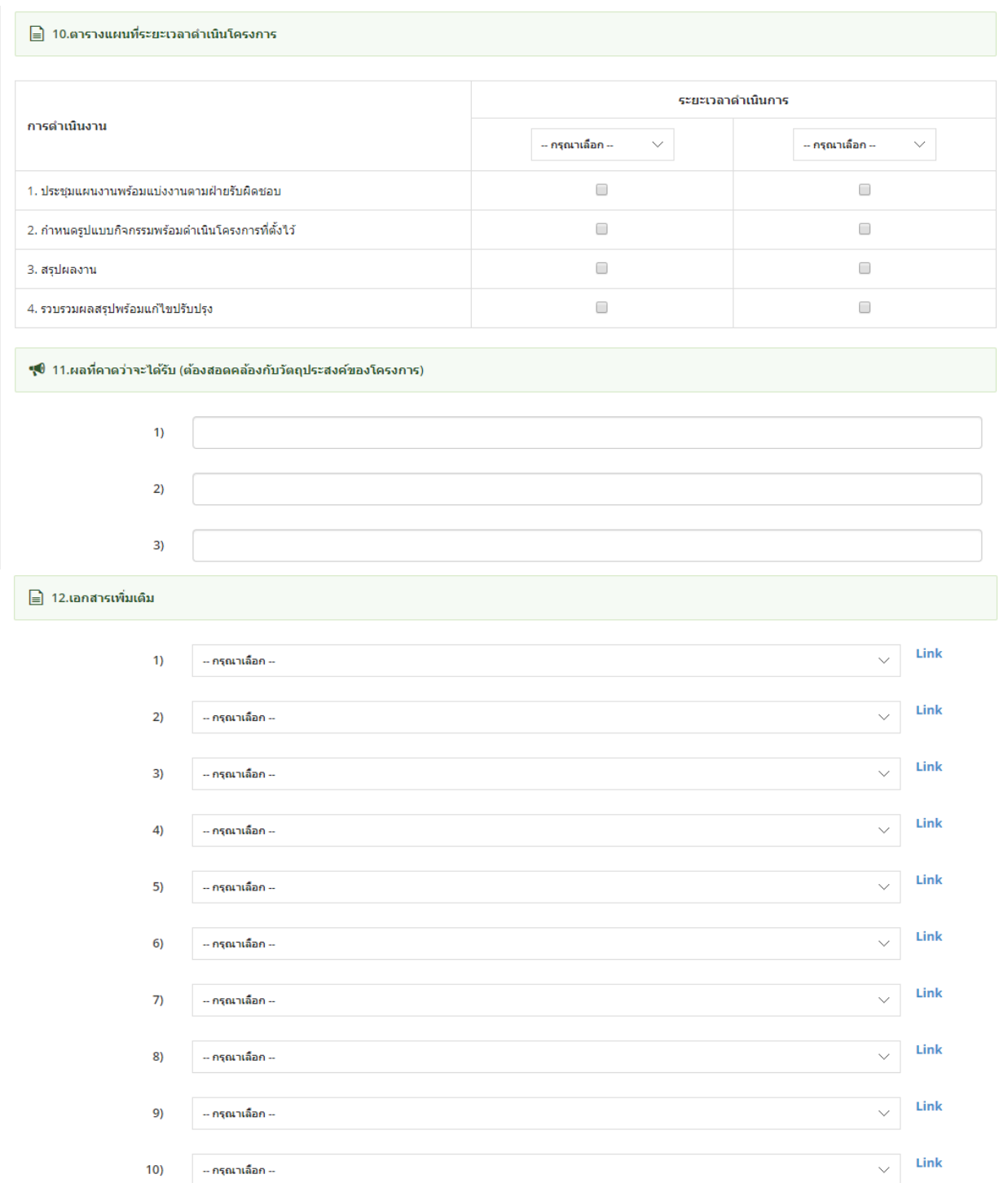

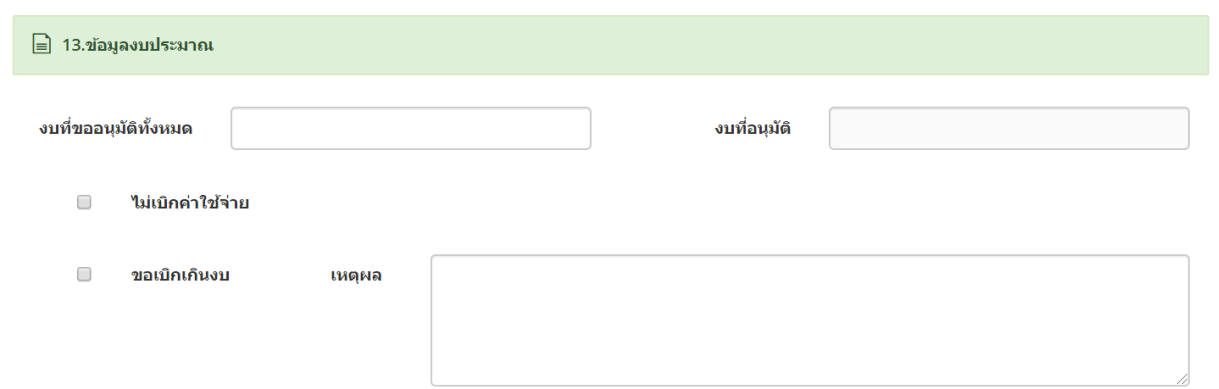

## ี ระบบมีช่องบันทึกข้อความสำหรับใส่เหตผลการของบประมาณโครงการเกินวงเงินที่ได้รับ

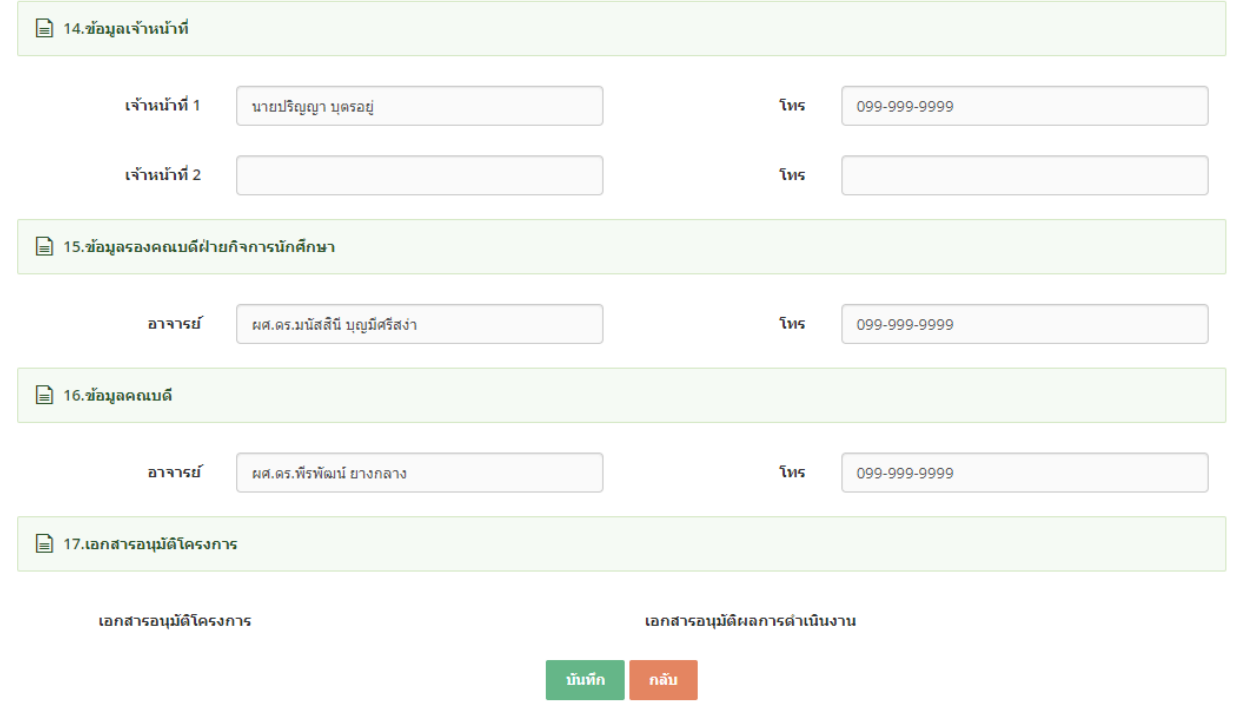

# ูรูป หน้าจอเพิ่มข้อมูล

- ระบบสามารถบันทึกข้อความการขออนุมัติไปเป็นวิทยากร ได้ไม่จำกัด
- ทำการบันทึกข้อมูลตามที่กำหนด และ click ปุ่ม "บันทึก″
- กรณีใสข่ อ้มลู ไมค่ รบตามทกี่ าหนด ระบบจะแจง้ขอ้ความ "This field is required" ดังรูป

This field is required.

- หากต้องการกลับไปหน้าจอรวมข้อมูลให้ click ที่ปุ่ม "กลับ″ ระบบจะกลับไปยังหน้าจอรวมข้อมูล

- ่ ระบบสามารถระบุหมายเลขเอกสาร เพื่ออ้างอิงการใช้งานกับระบบอื่นได้
	- o ตัวอย่างหมายเลขเอกสาร การขออนุมัติโครงการ ของสาขา "ธุรกิจทั่วไป"
		- 04ธป01-1902-00001
			- 04 ระบบที่ออกเอกสาร
				- $\circ$  01 ระบบการขออนุมัติไปประชุม/อบรม/สัมมนาทางวิชาการ
				- o 02 ระบบการขออนุมัติไปเป็นวิทยากร
					- $\circ$  03 ระบบโครงการกิจกรรมนักศึกษา
					- $\begin{matrix} \circ & 04 & \quad \circ & \bullet \ 05 & \quad \circ & \bullet \ \end{matrix}$ ระบบงบประมาณ
				- ระบบงบประมาณ
				- ธป รหัสสาขาวิชา/กลุ่มวิชา
				- 01 ประเภทเอกสาร
					- o 01 อื่นๆ
					- $\circ$  02 ส่งเสริมศิลกวัฒนธรรม
					- ่ 03 นันทนาการ<br>○ 04 วิชาการที่ส่ง
					- ่ 04 วิชาการที่ส่งเสริมคุณลักษณะบันฑิตที่พึงประสงค์<br>○ 05 กีฬาส่งเสริมสขภาพ
					- <u>กีฬ</u>าส่งเสริมสขภาพ
					- ⊙ 06 บำเพ็ญประโยชน์
					- $\circ$  07 เสริมสร้างคณธรรมและจริยธรรม
			- 19 ปีค.ศ.
			- 02 เดือน
			- 00001 running number
- <span id="page-12-0"></span>2.4. การแก ้ไขข ้อมูล
- การแก้ไขข้อม<sup>ู</sup>ลให้ click ที่ปุ่ม icon ██ หน้ารายการที่ต้องการแก้ไขข้อมูล

่≣ รายการขออนุมัติโครงการ

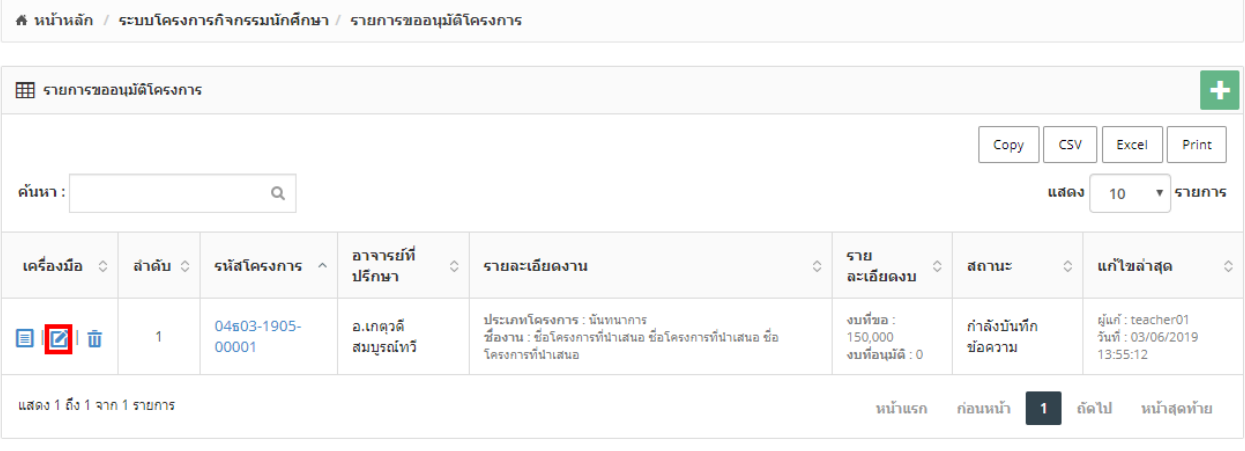

- รูปแสดงการเลือก icon  $\blacksquare$  เพื่อแก้ไขข้อมูล
- ่ ระบบจะแสดงหน้าจอการแก้ไขข้อมูลตามที่ต้องการ

# ¦่⊟ รายการขออนุมัติโครงการ

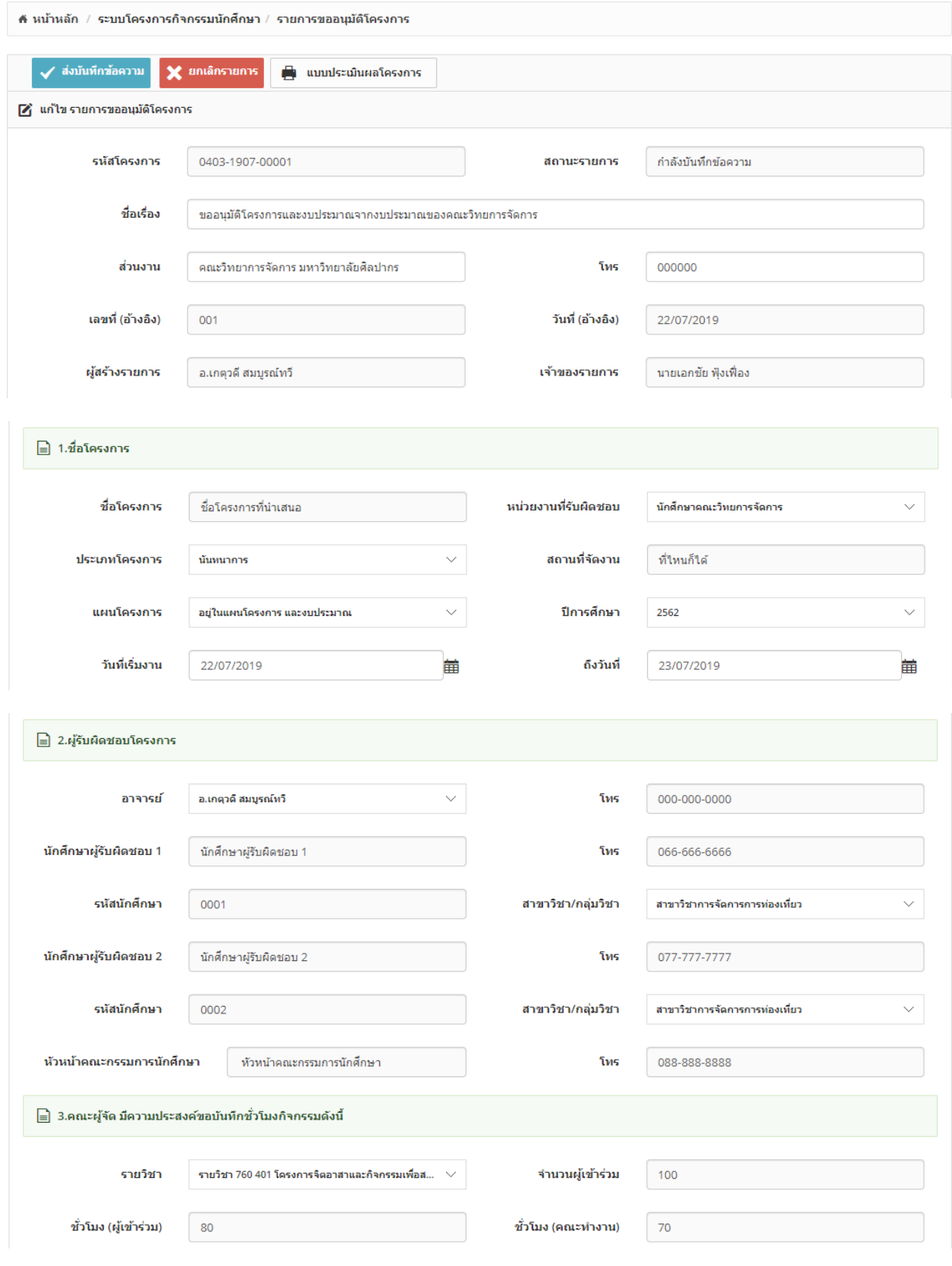

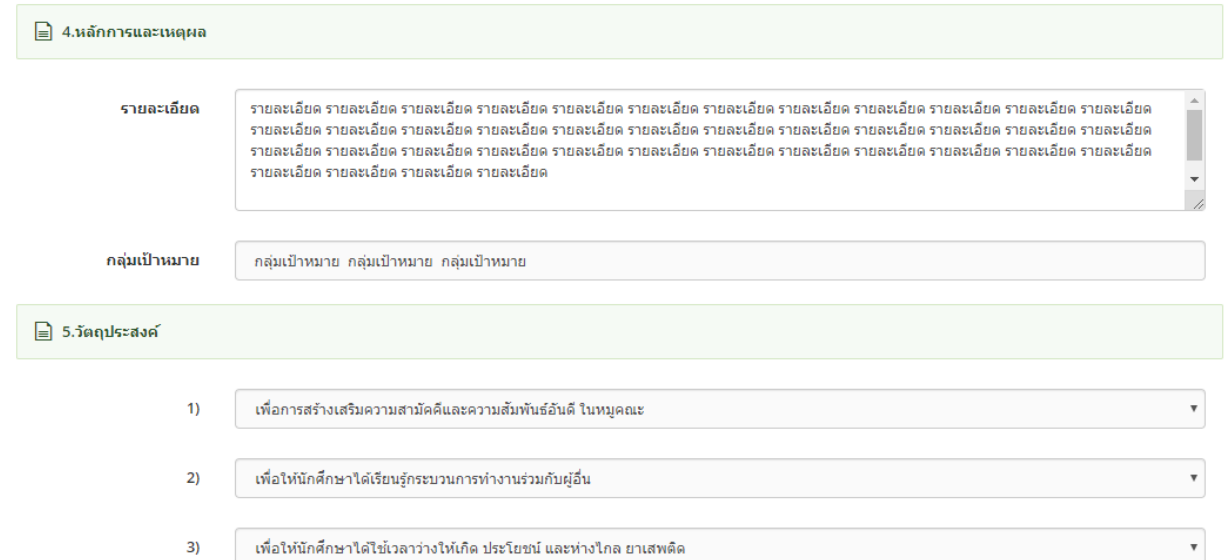

#### 

- ิกลยุทธ์ 1.2 พัฒนาการศึกษาให้มีความคิดสร้างสรรค์ ปลูกฝังคุณธรรม จริยธรรม และมีความรับผิดชอบต่อสังคม  $\blacktriangledown$
- $\Box$ ิกลยุทธ์ 1.4 สนับสนุนการจัดกิจกรรมนักศึกษาที่รองรับการเป็นประชาคมอาเซียนและส่งเสริมประสบการณ์ในต่างประเทศ
- $\blacktriangledown$ ึกลยุทธ์ 1.5 การพัฒนาการเป็นผู้ประกอบการใหม่ให้แก่นักศึกษา
- $\qquad \qquad \Box$ กลยุทธ์ 3.3 พัฒนาความสัมพันธ์ระหว่างชุมชนท้องถิ่น องค์กรธุรกิจในท้องถิ่น เพื่อศึกษาปัญหาและความต้องการในการบริการวิชาการ ของสังคม
- ึกลยุทธ์ 4.1 พัฒนาและสนับสนุนส่งเสริมศิลปวัฒนธรรมและเผยแพร่ภูมิปัญญาของท้องถิ่นโดยนักศึกษาและชุมชนมีส่วนร่วม  $\blacklozenge$
- $\Box$ ึกลยุทธ์ 4.2 สนับสนุนการศึกษา วิจัย บูรณาการองค์ความรู้ของ นักศึกษาและบุคลากรเพื่อการอนุรักษ์ ฟื้นฟู ส่งเสริม พัฒนา และเพิ่ม คุณค่าของ ้ศิลปะวัฒนธรรม และภูมิปัญญาท้องถิ่น

#### ॗॗॖॗॗॖॗॗॗ<br>ॗॗॗॗॗॗ] 7.ตัวบ่งชี้หลักตามกรอบมาตรฐานคุณวุฒิ (TQF)

- $\overline{\mathscr{L}}$ ด้านคุณธรรมจริยธรรม
- $\Box$ ด้านความรู้
- ด้านทักษะทางปัญญา  $\blacktriangledown$
- ด้านทักษะความสัมพันธ์ระหว่างบุคคลและความรับผิดชอบ  $\Box$
- ด้านทักษะการวิเคราะห์เชิงตัวเลข การสื่อสารและการใช้เทคโนโลยีสารสนเทศ  $\blacktriangledown$

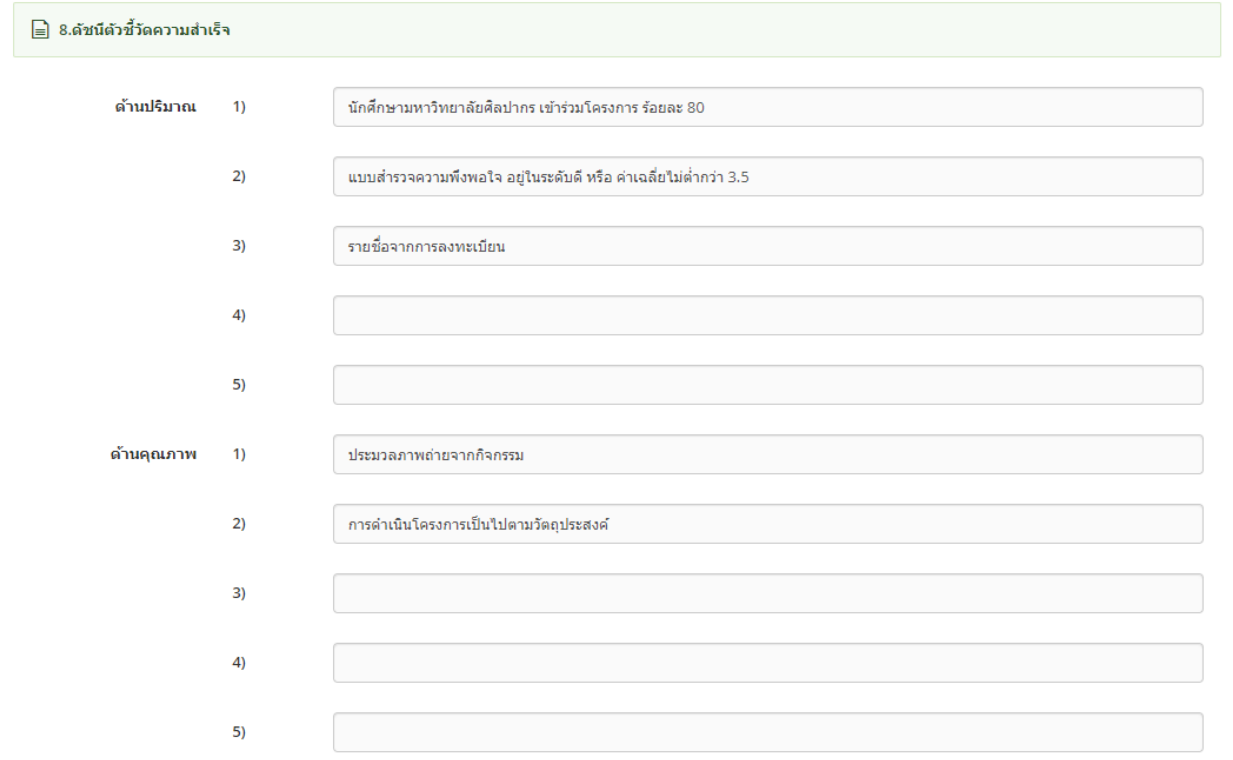

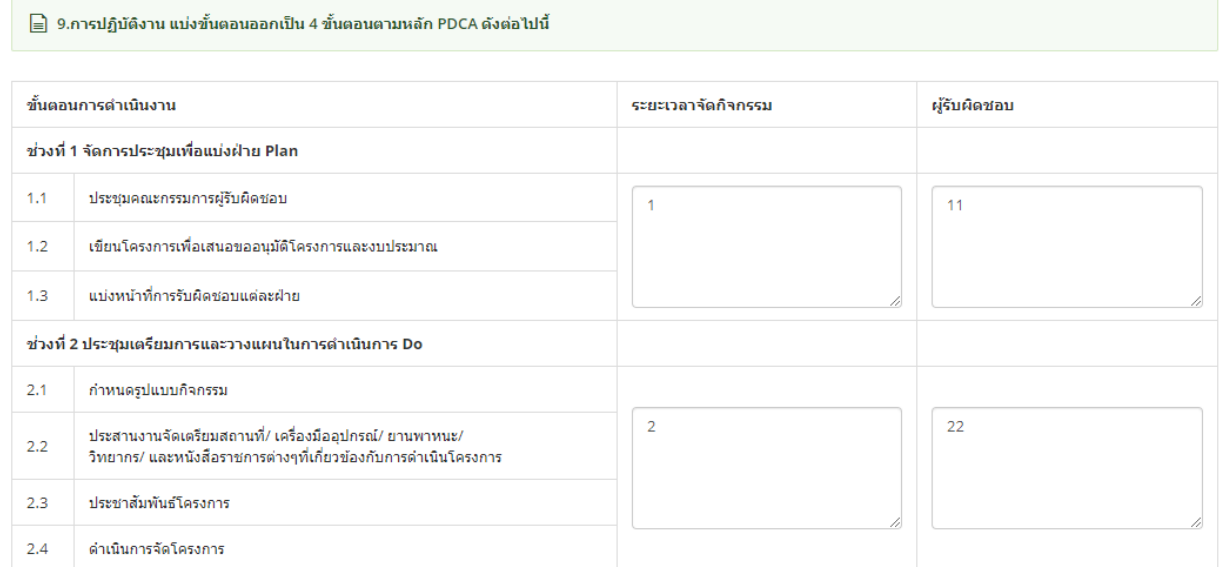

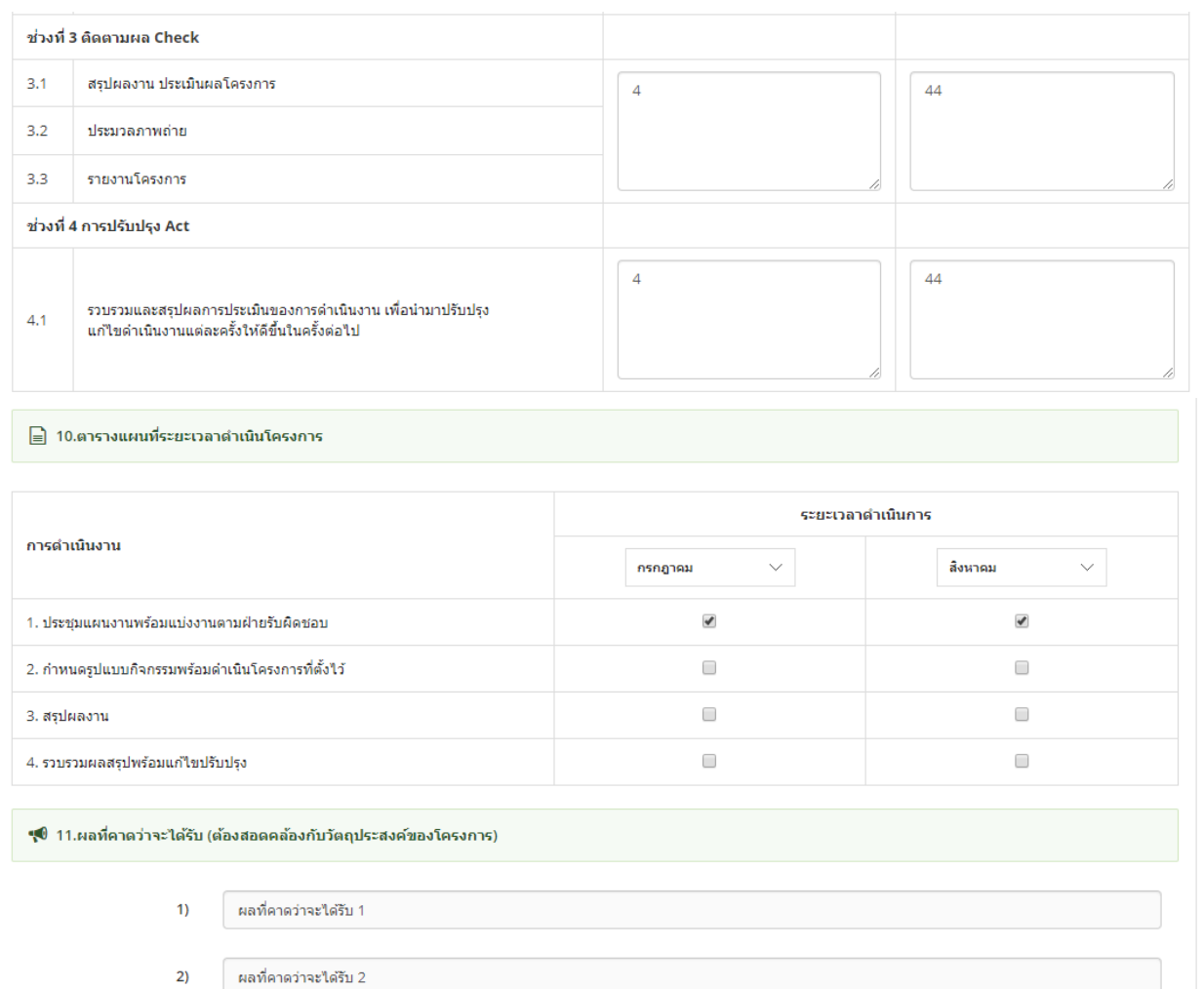

 $3)$ 

ผลที่คาดว่าจะได้รับ 3

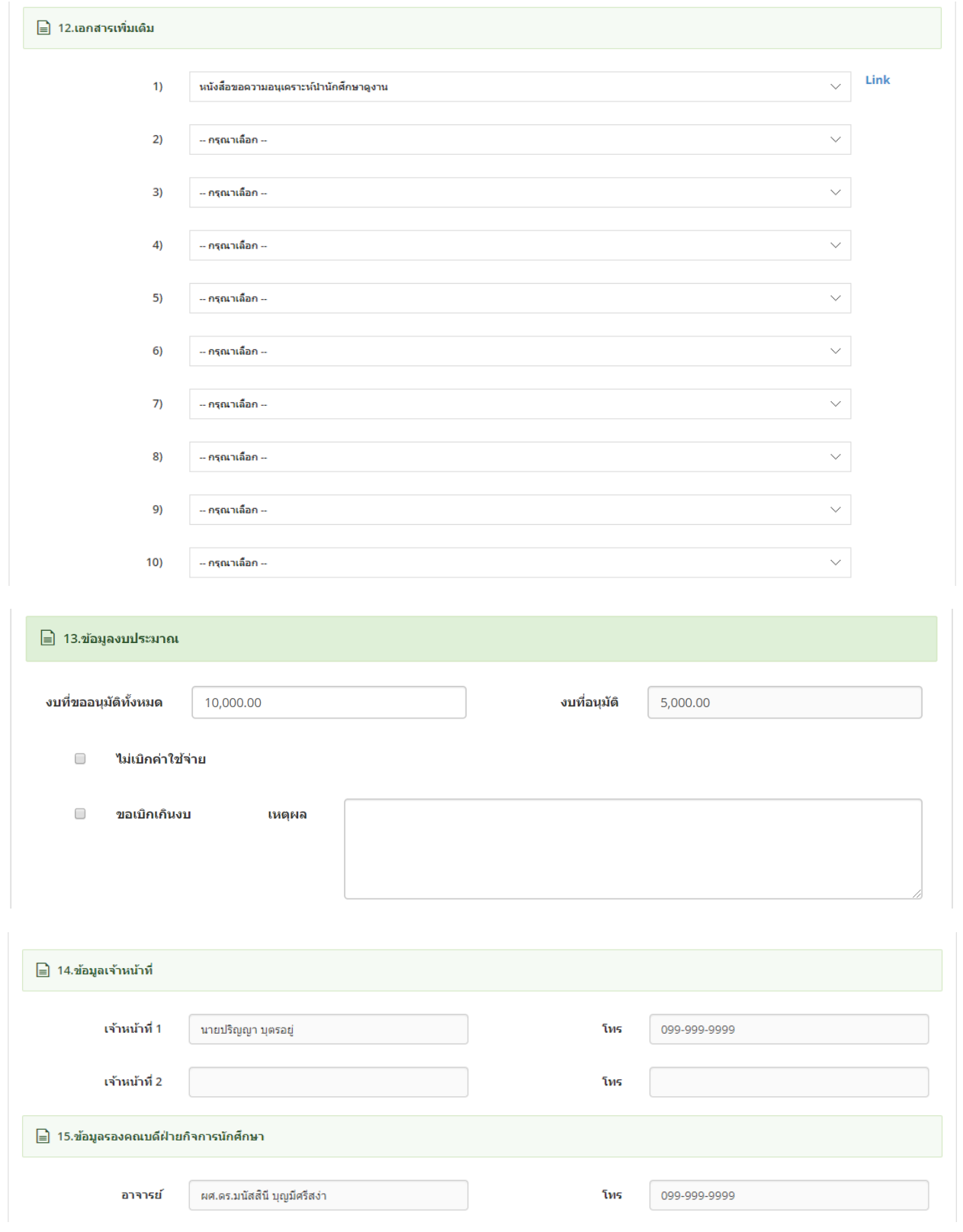

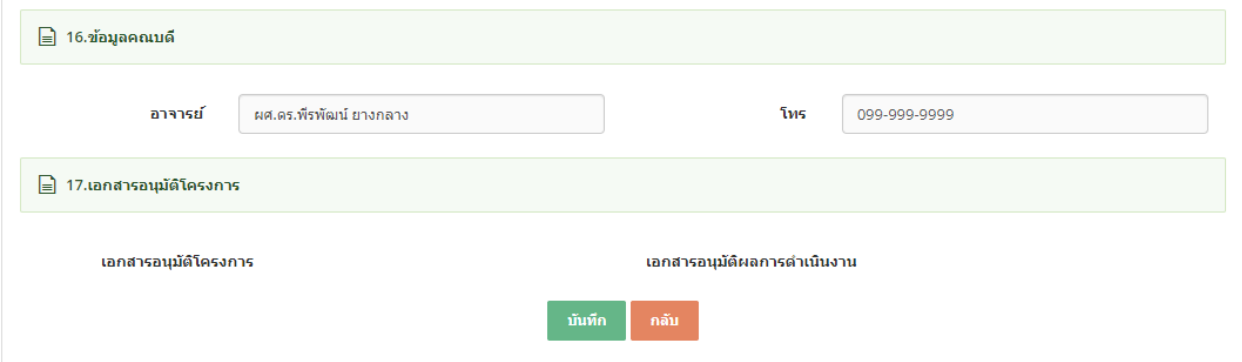

# รูป หน้าจอแก้ไขข้อมูล

- ี ทำการบันทึกข้อมูลตามที่กำหนด และ click ปุ่ม "บันทึก″
- ึ กรณีใส่ข้อมูลไม่ครบตามที่กำหน้า ระบบจะแจ้งข้อความ "This field is required″ ดังรูป

This field is required.

- หากต้องการกลับไปหน้าจอรวมข้อมูลให้ click ที่ปุ่ม "กลับ*" ระ*บบจะกลับไปยังหน้าจอรวมข้อมูล
- <span id="page-18-0"></span>่ 2.5. การเพิ่มข้อมูลค่าใช้จ่ายโครงการ
- การเพิ่มข้อมูลค่าใช้จ่ายให้ click icon **นำ ด้านขวาบน จากหน้าจอรายการค่าใ**ช้จ่าย

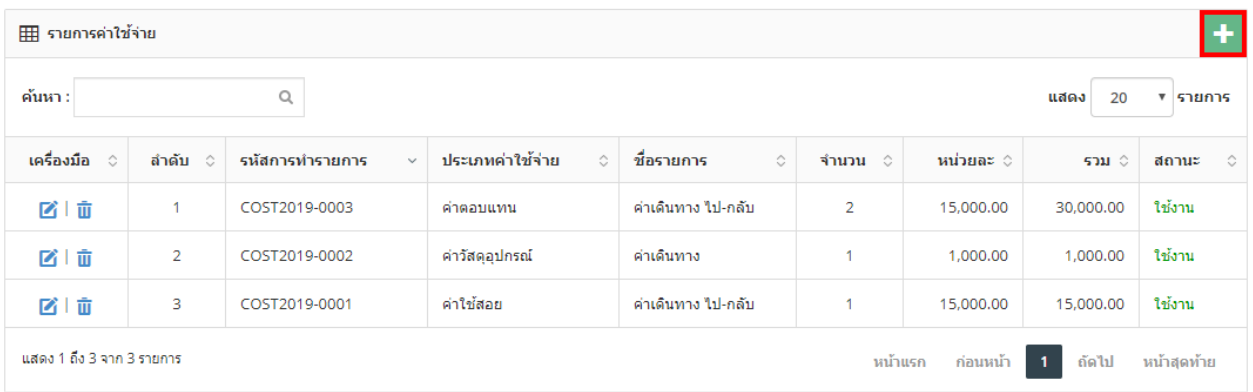

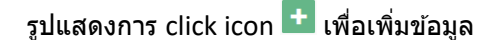

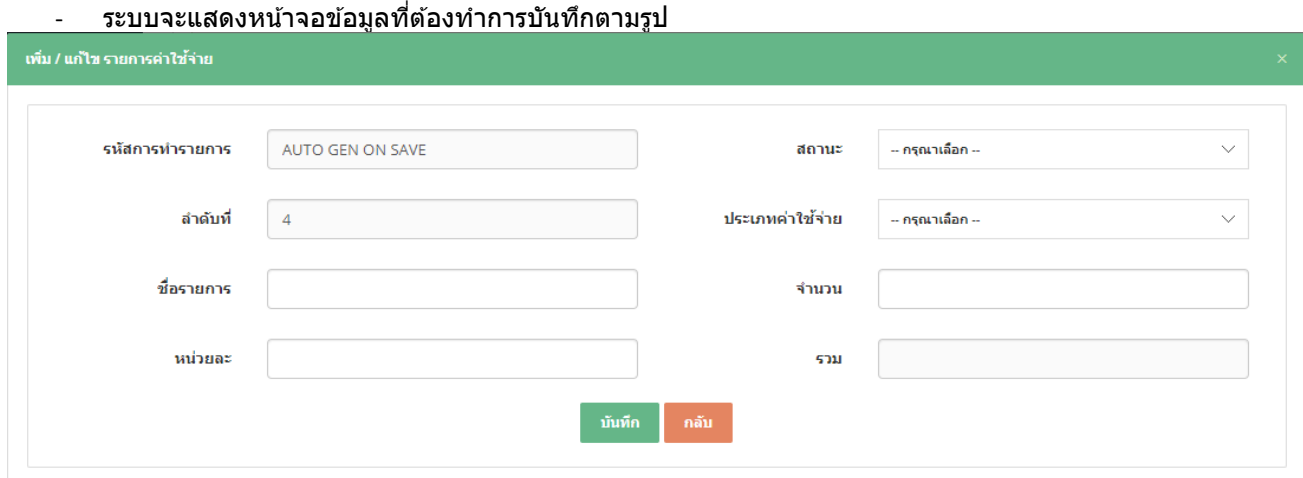

้รป หน้าจอเพิ่มข้อมลค่าใช้จ่าย

ี่ หากต้องการกลับไปหน้าจอรวมข้อมูลให้ click ที่ปุ่ม "กลับ″ ระบบจะกลับไปยังหน้าจอรวมข้อมูล

- ระบบสามารถระบุหมายเลขเอกสาร เพื่ออ้างอิงการใช้งานกับระบบอื่นได้
	- o ตัวอย่างหมายเลขเอกสาร
		- COST2019-0001
			-
- COST อัการย่อของเมนูนี้
	- 2019 ปีค.ศ.

running number

- <span id="page-19-0"></span>2.6. การแก้ไขข้อมลค่าใช้จ่ายโครงการ
- การแก้ไขข้อม<sup>ู</sup>ลให้ click ที่ปุ่ม icon **ได้** หน้ารายการค่าใช้จ่ายที่ต้องการแก้ไขข้อมล

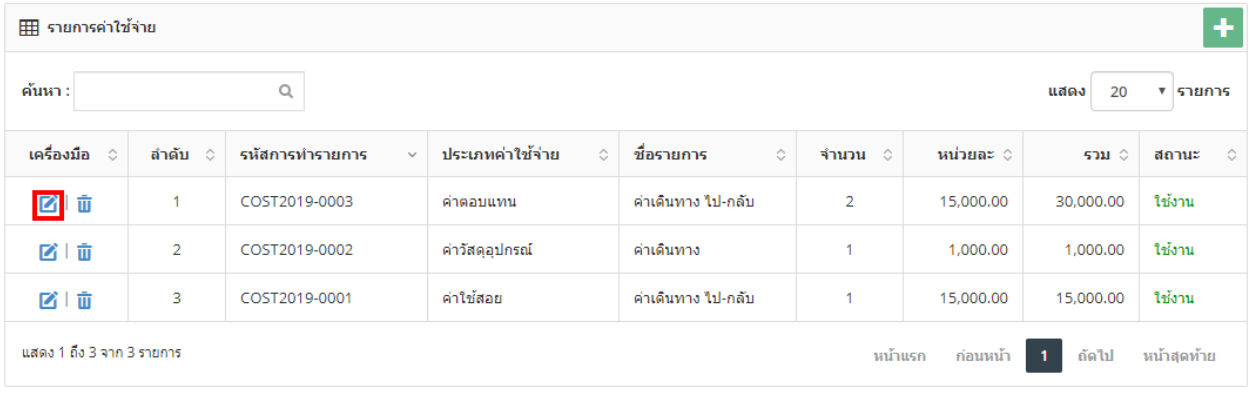

# รูปแสดงการเลือก icon  $\blacksquare$  เพื่อแก้ไขข้อมูล

# ่ ระบบจะแสดงหน้าจอการแก้ไขข้อมูลตามที่ต้องการ

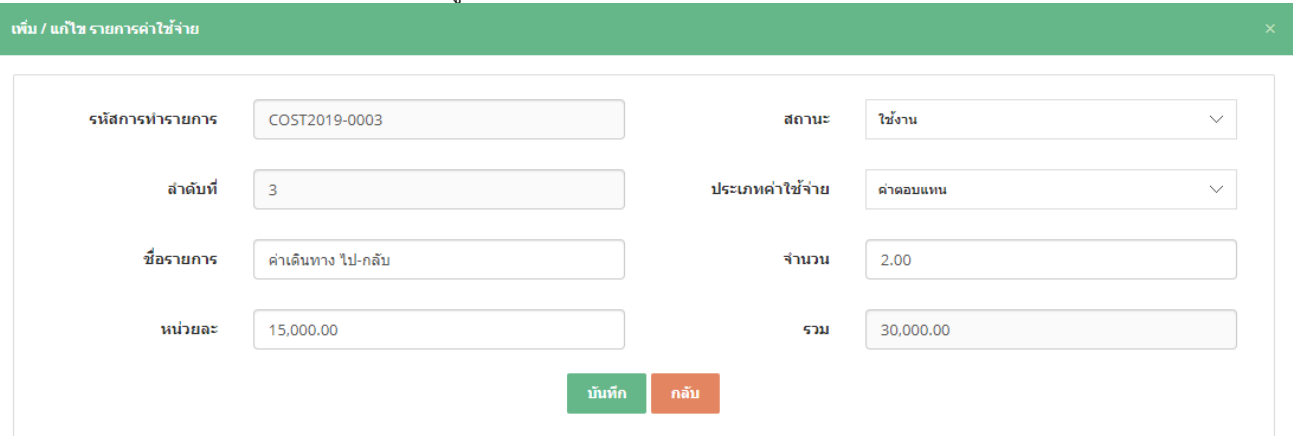

# ้รูป หน้าจอแก้ไขข้อมูลค่าใช้จ่าย

- ี ทำการบันทึกข้อมูลตามที่กำหนด และ click ปุ่ม "บันทึก″
- กรณีใสข่ อ้มลู ไมค่ รบตามทกี่ าหนา้ ระบบจะแจง้ขอ้ความ "This field is required" ดังรูป

This field is required.

- หากต้องการกลับไปหน้าจอรวมข้อมูลให้ click ที่ปุ่ม "กลับ″ ระบบจะกลับไปยังหน้าจอรวมข้อมูล

# <span id="page-20-0"></span>2.7. การลบข้อมูลค่าใช้จ่ายโครงการ

- การลบข้อมูลให้ click ที่ปุ่ม icon  $\bar{\mathbf{u}}$  หน้ารายการค่าใช้จ่ายที่ต้องการลบข้อมูล

| ٠<br>⊞ รายการค่าใช้จ่าย                                                                  |                    |                                 |                       |                       |                |             |             |                  |  |  |  |  |  |
|------------------------------------------------------------------------------------------|--------------------|---------------------------------|-----------------------|-----------------------|----------------|-------------|-------------|------------------|--|--|--|--|--|
| ค้นหา :<br>$\mathsf{Q}$<br>20<br>แสดง<br>▼ รายการ                                        |                    |                                 |                       |                       |                |             |             |                  |  |  |  |  |  |
| เครื่องมือ<br>்                                                                          | ลำดับ<br>$\hat{c}$ | รหัสการทำรายการ<br>$\checkmark$ | ประเภทค่าใช้จ่าย<br>Ó | ชื่อรายการ<br>$\circ$ | จำนวน ⊜        | ่ หน่วยละ ⊜ | รวม $\circ$ | $\circ$<br>สถานะ |  |  |  |  |  |
| ■■                                                                                       | 1                  | COST2019-0003                   | ค่าตอบแทน             | ค่าเดินทาง ไป-กลับ    | $\overline{2}$ | 15,000.00   | 30,000.00   | ใช้งาน           |  |  |  |  |  |
| 図1面                                                                                      | $\overline{2}$     | COST2019-0002                   | ค่าวัสดุอุปกรณ์       | ค่าเดินทาง            | ٠              | 1,000.00    | 1,000.00    | ใช้งาน           |  |  |  |  |  |
| 図1                                                                                       | 3                  | COST2019-0001                   | ค่าใช้สอย             | ค่าเดินทาง ไป-กลับ    |                | 15,000.00   | 15,000.00   | ใช้งาน           |  |  |  |  |  |
| แสดง 1 ถึง 3 จาก 3 รายการ<br>หน้าแรก<br>หน้าสุดท้าย<br>ถัดไป<br>ก่อนหน้า<br>$\mathbf{1}$ |                    |                                 |                       |                       |                |             |             |                  |  |  |  |  |  |

 $\overline{\mathfrak g}$ ปแสดงการเลือก icon  $\overline{\mathbf u}$  เพื่อลบข้อมูล

ระบบจะ Pop Up แสดงข้อความ ``คุณต้องการลข้อมูล รหัส : xxx ลำดับที่ yy ใช่หรือไม่ ?″ และมีปุ่มให้เลือก 2 ปุ่ม "ตกลง" และ "ยกเลิก"

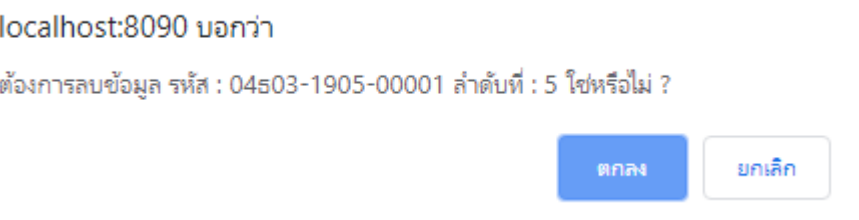

## รูปแสดงขอ้ความสอบถามการลบขอ้มลู คา่ ใชจ้า่ ยโครงการ

- หาก click ปุ่ม "ตกลง″ ระบบจะทำการลบข้อมูลรายการนั้นออกจากระบบ
- หาก click ปุ่ม "ยกเลิก″ ระบบจะทำการยกเลิกการลบรายการที่เลือกทันที
- <span id="page-20-1"></span>2.8. การเพิ่มข ้อมูลตารางกิจกรรม
- การเพิ่มข้อมูลตารางกิจกรรมให้ click icon **นั่น** ด้านขวาบน จากหน้าจอรายการตารางกิจกรรม

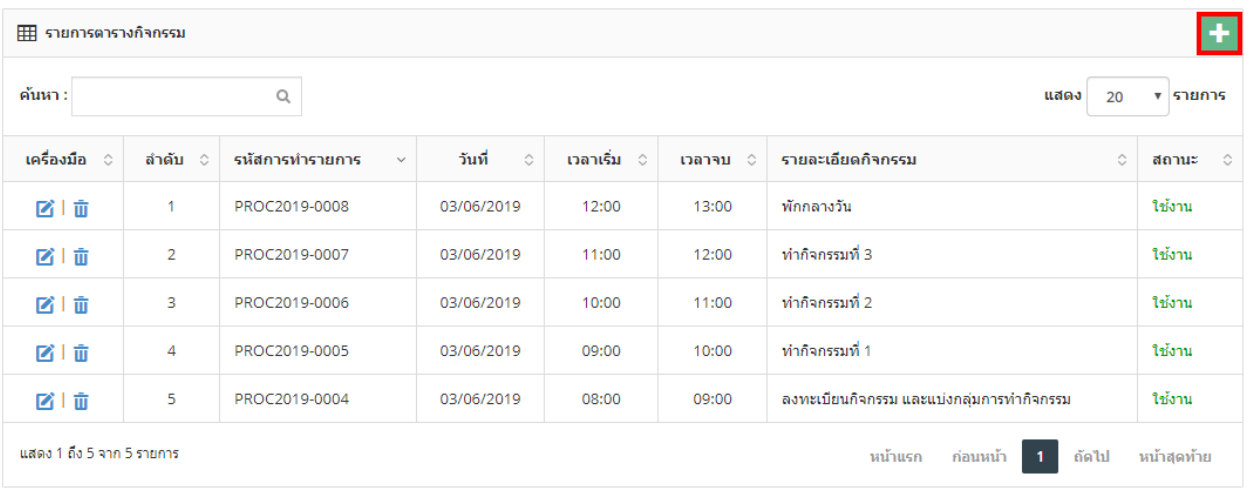

รูปแสดงการ click icon <sup>+</sup> เพื่อเพิ่มข้อมูล

- ระบบจะแสดงหน้าจอข ้อมูลที่ต ้องท าการบันทึกตามรูป

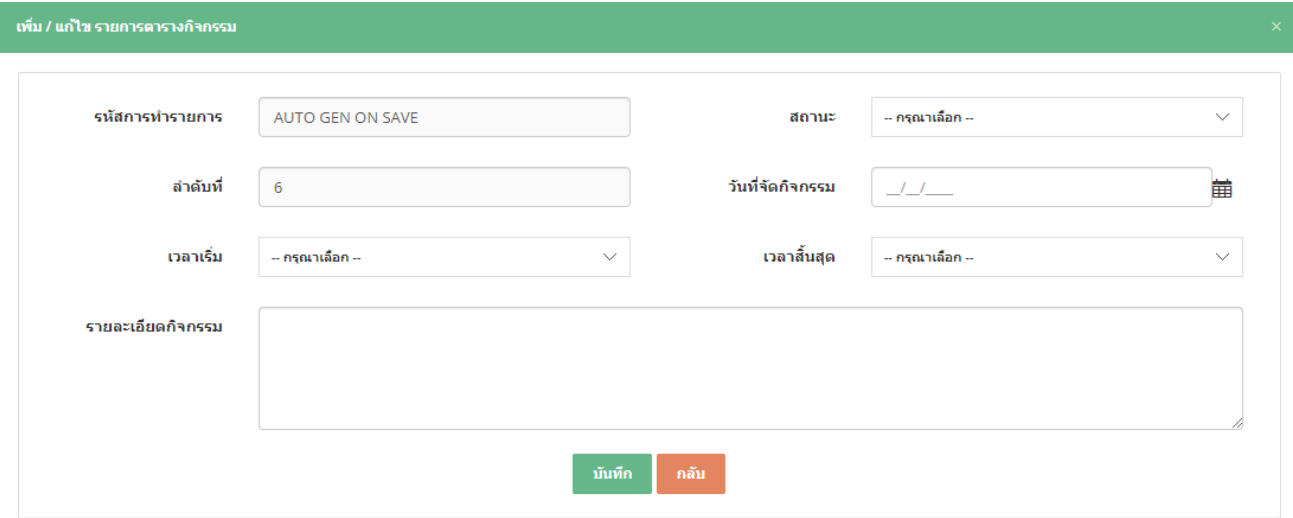

# ูรูป หน้าจอเพิ่มข้อมูลตารางกิจกรรม

- หากต้องการกลับไปหน้าจอรวมข้อมูลให้ click ที่ปุ่ม "กลับ*" ระ*บบจะกลับไปยังหน้าจอรวมข้อมูล
- ่ ระบบสามารถระบหมายเลขเอกสาร เพื่ออ้างอิงการใช้งานกับระบบอื่นได้
	- o ตัวอย่างหมายเลขเอกสาร
		- PROC2019-0001<br>● PROC
			- อัการย่อของเมนูนี้
			- 2019 ปีค.ศ.

00001 running number

- <span id="page-21-0"></span>2.9. การแก้ไขข้อมูลตารางกิจกรรม
- การแก้ไขข้อม<sup>ู</sup>ลให้ click ที่ปุ่ม icon ██ หน้ารายการตารางกิจกรรมที่ต้องการแก้ไขข้อมูล

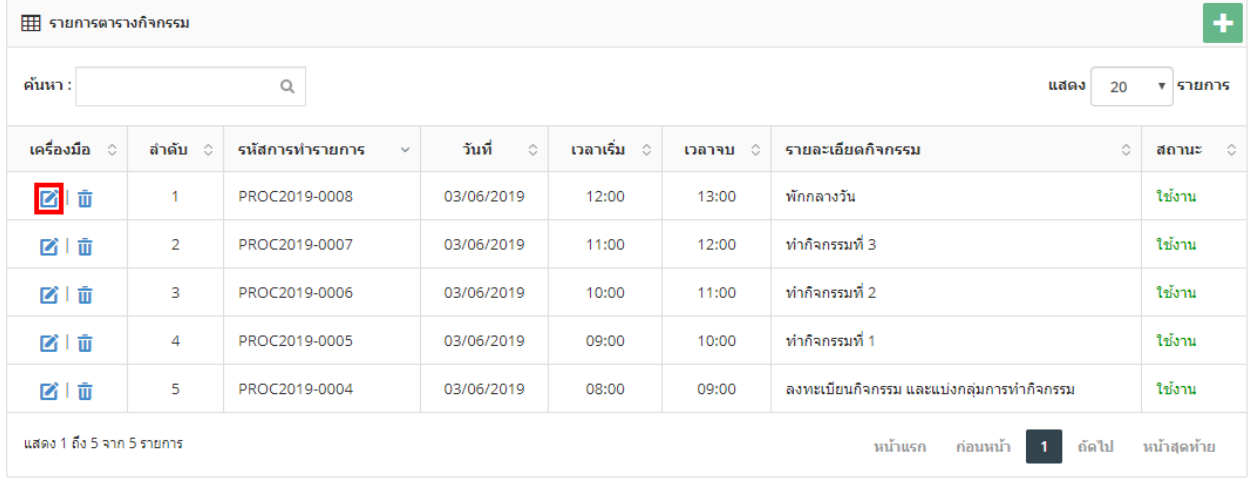

รูปแสดงการเลือก icon  $\blacksquare$  เพื่อแก้ไขข้อมูล

- ระบบจะแสดงหน้าจอการแก ้ไขข ้อมูลตามที่ต ้องการ

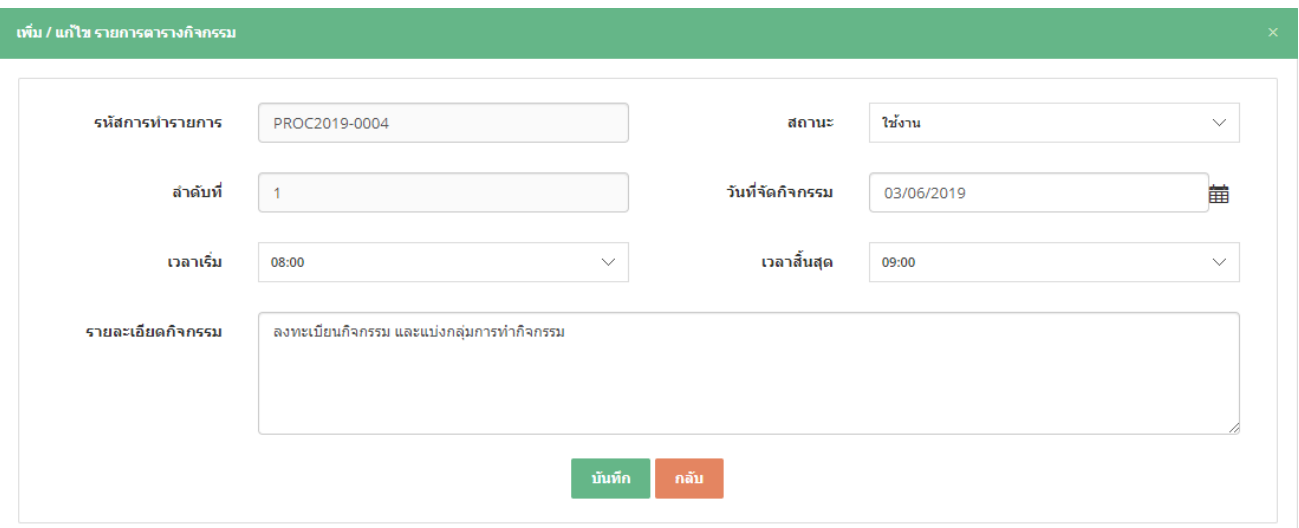

## รูป หน้าจอแก ้ไขข ้อมูลตารางกิจกรรม

- ทำการบันทึกข้อมูลตามที่กำหนด และ click ปุ่ม "บันทึก″
- กรณีใสข่ อ้มลู ไมค่ รบตามทกี่ าหนา้ ระบบจะแจง้ขอ้ความ "This field is required" ดังรูป

This field is required.

- หากต้องการกลับไปหน้าจอรวมข้อมูลให้ click ที่ปุ่ม "กลับ″ ระบบจะกลับไปยังหน้าจอรวมข้อมูล<br>2.10. การลบข้อมลตารางกิจกรรม
- <span id="page-22-0"></span>2.10. การลบข ้อมูลตารางกิจกรรม
- การลบข้อมูลให้ click ที่ปุ่ม icon  $\bar{\textbf{u}}$  หน้ารายการตารางกิจกรรมที่ต้องการลบข้อมูล

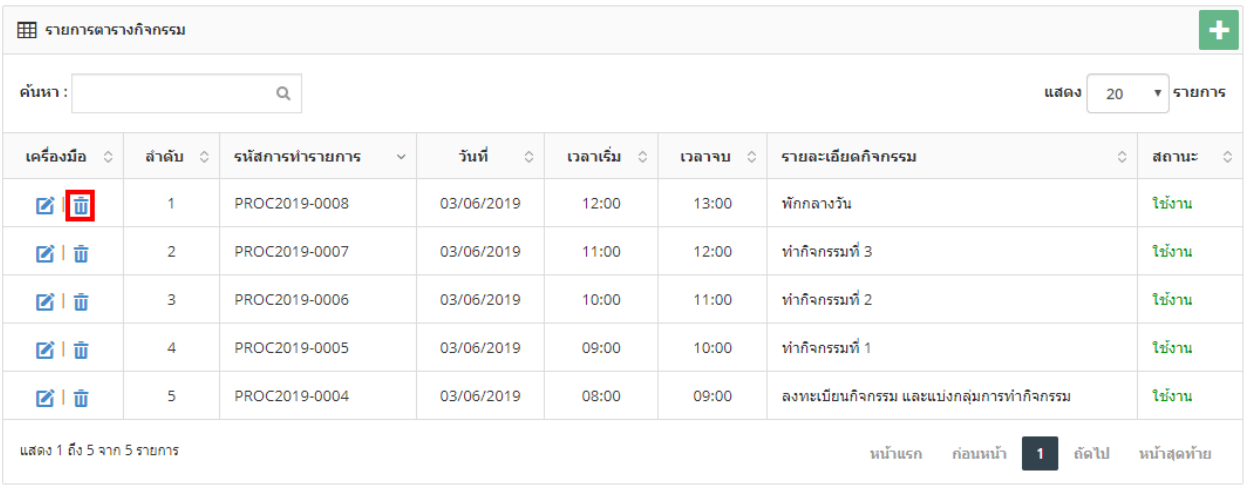

ี่ รูปแสดงการเลือก icon **เพิ่**ย เพื่อลบข้อมูล

- ระบบจะ Pop Up แสดงข้อความ ``คุณต้องการลข้อมูล รหัส : xxx ลำดับที่ yy ใช่หรือไม่ ?″ และมีปุ่มให้เลือก 2 ปุ่ม "ตกลง" และ "ยกเลิก"

<span id="page-23-0"></span>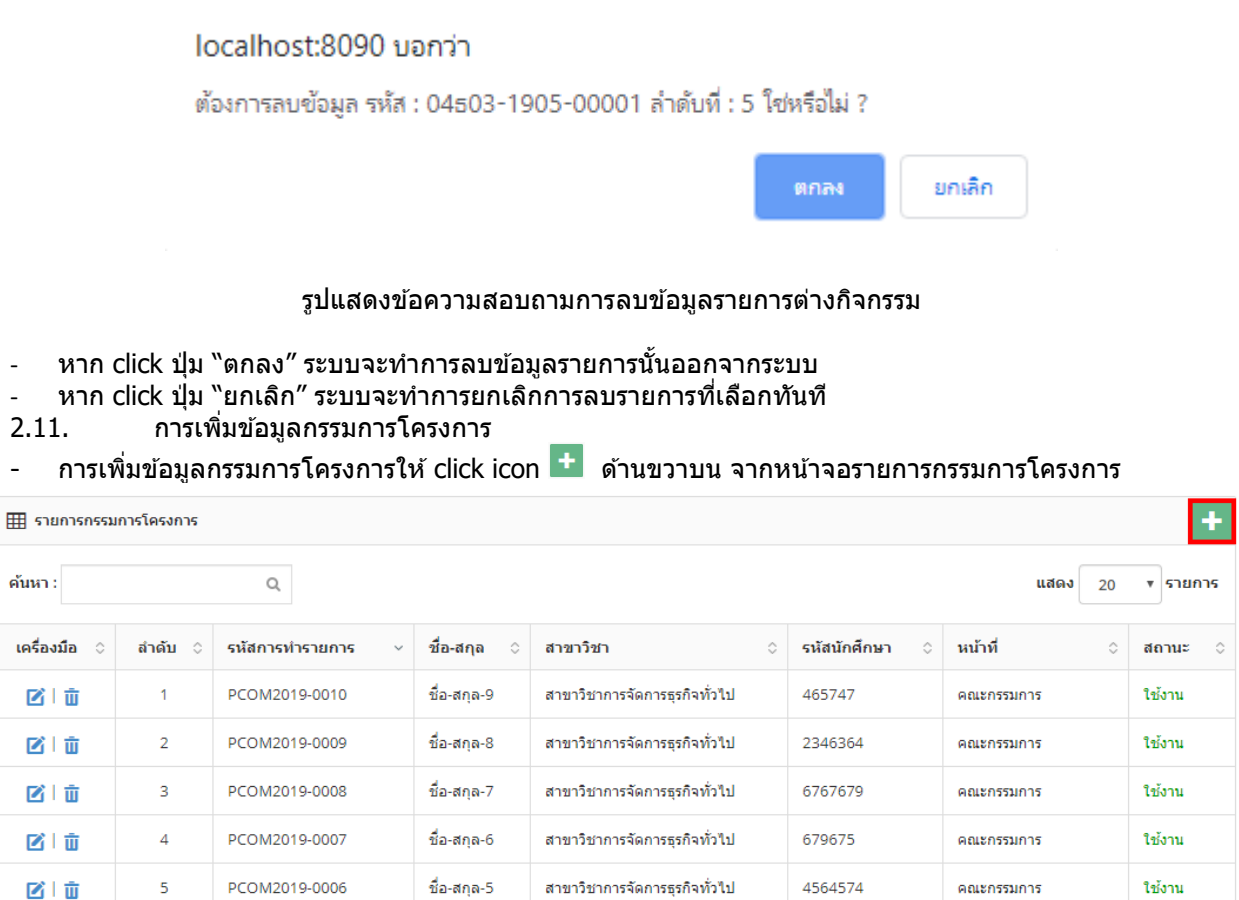

รูปแสดงการ click icon <sup>เม</sup>ิ่ เพื่อเพิ่มข้อมูล

- ระบบจะแสดงหน้าจอข ้อมูลที่ต ้องท าการบันทึกตามรูป

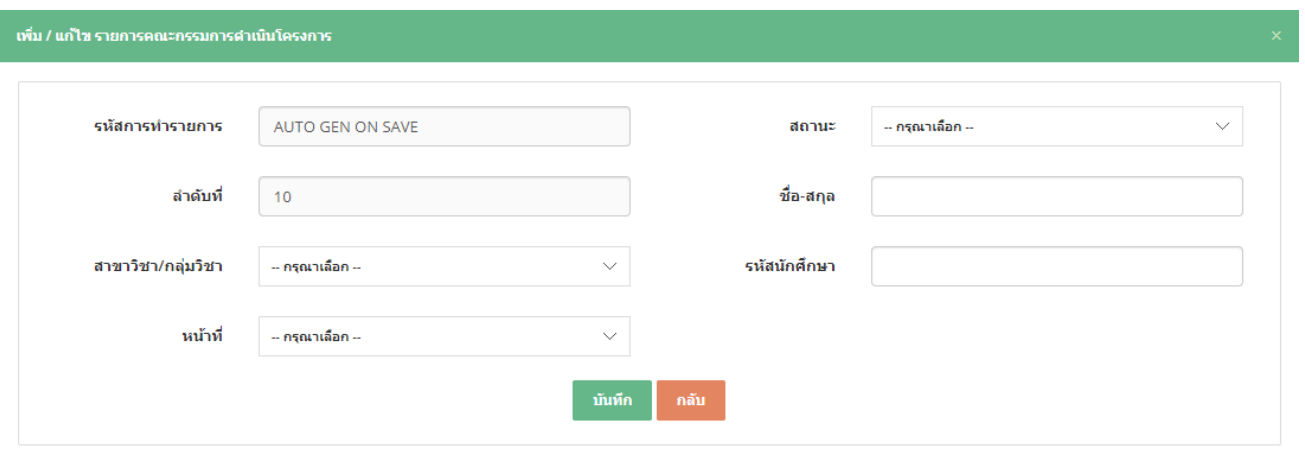

้รูป หน้าจอเพิ่มข้อมูลกรรมการโครงการ

- หากต้องการกลับไปหน้าจอรวมข้อมูลให้ click ที่ปุ่ม "กลับ″ ระบบจะกลับไปยังหน้าจอรวมข้อมูล

# ระบบสามารถระบุหมายเลขเอกสาร เพื่ออ้างอิงการใช้งานกับระบบอื่นได้

- o ตัวอย่างหมายเลขเอกสาร
	- PCOM2019-0001
		- PCOM อัการย่อของเมนูนี้
		- 2019 ปีค.ศ.
			- running number

# <span id="page-24-0"></span>2.12. การแก้ไขข้อมูลกรรมการโครงการ

# - การแก้ไขข้อมูลให้ click ที่ปุ่ม icon **ซึ่ง หน้ารายการกรรมการโครงการที่ต**้องการแก้ไขข้อมูล

![](_page_24_Picture_176.jpeg)

# รูปแสดงการเลือก icon  $\blacksquare$  เพื่อแก้ไขข้อมูล

# - ระบบจะแสดงหน้าจอการแก้ไขข้อมูลตามที่ต้องการ<br>เข้บ/แก้ไขรายการคณะกรรมการสาเมินโครงการ

![](_page_24_Picture_177.jpeg)

# ้รูป หน้าจอแก้ไขข้อมูลกรรมการโครงการ

- ี ทำการบันทึกข้อมูลตามที่กำหนด และ click ปุ่ม "บันทึก″
- กรณีใส่ข้อมูลไม่ครบตามที่กำหน้า ระบบจะแจงข้อความ "This field is required″ ดังรูป

## This field is required.

- หากต้องการกลับไปหน้าจอรวมข้อมูลให้ click ที่ปุ่ม "กลับ*" ร*ะบบจะกลับไปยังหน้าจอรวมข้อมูล

# <span id="page-25-0"></span>2.13. การลบข ้อมูลกรรมการโครงการ

# - การลบข้อมูลให้ click ที่ปุ่ม icon  $\bar{\mathbf{u}}$  หน้ารายการกรรมการโครงการที่ต้องการลบข้อมูล

| ٠<br>用 รายการกรรมการโครงการ                                     |                |                                 |                         |                              |                           |                                |                    |  |  |  |  |  |  |
|-----------------------------------------------------------------|----------------|---------------------------------|-------------------------|------------------------------|---------------------------|--------------------------------|--------------------|--|--|--|--|--|--|
| ค้นหา :<br>Q<br>แสดง<br>รายการ<br>20<br>$\overline{\mathbf{v}}$ |                |                                 |                         |                              |                           |                                |                    |  |  |  |  |  |  |
| ี เครื่องมือ   ି                                                | ้ลำตับ ≎       | รหัสการทำรายการ<br>$\checkmark$ | ชื่อ-สกุล<br>$\Diamond$ | สาขาวิชา<br>Ĉ                | รหัสนักศึกษา<br>$\hat{C}$ | หน้าที่<br>$\hat{\phantom{a}}$ | $\hat{c}$<br>สถานะ |  |  |  |  |  |  |
| ■■                                                              | 1              | PCOM2019-0010                   | ชื่อ-สกล-9              | สาขาวิชาการจัดการธรกิจทั่วไป | 465747                    | คณะกรรมการ                     | ใช้งาน             |  |  |  |  |  |  |
| 図1面                                                             | $\overline{2}$ | PCOM2019-0009                   | ชื่อ-สกุล-8             | สาขาวิชาการจัดการธรกิจทั่วไป | 2346364                   | คณะกรรมการ                     | ใช้งาน             |  |  |  |  |  |  |
| 図1面                                                             | 3              | PCOM2019-0008                   | ชื่อ-สกล-7              | สาขาวิชาการจัดการธรกิจทั่วไป | 6767679                   | คณะกรรมการ                     | ใช้งาน             |  |  |  |  |  |  |
| 凶而                                                              | 4              | PCOM2019-0007                   | ชื่อ-สกุล-6             | สาขาวิชาการจัดการธรกิจทั่วไป | 679675                    | คณะกรรมการ                     | ใช้งาน             |  |  |  |  |  |  |
| 凶而                                                              | 5              | PCOM2019-0006                   | ชื่อ-สกล-5              | สาขาวิชาการจัดการธรกิจทั่วไป | 4564574                   | คณะกรรมการ                     | ใช้งาน             |  |  |  |  |  |  |

 $\overline{\mathfrak{g}}$ ปแสดงการเลือก icon  $\overline{\overline{\mathbf{u}}}$  เพื่อลบข้อมูล

- ระบบจะ Pop Up แสดงข้อความ "คุณต้องการลข้อมูล รหัส : xxx ลำดับที่ yy ใช่หรือไม่ ?″ และมีปุ่มให้เลือก 2 ปุ่ม "ตกลง" และ "ยกเลิก"

![](_page_25_Picture_155.jpeg)

- หาก click ปุ่ม "ตกลง″ ระบบจะทำการลบข้อมูลรายการนั้นออกจากระบบ
- หาก click ปุ่ม "ยกเลิก″ ระบบจะทำการยกเลิกการลบรายการที่เลือกทันที
- <span id="page-25-1"></span> $2.14.$  การ view ข้อมูล
- การแก้ไขข้อมูลให้ click ที่ปุ่ม icon ██ หน้ารายการที่ต้องการดูข้อมูลเพิ่มเติม

## ่ <sub>┋</sub>⊟ รายการขออนุมัติโครงการ

![](_page_25_Picture_156.jpeg)

ี่ รูปแสดงการเลือก icon l≡ี่ เพื่อดูข้อมูลเพิ่มเติม

- ระบบจะแสดงหน้าจอการ view ข้อมูลตามที่ต้องการ
- หน้าจอ view จะไม่มีปุ่ มบันทึก

## ¦่⊟ รายการขออนุมัติโครงการ

![](_page_26_Picture_53.jpeg)

![](_page_27_Picture_91.jpeg)

#### 

- ิกลยุทธ์ 1.2 พัฒนาการศึกษาให้มีความคิดสร้างสรรค์ ปลูกฝังคุณธรรม จริยธรรม และมีความรับผิดชอบต่อสังคม  $\blacktriangledown$
- $\Box$ ิกลยุทธ์ 1.4 สนับสนุนการจัดกิจกรรมนักศึกษาที่รองรับการเป็นประชาคมอาเซียนและส่งเสริมประสบการณ์ในต่างประเทศ
- $\blacktriangledown$ ึกลยุทธ์ 1.5 การพัฒนาการเป็นผู้ประกอบการใหม่ให้แก่นักศึกษา
- $\qquad \qquad \Box$ กลยุทธ์ 3.3 พัฒนาความสัมพันธ์ระหว่างชุมชนท้องถิ่น องค์กรธุรกิจในท้องถิ่น เพื่อศึกษาปัญหาและความต้องการในการบริการวิชาการ ของสังคม
- ึกลยุทธ์ 4.1 พัฒนาและสนับสนุนส่งเสริมศิลปวัฒนธรรมและเผยแพร่ภูมิปัญญาของท้องถิ่นโดยนักศึกษาและชุมชนมีส่วนร่วม  $\blacklozenge$
- $\Box$ ึกลยุทธ์ 4.2 สนับสนุนการศึกษา วิจัย บูรณาการองค์ความรู้ของ นักศึกษาและบุคลากรเพื่อการอนุรักษ์ ฟื้นฟู ส่งเสริม พัฒนา และเพิ่ม คุณค่าของ ้ศิลปะวัฒนธรรม และภูมิปัญญาท้องถิ่น

#### ॗॗॖॗॗॖॗॗॗ<br>ॗॗॗॗॗॗ] 7.ตัวบ่งชี้หลักตามกรอบมาตรฐานคุณวุฒิ (TQF)

- $\overline{\mathscr{L}}$ ด้านคุณธรรมจริยธรรม
- $\Box$ ด้านความรู้
- ด้านทักษะทางปัญญา  $\blacktriangledown$
- ด้านทักษะความสัมพันธ์ระหว่างบุคคลและความรับผิดชอบ  $\Box$
- ด้านทักษะการวิเคราะห์เชิงตัวเลข การสื่อสารและการใช้เทคโนโลยีสารสนเทศ  $\blacktriangledown$

![](_page_28_Picture_28.jpeg)

![](_page_28_Picture_29.jpeg)

![](_page_29_Picture_37.jpeg)

 $3)$ 

ผลที่คาดว่าจะได้รับ 3

![](_page_30_Picture_27.jpeg)

![](_page_31_Picture_56.jpeg)

# รูป หน้าจอ view ข้อมูล

![](_page_31_Picture_57.jpeg)

# หน้าจอ view ข้อมูลค่าใช้จ่ายโครงการ

![](_page_31_Picture_58.jpeg)

# หน้าจอ view ข้อมูลตารางกิจกรรม

![](_page_32_Picture_98.jpeg)

## หน้าจอ view ข้อมูลกรรมการโครงการ

# <span id="page-32-0"></span>2.15. การลบข้อมูล

- การลบข้อมูลให้ click ที่ปุ่ม icon <sup>TII</sup> หน้ารายการที่ต้องการลบข้อมูล

## <del>!</del>⊟ รายการขออนุมัติโครงการ

![](_page_32_Picture_99.jpeg)

รูปแสดงการเลือก icon  $\bar{\mathbf{u}}$  เพื่อลบข้อมูล

- ระบบจะ Pop Up แสดงข้อความ ``คุณต้องการลข้อมูล รหัส : xxx ใช่หรือไม่ ?″ และมีปุ่มให้เลือก 2 ปุ่ม ``ตกลง″ และ "ยกเลิก"

<span id="page-33-0"></span>![](_page_33_Picture_429.jpeg)

- หลังอาจารย์ที่ปรึกษาอนุมัติผลการดำเนินการและให้เจ้าหน้าที่ตรวจสอบรายละเอียดและความ ถกต้องอีกครั้ง
- ่ ⊙ เจ้าหน้าที่ไม่อนมัติผลการดำเนินการ
	- เจ้าหน้าที่ไม่อนุมัติผลการดำเนินการเนื่องจากมีข้อความต้องแก้ไข
- ่ ⊙ รอรองคณบดีฝ่ายกิจการนักศึกษาให้ความเห็นชอบผลการดำเนินการ
	- หลังเจ้าหน้าที่อนุมัติและให้รองคณบดีฝ่ายกิจการนักศึกษาตรวจสอบรายละเอียดและความ ้ถูกต้องอีกครั้ง จึงสามารถปริ้นเอกสารออกมาเพื่อเซ็นเสนอต่อคณบดีได้
- ่ ⊙ รองคณบดีฝ่ายกิจการนักศึกษาไม่อนุมัติผลการดำเนินการ
	- รองคณบดีฝ่ายกิจการนักศึกษาไม่อนุมัติ เนื่องจากมีข้อความต้องแก้ไข
- ⊙ รอคณบดีให้ความเห็นชอบผลการดำเนินการ
	- หลังรองคณบดีฝ่ายกิจการนักศึกษาอนุมัติและให้คณบดีตรวจสอบรายละเอียดและความถูกต้อง อีกครั้ง
- $\circ$  คณบดีไม่อนมัติผลการดำเนินการ
	- คณบดีไม่อนุมัติ เนื่องจากลายเซ็นไม่ครบ หรือปรับแก้ไขงบประมาณ
- o คณบดีอนมัติผลการดำเนินการ
	- ้ คณบดีอนุมัติเมื่อตรวจสอบแล้วพบว่าเรียบร้อย
- o รออนุมัติปิดโครงการ
	- หลังคณบดีผลการด าเนินการโครงการและอยู่ระหว่างเจ้าหน้าที่ตรวจสอบรายละเอียดทางการเงิน กับฝ่ายการเงิน
- o ปิดโครงการ
	- ี่ หลังเจ้าหน้าที่ตรวจสอบเอกสารทางการเงินกับฝ่ายการเงินเรียบร้อยแล้ว
- o ยกเลิกรายการ
	- กรณีผู้ดูแลระบบหรือเจ้าหน้าที่ได้รับข้อความแจ้งให้ยกเลิกโครงการ
- ้ ระบบสามารถอนุญาตให้ผ้ใช้งานแก้ไขข้อมูลได้จนกว่า ผ้ใช้งานจะส่งบันทึกข้อความไปยังอาจารย์ที่ปรึกษา สถานะ ้รายการจะเป็น "**กำลังบันทึกข้อความ**"
- ้ ระบบไม่อนญาตให้ผ้ใช้งานแก้ไขบันทึกข้อความที่ผ่านการอนุมัติแล้ว
- ิ หลังบันทึกข้อความการขออนุมัติโครงการ เรียบร้อยแล้ว ทางผู้ใช้งานต้องตรวจสอบความถกูต้องของข้อมูล และ ึกดป่มส่งบันทึกข้อความ โดยระบบจะแจ้งข้อมูลไปยังผู้เกี่ยวข้อง และแจ้งให้อาจารย์ที่ปรึกษาตรวจสอบความ ถูกต ้องของโครงการ สถานะรายการจะเป็น "**รออำจำรย์ที่ปรึกษำให้ควำมเห็นชอบ**" ในรูปแบบระบบอีเมล์ อัตโนมัติ(Auto e-mail) ได ้แก่
	- o อาจารย์ที่ปรึกษา
	- ่ ∩ สำเนา เจ้าหน้าที่
	- o สา เนา ผใู้ชง้าน
	- o สา เนา ผู้ดูแลระบบ

# ่≣= รายการขออนมัติโครงการ

![](_page_34_Picture_299.jpeg)

หน้าจอแสดงป่ม "ส่งบันทึกข้อความ″

![](_page_35_Picture_140.jpeg)

# หน้าจอแสดงอีเมล์แจ้งเตือน สถานะ "**รอเจ้ำหน้ำที่ตรวจสอบ**"

- ือาจารย์ที่ปรึกษาสามารถเข้าระบบหรือคลิกลิงค์จากอีเมล์เพื่อตรวจสอบความถูกต้องของโครงการ หากมีจุดที่ต้อง ้ แก่ไข อาจารย์ที่ปรึกษาจะส่งกลับหานักศึกษาผู้รับผิดชอบโครงการทำการแก่ไขอีกครั้ง การส่งกลับทำได๋โดย ือาจารย์ที่ปรึกษากดปุ่มส่งกลับ และจะชี้แจ้งราย<sup>ิ</sup>ละเอียดในกล่องข้อความ โดยระบบจะแจ้งข้อมูลไปยังผู้เกี่ยวข้อง สถานะรายการจะเป็น "**อำจำรย์ที่ปรึกษำไม่อนุมัติ**" ในรูปแบบระบบอีเมล์อัตโนมัติ(Auto e-mail) ได ้แก่
	- o ผใู้ชง้าน
	- ่ ⊙ สำเนา อาจารย์ที่ปรึกษา
	- o สา เนา เจ้าหน้าที่
	- o สา เนา ผู้ดูแลระบบ

# ่!ุ่⊟ รายการขออนุมัติโครงการ

![](_page_35_Picture_141.jpeg)

# หน้าจอแสดงปุ่ ม "อาจารย์ที่ปรึกษาไม่อนุมัติ"
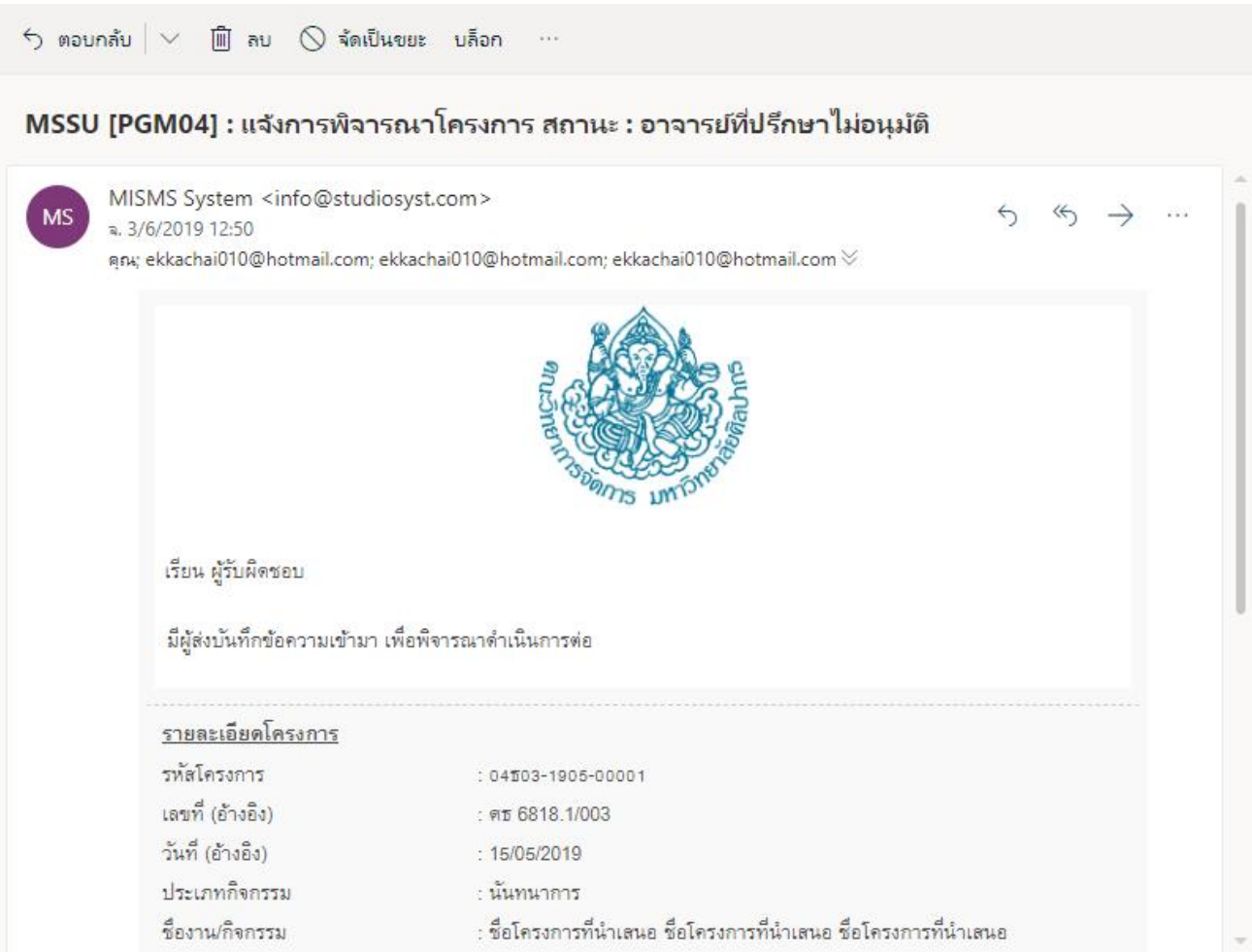

# หน้าจอแสดงอีเมล์แจ้งเตือน สถานะ "**อำจำรย์ที่ปรึกษำไม่อนุมัติ**"

- ือาจารย์ที่ปรึกษาสามารถเข้าระบบหรือคลิกลิงค์จากอีเมล์เพื่อตรวจสอบความถูกต้องของโครงการ หากไม่มีการ แก ้ไข อาจารย์ที่ปรึกษาจะกดยืนยัน เพื่อให ้เจ้าหน้าที่ ทราบและพิจารณาอนุมัติสถานะรายการจะเป็น "**รอ เจ้ำหน้ำที่ตรวจสอบ**" ในรูปแบบระบบอีเมล์อัตโนมัติ(Auto e-mail) ได ้แก่
	- o เจ้าหน้าที่
	- o สา เนา อาจารย์ที่ปรึกษา
	- o สา เนา ผใู้ชง้าน
	- o สา เนา ผู้ดูแลระบบ

# ่!ุ⊟ รายการขออนุมัติโครงการ

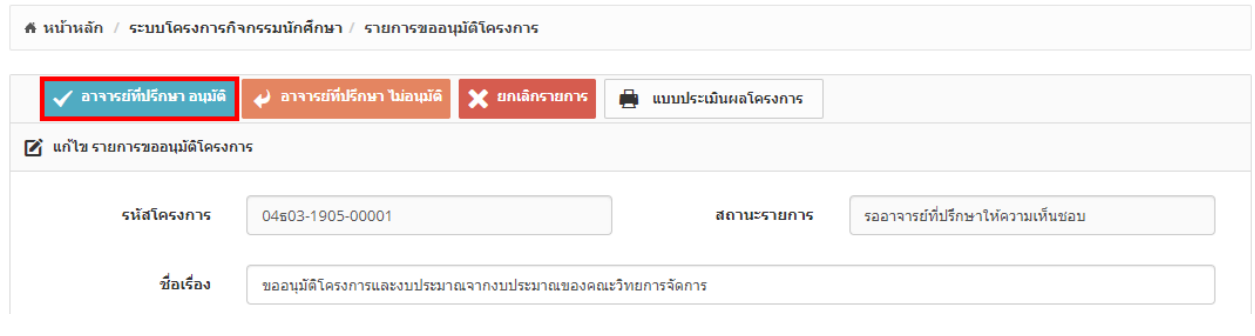

# ิหน้าจอแสดงปุ่ม "อาจารย์ที่ปรึกษาอนุมัติ″

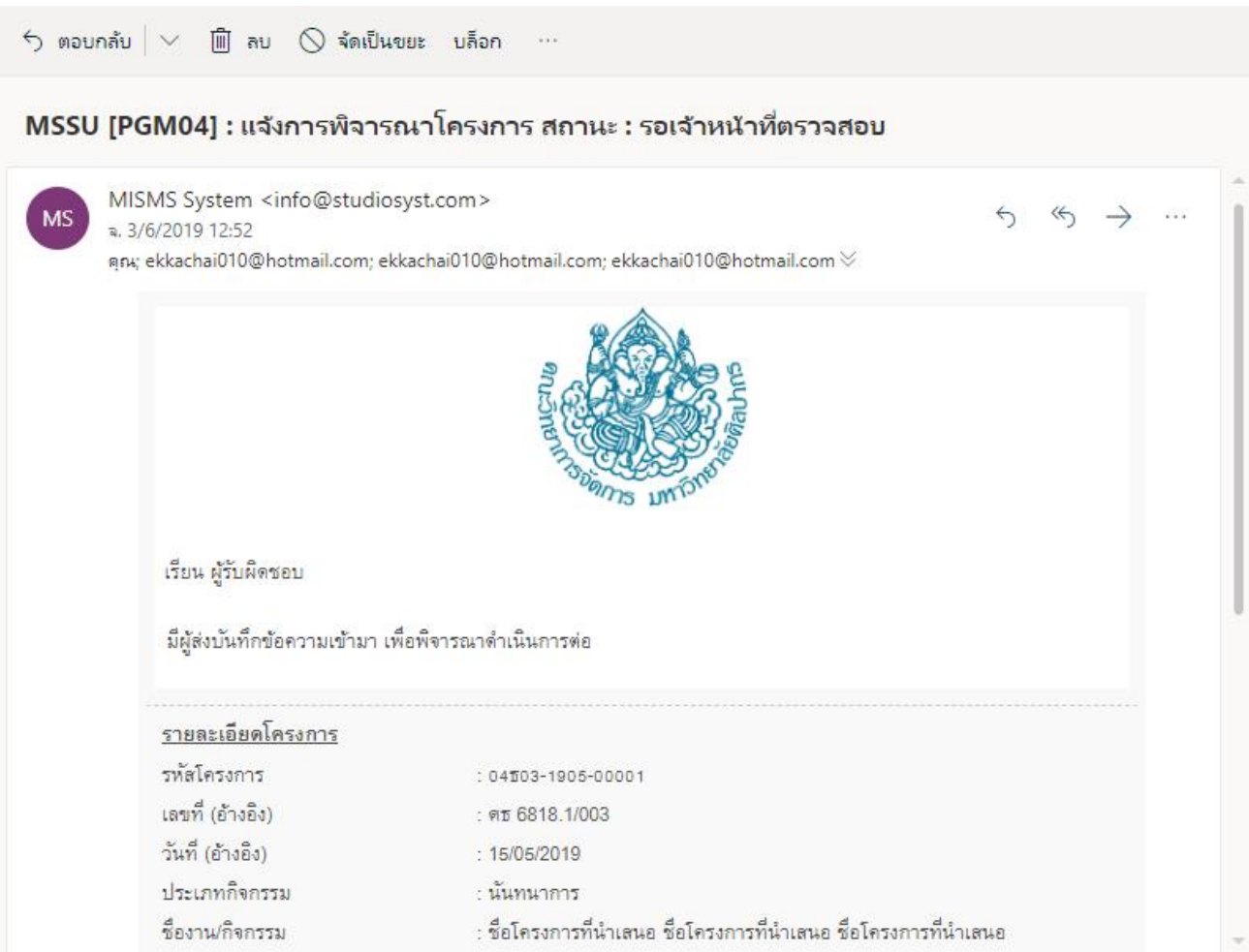

# หน้าจอแสดงอีเมล์แจ้งเตือน สถานะ "**รอเจ้ำหน้ำที่ตรวจสอบ**"

- ี เจ้าหน้าที่สามารถเข้าระบบหรือคลิกลิงค์จากอีเมล์เพื่อตรวจสอบความถูกต้องของโครงการ หากมีจุดที่ต้องแก้ไข ี่ เจ้าหน้าที่จะสง่กลับหานักศึกษาผู้รับผิดชอบโครงการทำการแก้ไขอีกครั้ง การสง่กลับทำได้โดย เจ้าหน้าที่กดปุ่ม ี่ ส่งกลับ และจะชี้แจ้งรายละเอียดในกล่องข้อความ โดยระบบจะแจ้งข้อมูลไปยังผู้เกี่ยวข้อง สถานะรายการจะเป็น **ี "เจ้าหน้าที่ไม่อนุมัติ***"* ในรูปแบบระบบอีเมล์อัตโนมัติ (Auto e-mail) ได้แก่
	- o ผใู้ชง้าน
	- ่ ⊙ สำเนา อาจารย์ที่ปรึกษา
	- o สา เนา เจ้าหน้าที่
	- o สา เนา ผู้ดูแลระบบ

### ่!ุ่⊟ รายการขออนุมัติโครงการ

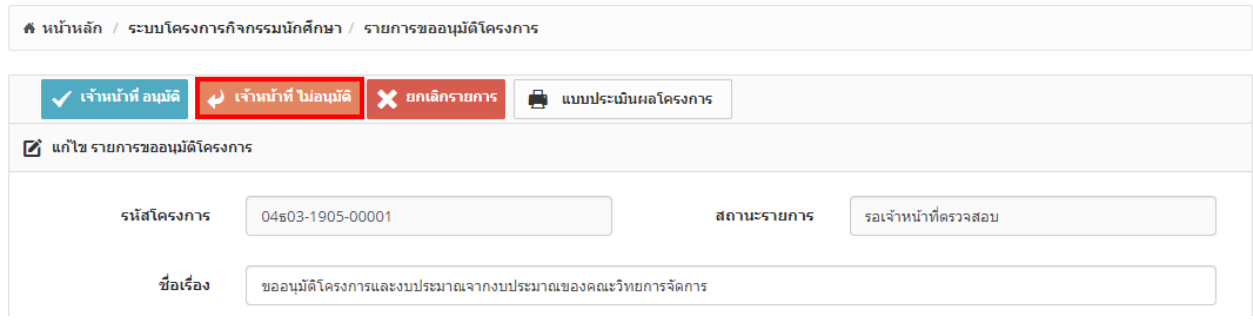

# หน้าจอแสดงปุ่ม "เจ้าหน้าที่ไม่อนุมัติ"

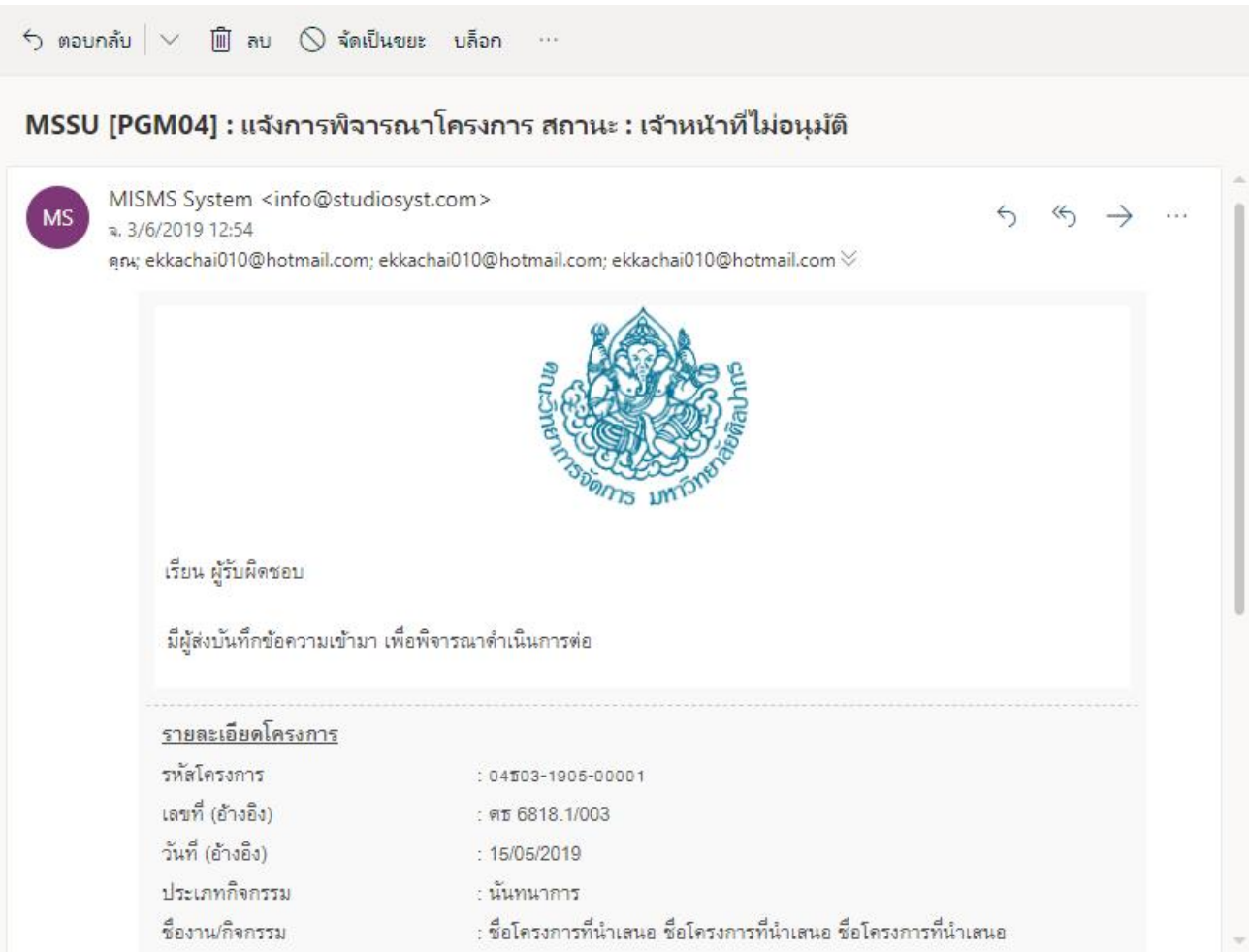

# หน้าจอแสดงอีเมล์แจ้งเตือน สถานะ "**เจ้ำหน้ำที่ไม่อนุมัติ**"

- ี เจ้าหน้าที่สามารถเข้าระบบหรือคลิกลิงค์จากอีเมล์เพื่อตรวจสอบความถูกต้องของโครงการ หากไม่มีการแก้ไข เจ้าหน้าที่จะกดยืนยัน เพอื่ ใหร้องคณบดฝี่ ายกจิการนักศกึษาใหค้ วามเห็นชอบ สถานะรายการจะเป็น "**รอรอง คณบดฝี่ ำยกจิกำรนกัศกึ ษำใหค้ วำมเห็นชอบ**" ในรูปแบบระบบอีเมล์อัตโนมัติ(Auto e-mail) ได ้แก่
	- o รองคณบดฝี่ ายกจิการนักศกึษา
	- o สา เนา อาจารย์ที่ปรึกษา
	- o สา เนา ผใู้ชง้าน
	- o สา เนา เจ้าหน้าที่
	- o สา เนา ผู้ดูแลระบบ

# ่!ุ่⊟ รายการขออนุมัติโครงการ

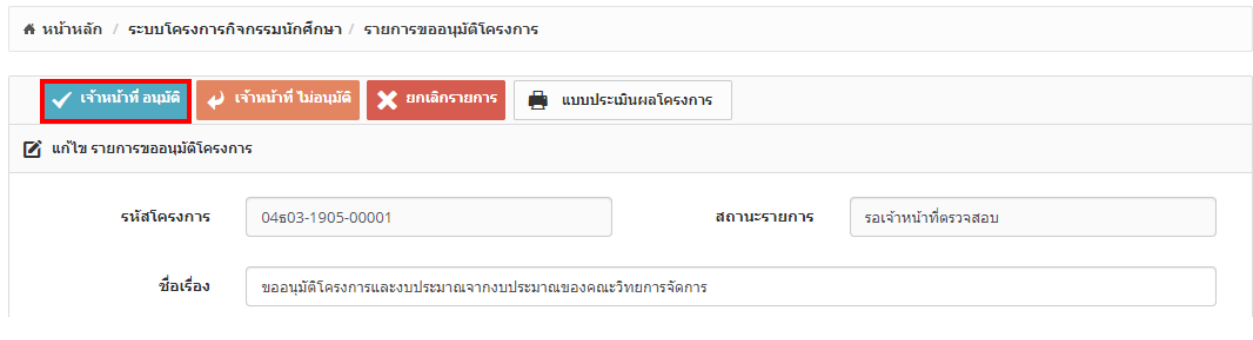

หน้าจอแสดงปุ่ม "เจ้าหน้าที่อนุมัติ″

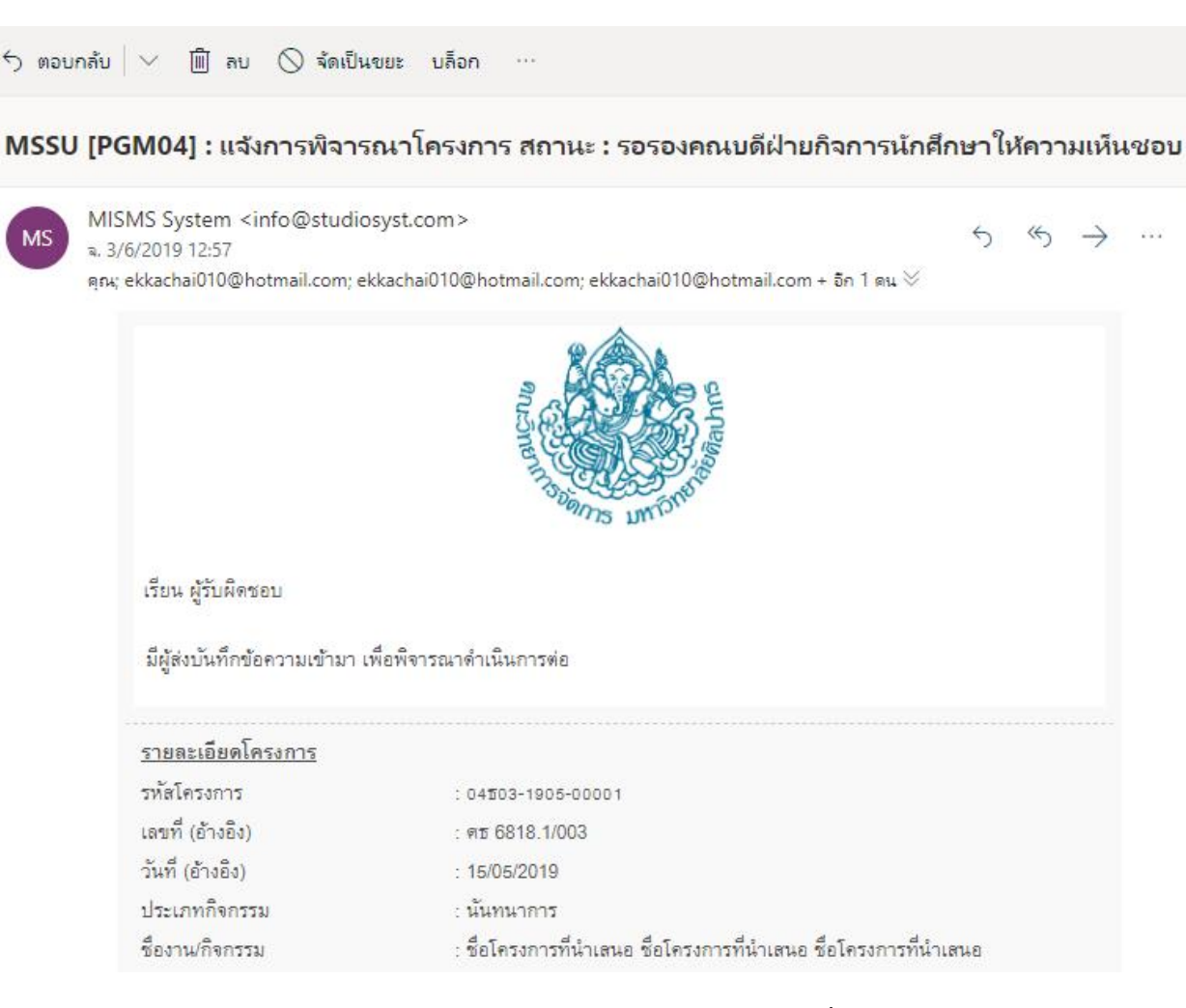

 $\sim 10$ 

### หน้าจอแสดงอีเมล์แจ้งเตือน สถานะ "**รอรองคณบดฝี่ ำยกจิกำรนกัศกึ ษำใหค้ วำมเห็นชอบ**"

- ้ รองคณบดีฝ่ายกิจการนักศึกษา สามารถเข้าระบบหรือคลิกลิงค์จากอีเมล์เพื่อตรวจสอบความถูกต้องของโครงการ ิ หากมีจุดที่ต้องแก้ไข รองคณบดีฝ่ายกิจการนักศึกษาจะส่งกลับหานักศึกษาผู้รับผิดชอบโครงการทำการแก้ไขอีก ้ครั้ง การส่งกลับทำได๋โดย รองคณบดีฝ่ายกิจการนักศึกษากดปุ่มส่งกลับ และจะขึ้แจ้งรายละเอียดในกล่องข้อความ โดยระบบจะแจ้งข ้อมูลไปยังผู้เกี่ยวข ้อง สถานะรายการจะเป็น "**รองคณบดีฝ่ ำยกิจกำรนักศกึ ษำไมอ่ นุมตั** "**ิ** ใน รูปแบบระบบอีเมล์อัตโนมัติ(Auto e-mail) ได ้แก่
	- o ผใู้ชง้าน
	- ่ ⊙ สำเนา รองคณบดีฝ่ายกิจการนักศึกษา
	- o สา เนา อาจารย์ที่ปรึกษา
	- o สา เนา เจ้าหน้าที่
	- o สา เนา ผู้ดูแลระบบ

<del>!</del>⊟ รายการขออนุมัติโครงการ

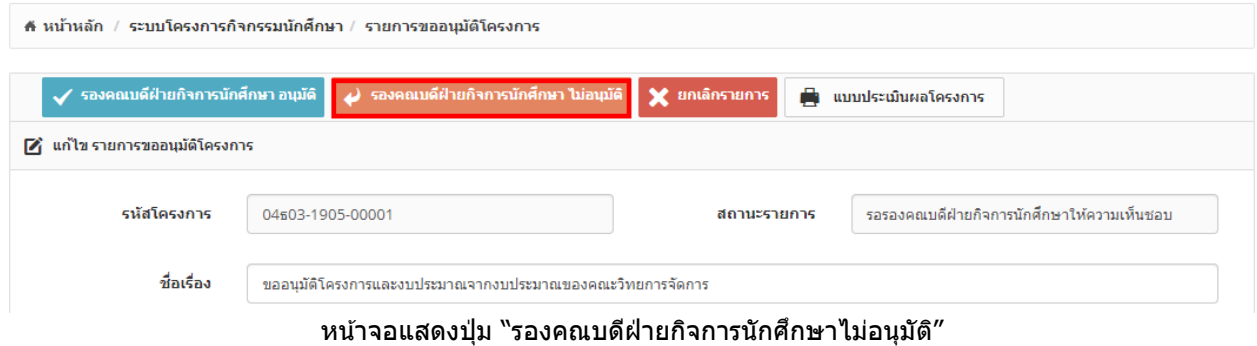

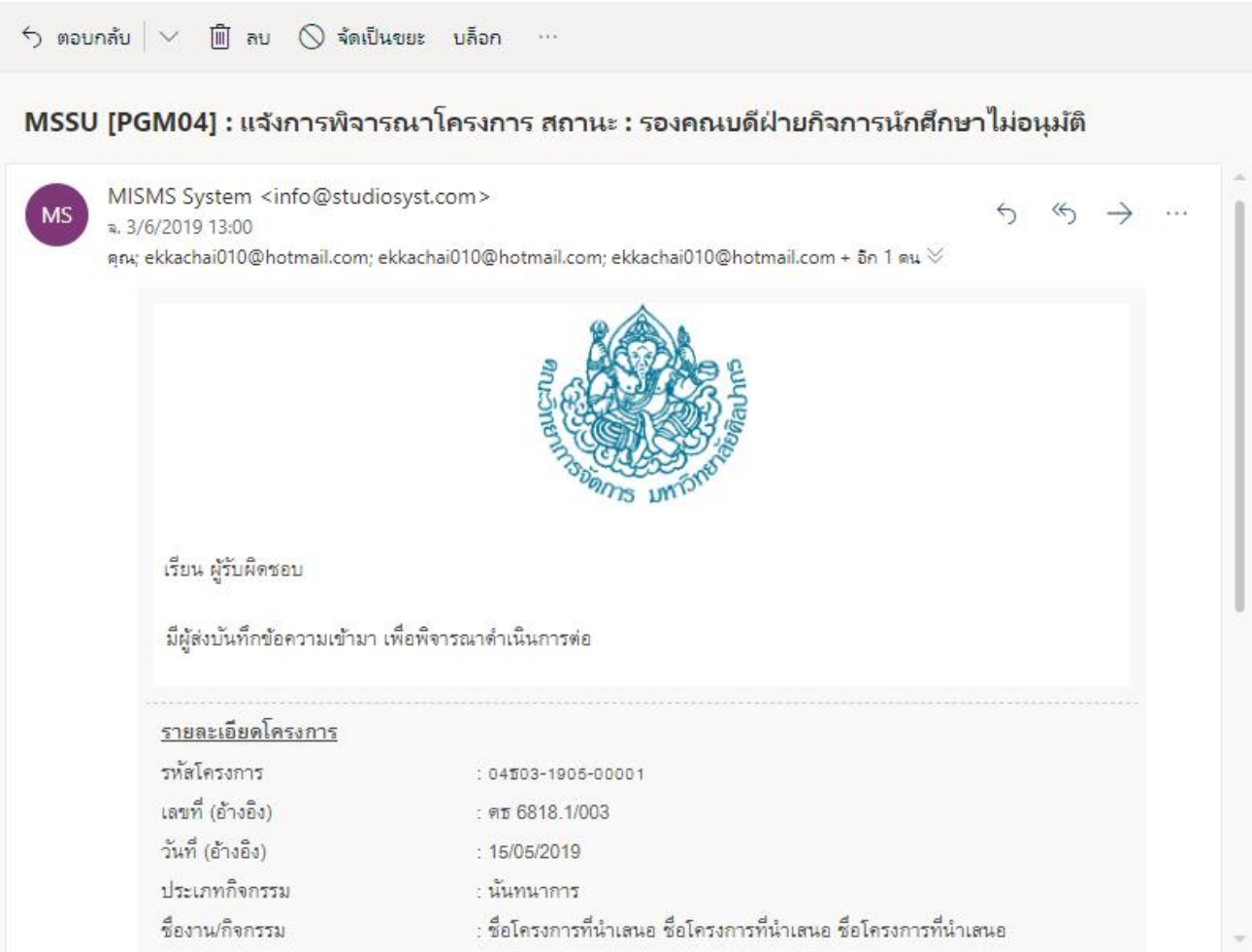

### หน้าจอแสดงอีเมล์แจ้งเตือน สถานะ "**รองคณบดฝี่ ำยกจิกำรนกัศกึ ษำไมอ่ นุมตั** "**ิ**

- ้ รองคณบดีฝ่ายกิจการนักศึกษา เข้าระบบหรือคลิกลิงค์จากอีเมล์เพื่อตรวจสอบความถูกต้องของโครงการ หากไม่มี ้ การแก้ไข รองคณบดีฝ่ายกิจการนักศึกษาจะต้องกรอกชั่วโมงกิจกรรมของนักศึกษาในแบบฟอร์มส่วนที่ 3 และกด ี่ ยืนยัน เพื่อให้นักศึกษา และอาจารย์ที่ปรึกษา เพื่อดำเนินการปริ้นเอกสารเพื่อทำการให้ผู้รับผิดชอบโครงการ คณะกรรมการนักศกึษา และอาจารย์ที่ปรึกษาโครงการลงนาม สถานะรายการจะเป็น "**รอคณบดีให้ควำม เห็นชอบ**" ในรูปแบบระบบอีเมล์อัตโนมัติ(Auto e-mail) ได ้แก่
	- o ผใู้ชง้าน
	- ่ ⊙ สำเนา รองคณบดีฝ่ายกิจการนักศึกษา
	- o สา เนา อาจารย์ที่ปรึกษา
	- o สา เนา เจ้าหน้าที่
	- o สา เนา ผู้ดูแลระบบ

่!ุ่⊟ รายการขออนุมัติโครงการ

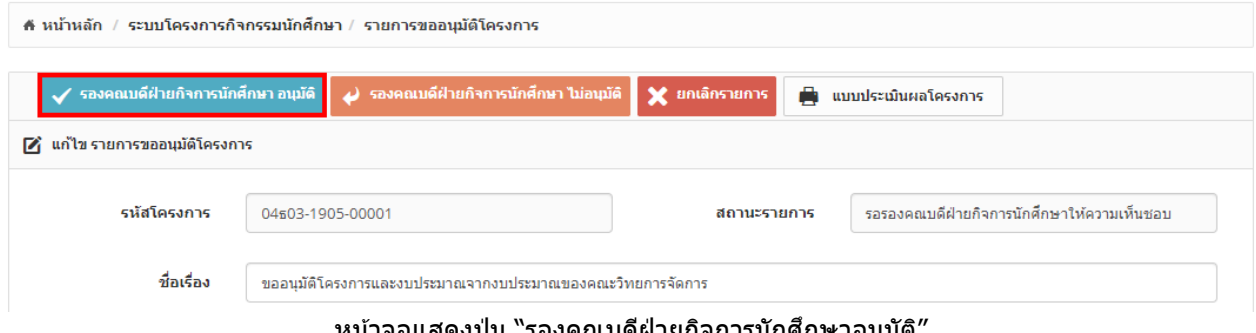

#### ิหน้าจอแสดงปุ่ม "รองคณบดีฝ่ายกิจการนักศึกษาอนุมัติ

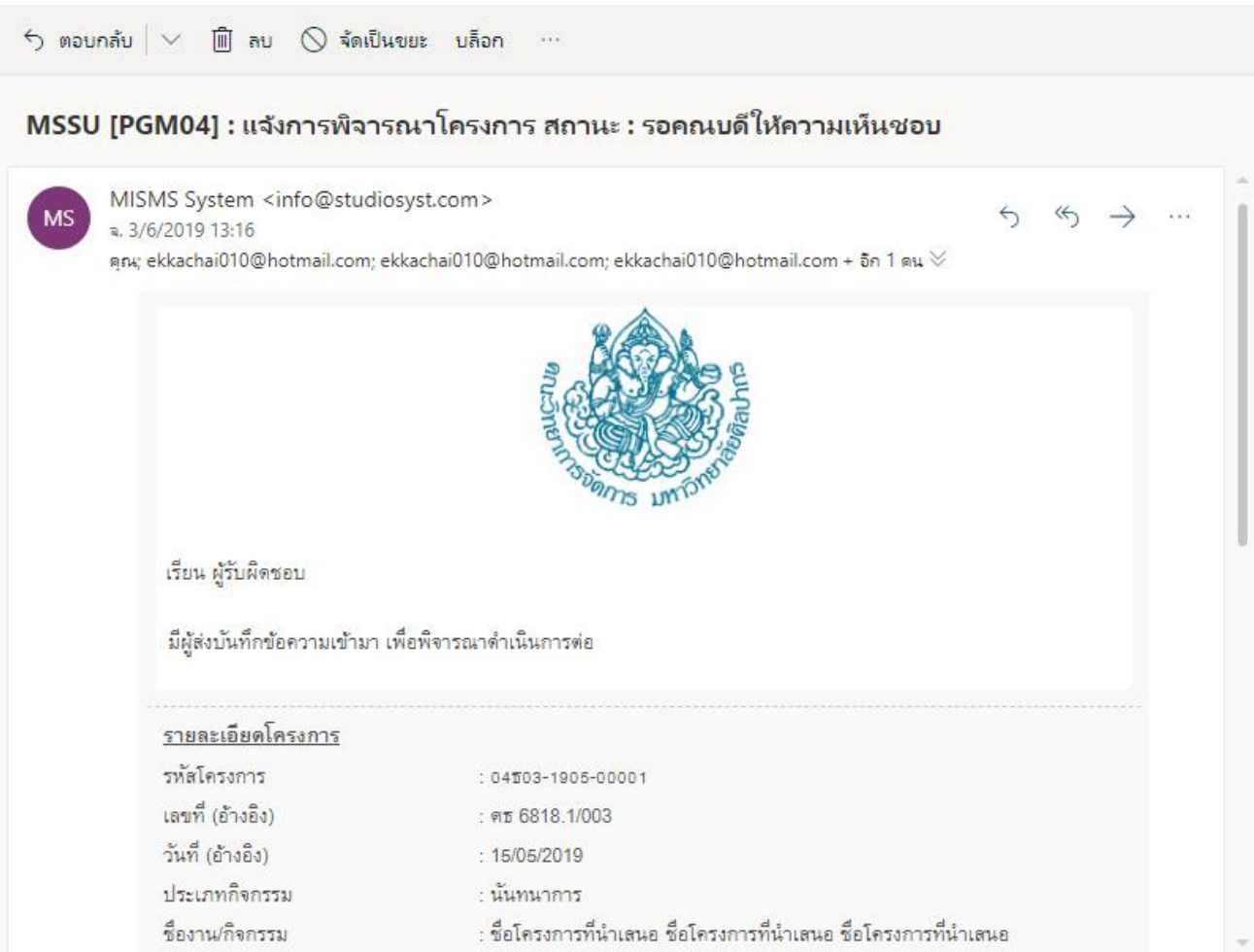

หน้าจอแสดงอีเมล์แจ้งเตือน สถานะ "**รอคณบดีให้ควำมเห็นชอบ**"

่ ผู้ใช้งานสามารถพิมพ์แบบฟอร์มขออนุมัติโครงการได้ ภายหลังรองคณบดีฝ่ายกิจการนักศึกษา อนุมัติโครงการนั้นๆ ์ (ปุ่มจะขึ้นเมื่อรองคณบดีฝ่ายกิจการนักศึกษา อนุมัติ) เพื่อดำเนินการปริ้นเอกสารให้ผรับผิดชอบโครงการ ้คณะกรรมการนักศึกษา และอาจารย์ที่ปรึกษาโครงการลงนาม และนำส่งให้เจ้าหน้าที่เพื่อเจ้าหน้าที่ดำเนินการส่ง ให้คณบดีเซ็นเอกสารการอนุมัติอีกครั้ง

:⊟ รายการขออนุมัติโครงการ

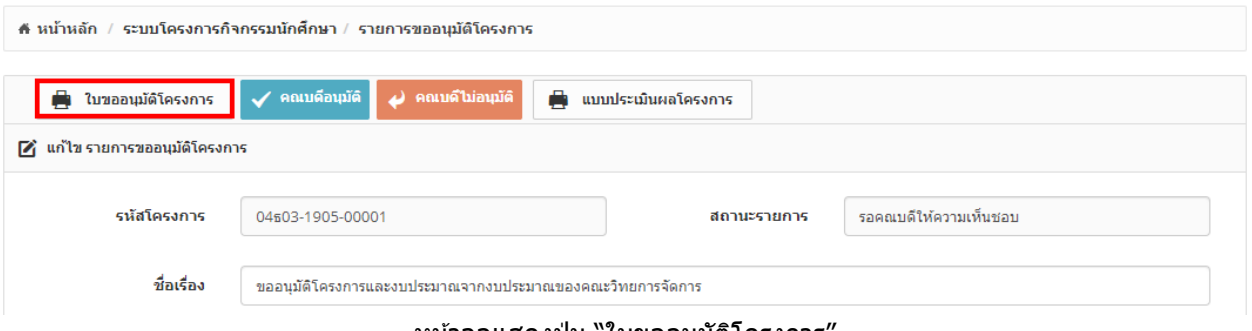

่ หน้าจอแสดงปุ่ม ``ใบขออนุมัติโครงการ

- ภายหลังทราบผลการการอนุมัติจากคณบดีระบบต ้องสามารถบันทึกผลการอนุมัติในระบบได ้พร้อมทั้งสามารถแนบ ้ไฟล์เอกสารที่สแกนเข้าระบบ และสามารถแจ้งผลการอนุมติไปยังผู้เกี่ยวข้องได้ โดยในเนื้อหาของอีเมล์จะมีการ ี แจ้งขั้นตอนการดำเนินการหลังจากนี้ สถานะรายการจะเป็น "**คณบดีอนุมัติ/คณบดีไม่อนุมัติ**″ โดยจะส่งใน รูปแบบระบบอีเมล์อัตโนมัติ(Auto e-mail)
	- o ผใู้ชง้าน
	- $\circ$  สำเนา คณบดี
- o สา เนา รองคณบดีฝ่ ายกิจการนักศกึษา
- o สา เนา เลขานุการคณะ
- o สา เนา เจ้าหน้าที่
- o สา เนา ผู้ดูแลระบบ

### <del>!</del>⊟ รายการขออนุมัติโครงการ

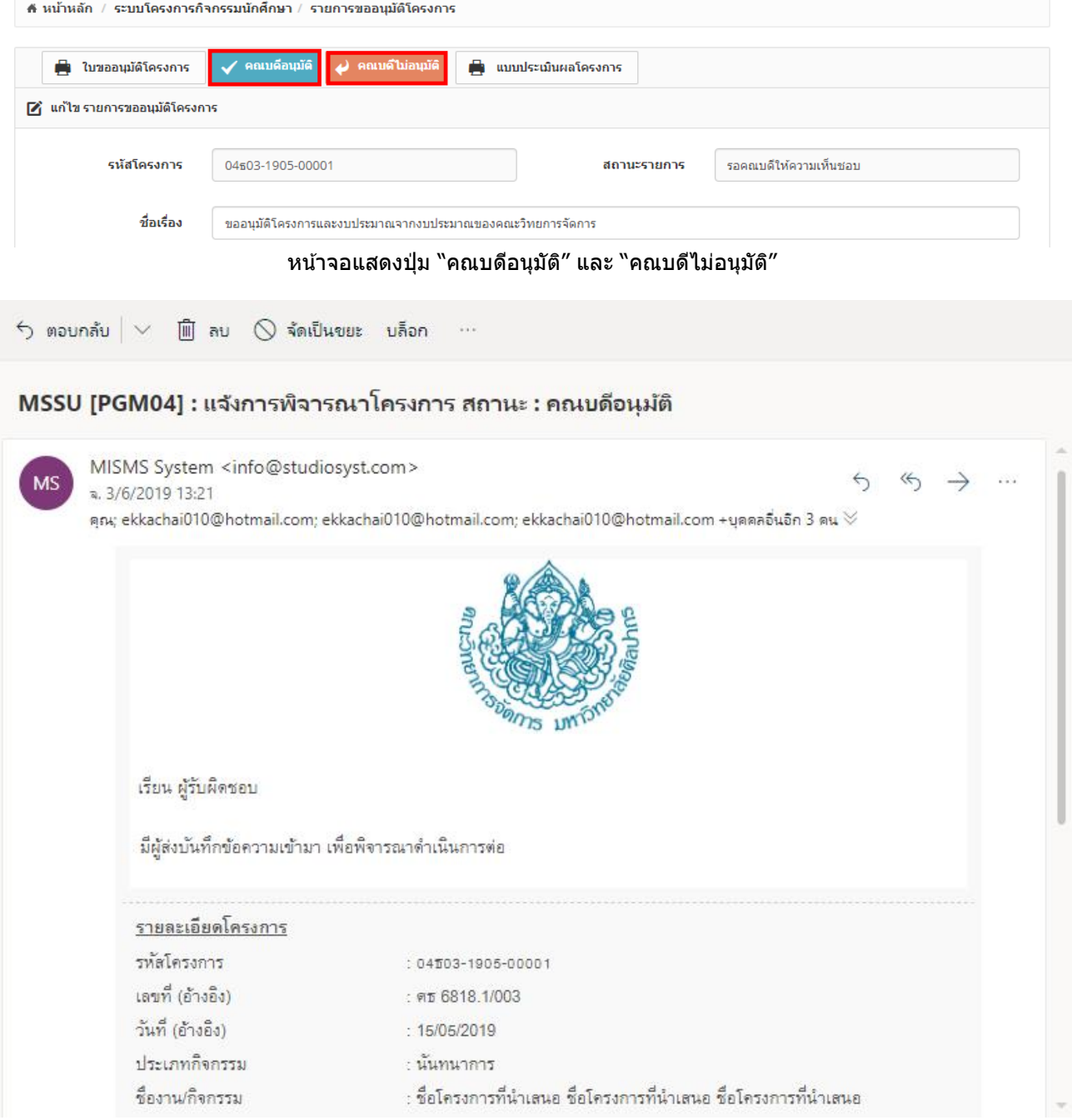

หน้าจอแสดงอีเมล์แจ้งเตือน สถานะ "**คณบดีอนุมัติ**"

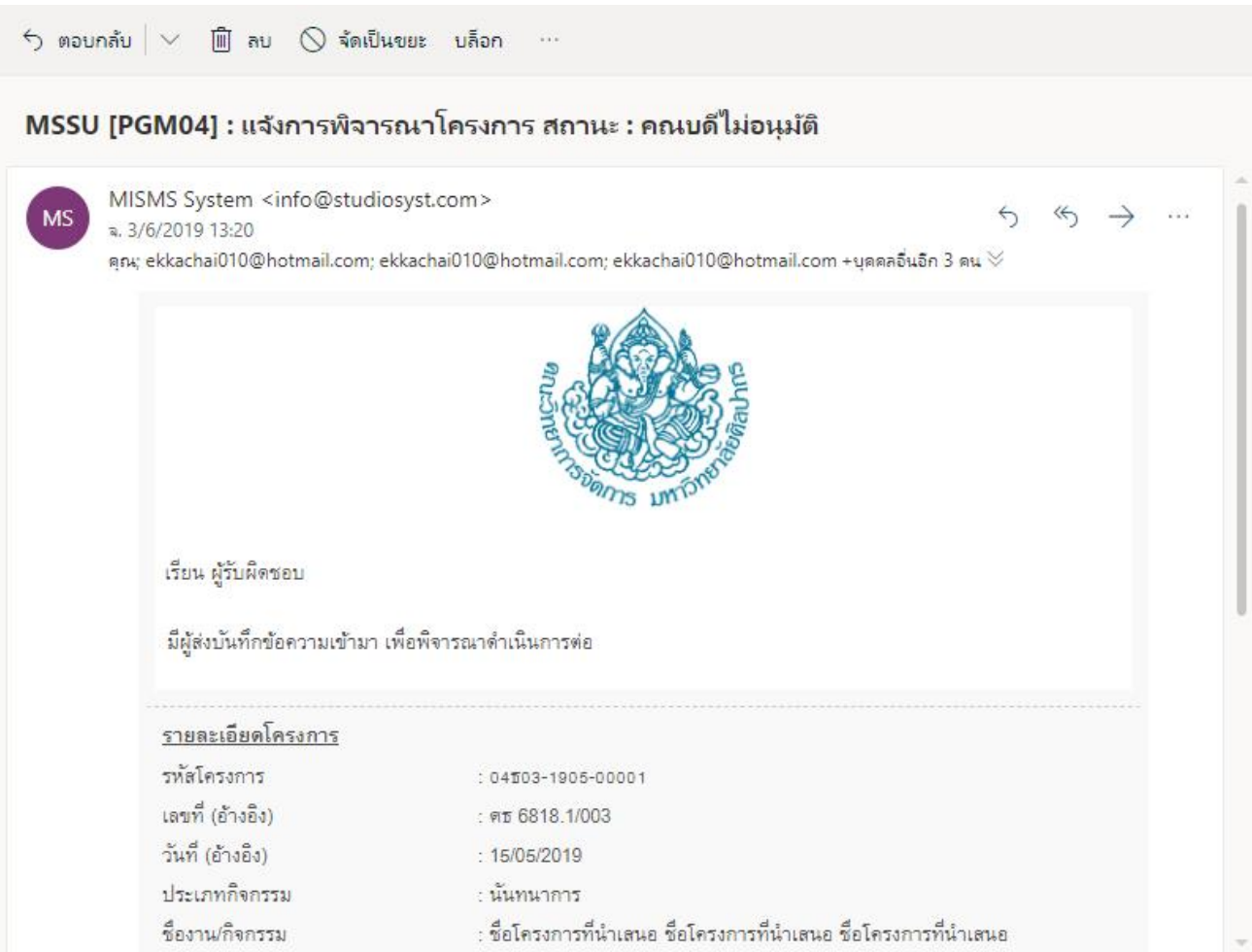

หน้าจอแสดงอีเมล์แจ้งเตือน สถานะ "**คณบดีไม่อนุมัติ**"

- ผใู้ชง้านเขา้ระบบอกี ครัง้หลงัไดร้ับการอนุมัตโิครงการ ท าการกดปุ่ มเปลี่ยนสถานะโครงการเป็น "**อยู่ระหว่ำง ด ำเนินกำร**" เพอื่ ทจี่ ะสามารถพมิ พเ์อกสารประกอบในสว่ นที่ 2 ที่ได ้เลือกไว ้แล ้วในขั้นตอนขออนุมัติโครงการ เชน่ หนังสือขอใช้รถ หนังสือเชิญวิทยากร หรือหนังสือขอความอนุเคราะห์เข้าศึกษาดูงาน เป็นต้น โดยผู้ใช้งานต้อง ึกรอกรายละเอียดและลงนามในเอกสารเพื่อส่งให้เจ้าหน้าดำเนินการต่อไป (ทำนอกระบบ)

:⊟ รายการขออนุมัติโครงการ

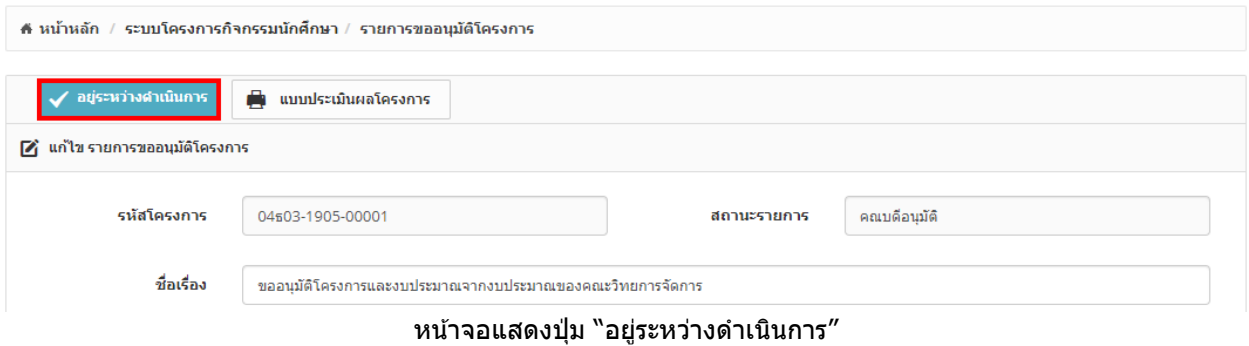

- อาจารย์ที่ปรึกษาโครงการปริ้นสำเนาโครงการเพื่อทำสัญญาการยืมเงินสำหรับโครงการ
- ่ เจ้าหน้าที่ทำการออกหนังสือราชการต่าง ๆ ที่เกี่ยวข้องกับการดำเนินโครงการให้กับนักศึกษา
- การยกเลิกบันทึกการขออนุมัติโครงการ ท าได ้โดยผู้ดูแลระบบหรือเจ้าหน้าที่ สถานะรายการจะเป็น "**ยกเลิก**
	- **รำยกำร**" และจะมีการแจ้งผลการยกเลิกบันทึกข ้อความในรูปแบบระบบอีเมล์อัตโนมัติ(Auto e-mail) o ผใู้ชง้าน
		- o สา เนา รองคณบดฝี่ ายกจิการนักศกึษา

# o สา เนา เจ้าหน้าที่

o สา เนา ผู้ดูแลระบบ

#### ¦่⊟ รายการขออนุมัติโครงการ

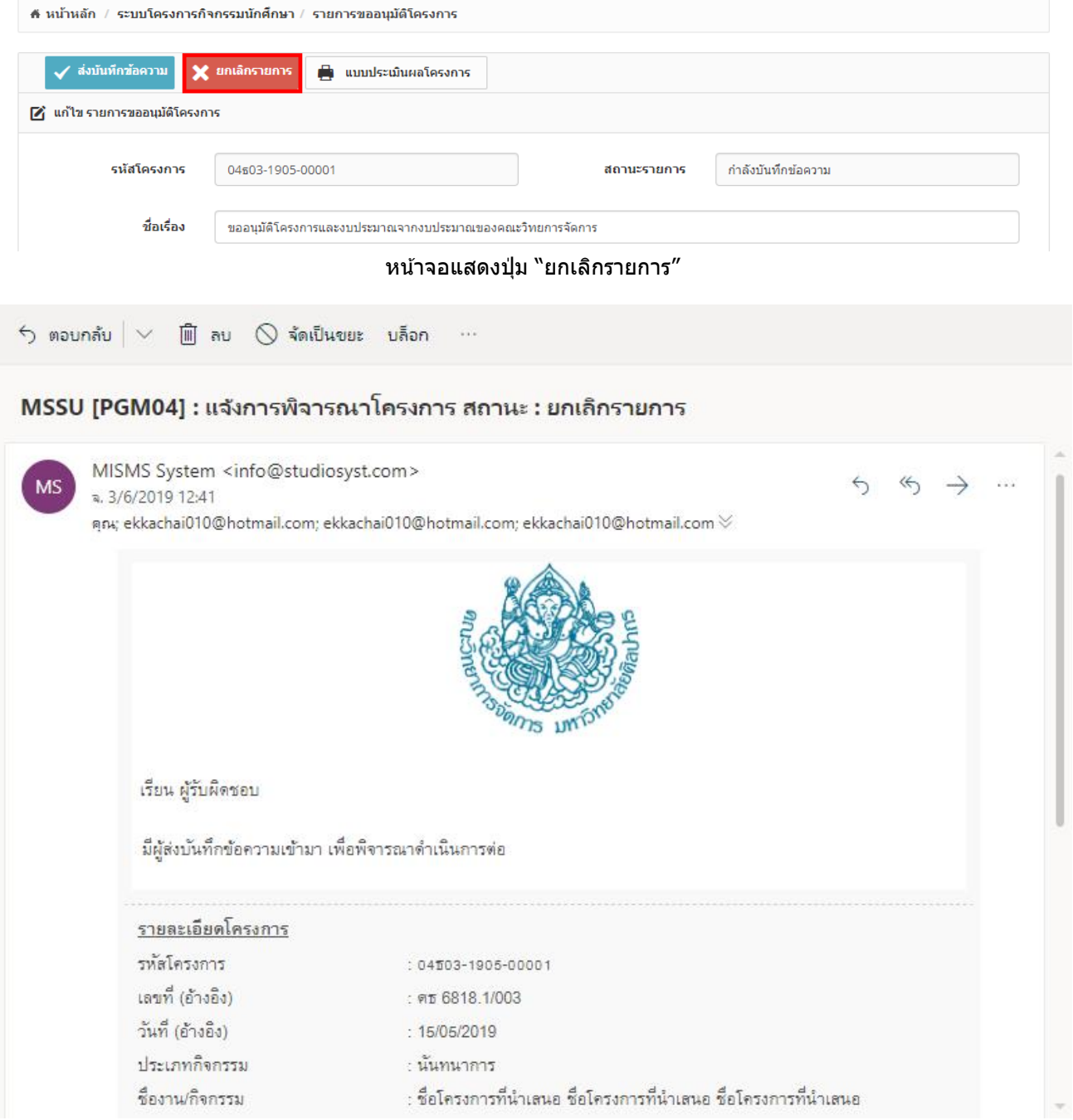

### หน้าจอแสดงอีเมล์แจ้งเตือน สถานะ "**ยกเลิกรำยกำร**"

- ผู้ใช้งานต้องทำการปรับสถานะรายการตามขั้นตอนการดำเนินงานเองหลังผ่านการอนุมัติ กรณีอยู่ระหว่างส่งผลการ ด าเนินการโครงการ สถานะรายการจะเป็น "**รอสง่ ผลกำรด ำเนนิ กำร**"

#### ่ <del>!</del>≘ รายการขออนุมัติโครงการ

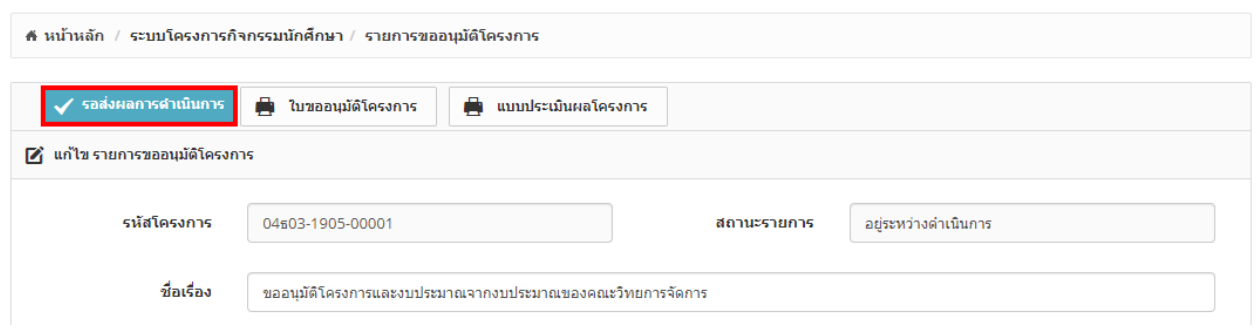

#### ิหน้าจอแสดงปุ่ม "รอส่งผลการดำเนินการ"

#### - ระบบมีแบบฟอร์มสำหรับบันทึกผลการดำเนินการโครงการ ในรูปแบบออนไลน์

#### <del>่ ¦</del> รายการขออนุมัติโครงการ

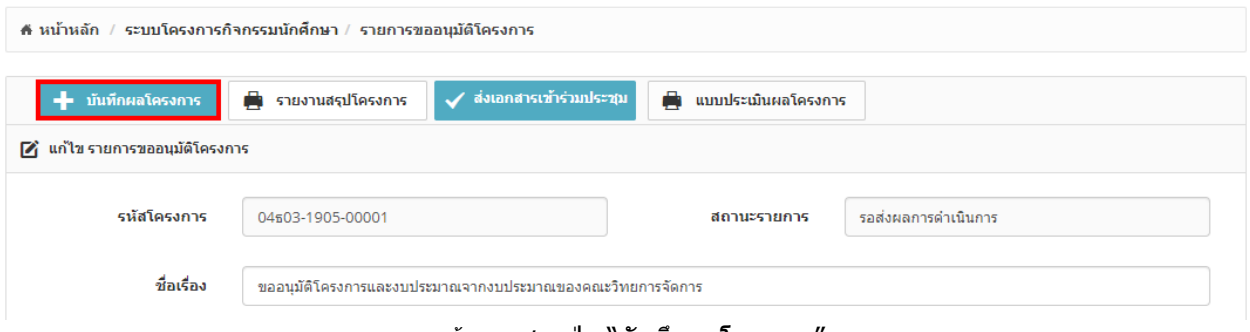

#### ิหน้าจอแสดงป่ม ``บันทึกผลโครงการ′

- ระบบสามารถพิมพ์แบบฟอร์มบันทึกผลการดำเนินการโครงการ ในรูปแบบไฟล์ PDF ได้

#### ่!= รายการขออนมัติโครงการ

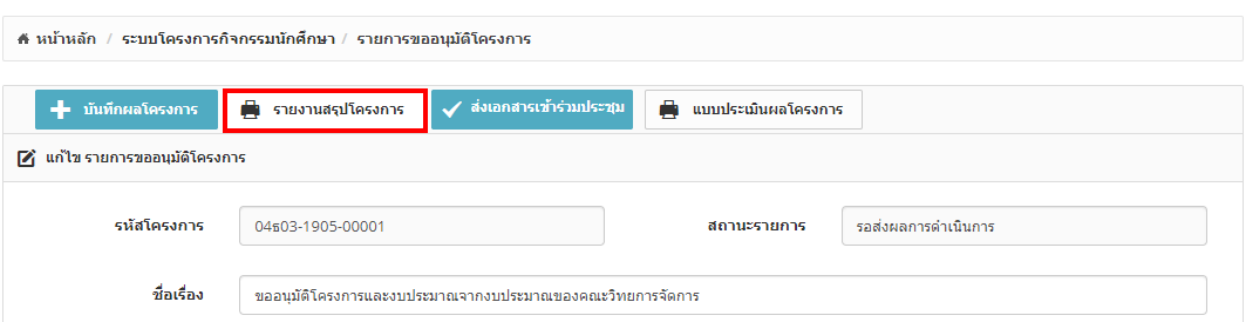

#### ิหน้าจอแสดงป่ม "รายงานสรปโครงการ″

- ิ หลังบันทึกผลการดำเนินการโครงการ เรียบร้อยแล้ว ทางผ้ใช้งานต้องตรวจสอบความถูกต้องของข้อมล และกดปุ่ม ี่ ส่งรายงาน โดยระบบจะแจ้งข้อมูลผลการดำเนินการโครงการไปยังอาจารย์ที่ปรึกษา โดยสถานะโครงการจะ เปลี่ยนเป็น "**รออำจำรย์ที่ปรึกษำอนุมัติผลกำรด ำเนินกำร**" จะสง่ ในรูปแบบระบบอเีมลอ์ ัตโนมัติ(Auto e-mail) ได ้แก่
	- o อาจารย์ที่ปรึกษา
	- ้ aำเนา ผ้ใช้งาน
	- o สา เนา เจ้าหน้าที่
	- o สา เนา ผู้ดูแลระบบ

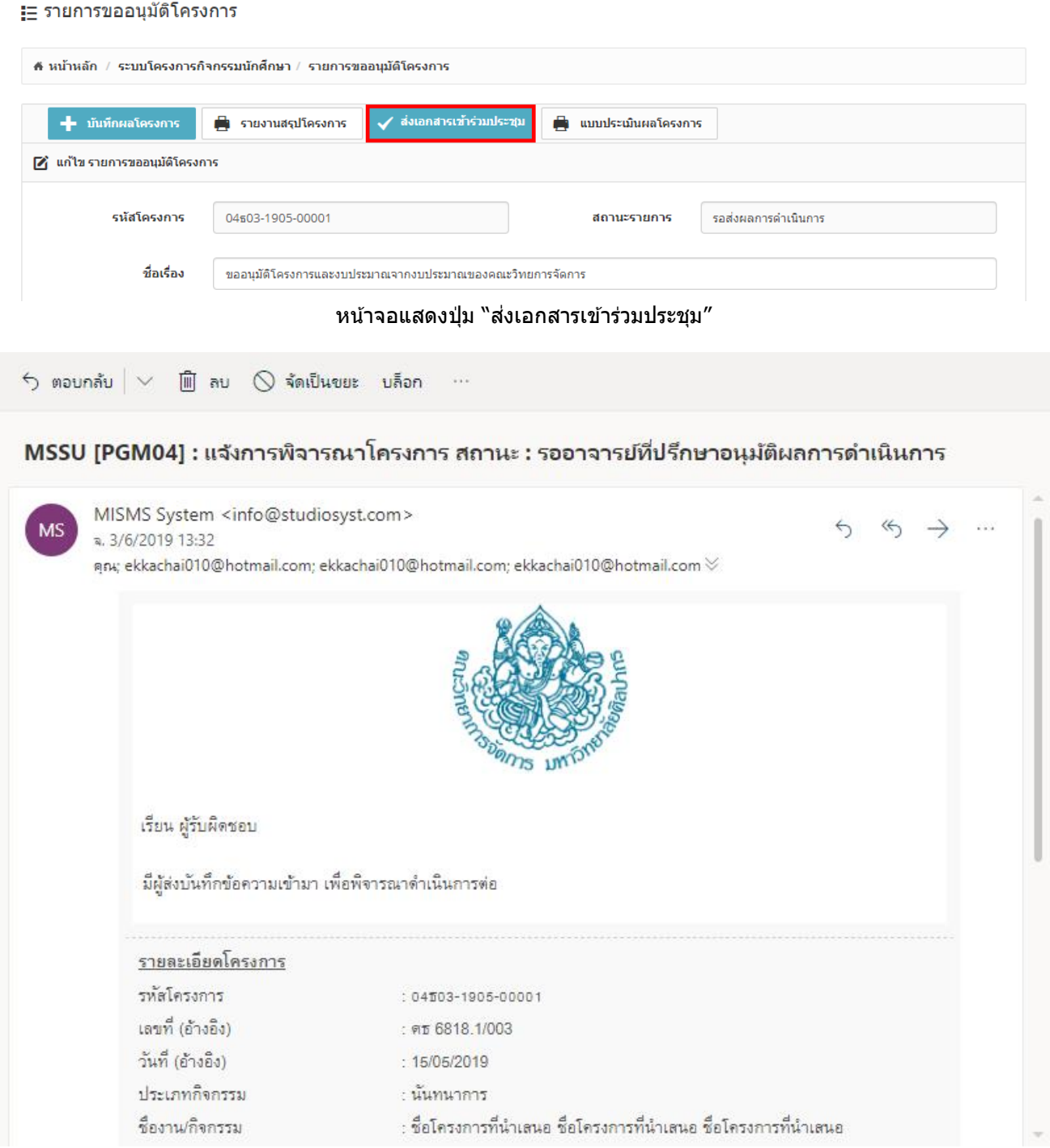

หน้าจอแสดงอีเมล์แจ้งเตือน สถานะ "**รออำจำรย์ที่ปรึกษำอนุมัติผลกำรด ำเนินกำร**"

- ื่อาจารย์ที่ปรึกษาสามารถเข้าระบบหรือคลิกลิงค์จากอีเมล์เพื่อตรวจสอบความถูกต้องของผลการดำเนินการ โครงการ หากมีจุดที่ต้องแก่ไข อาจารย์ที่ปรึกษาจะส่งกลับหานักศึกษาผู้รับผิดชอบโครงการทำการแก่ไขอีกครั้ง ึ การส่งกลับทำได้โดย อาจารย์ที่ปรึกษากดปุ่มส่งกลับ และจะชี้แจ้งรายละเอียดในกล่องข้อความ โดยระบบจะแจ้ง ข ้อมูลไปยังผู้เกี่ยวข ้อง สถานะรายการจะเป็น "**อำจำรย์ที่ปรึกษำไม่อนุมัติผลกำรด ำเนินกำร**" ในรูปแบบระบบ อีเมล์อัตโนมัติ(Auto e-mail) ได ้แก่
	- o ผใู้ชง้าน
	- o สา เนา อาจารย์ที่ปรึกษา
	- o สา เนา เจ้าหน้าที่
	- o สา เนา ผู้ดูแลระบบ

#### :⊟ รายการขออนุมัติโครงการ

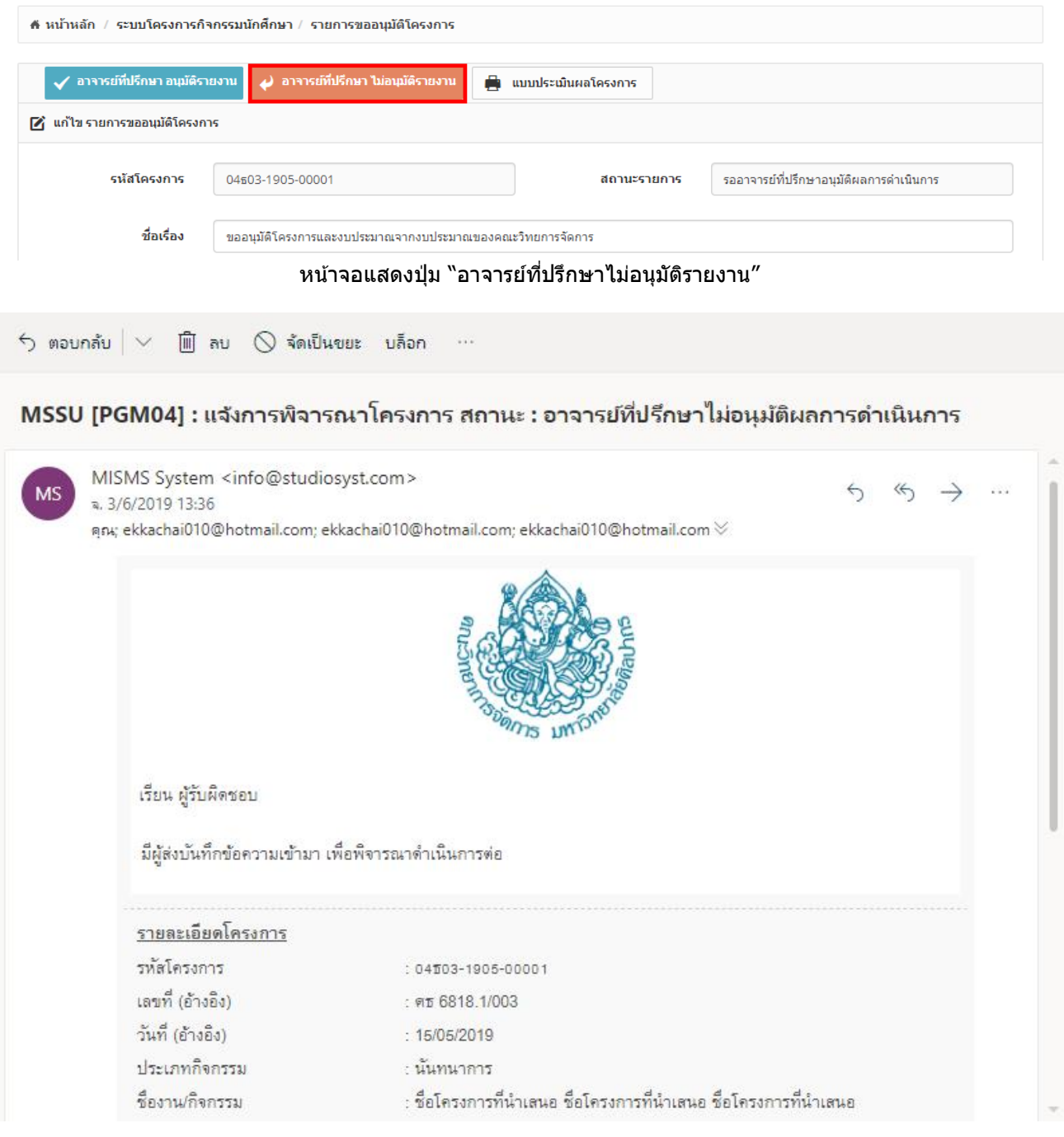

### หน้าจอแสดงอีเมล์แจ้งเตือน สถานะ "**อำจำรย์ที่ปรึกษำไม่อนุมัติผลกำรด ำเนินกำร**"

- อาจารย์ที่ปรึกษาสามารถเข้าระบบหรือคลิกลิงค์จากอีเมล์เพื่อตรวจสอบความถูกต้องของผลการดำเนินการ โครงการ หากไม่มีการแก้ไข อาจารย์ที่ปรึกษาจะกดยืนยัน เพื่อให้เจ้าหน้าที่ ทราบและพิจารณาอนุมัติ สถานะ รายการจะเป็น "**รอเจ้ำหน้ำที่ตรวจสอบผลกำรด ำเนินกำร**" ในรูปแบบระบบอีเมล์อัตโนมัติ(Auto e-mail) ได ้แก่
	- o เจ้าหน้าที่
	- o สา เนา อาจารย์ที่ปรึกษา
	- o สา เนา ผใู้ชง้าน
	- o สา เนา ผู้ดูแลระบบ

#### :⊟ รายการขออนุมัติโครงการ

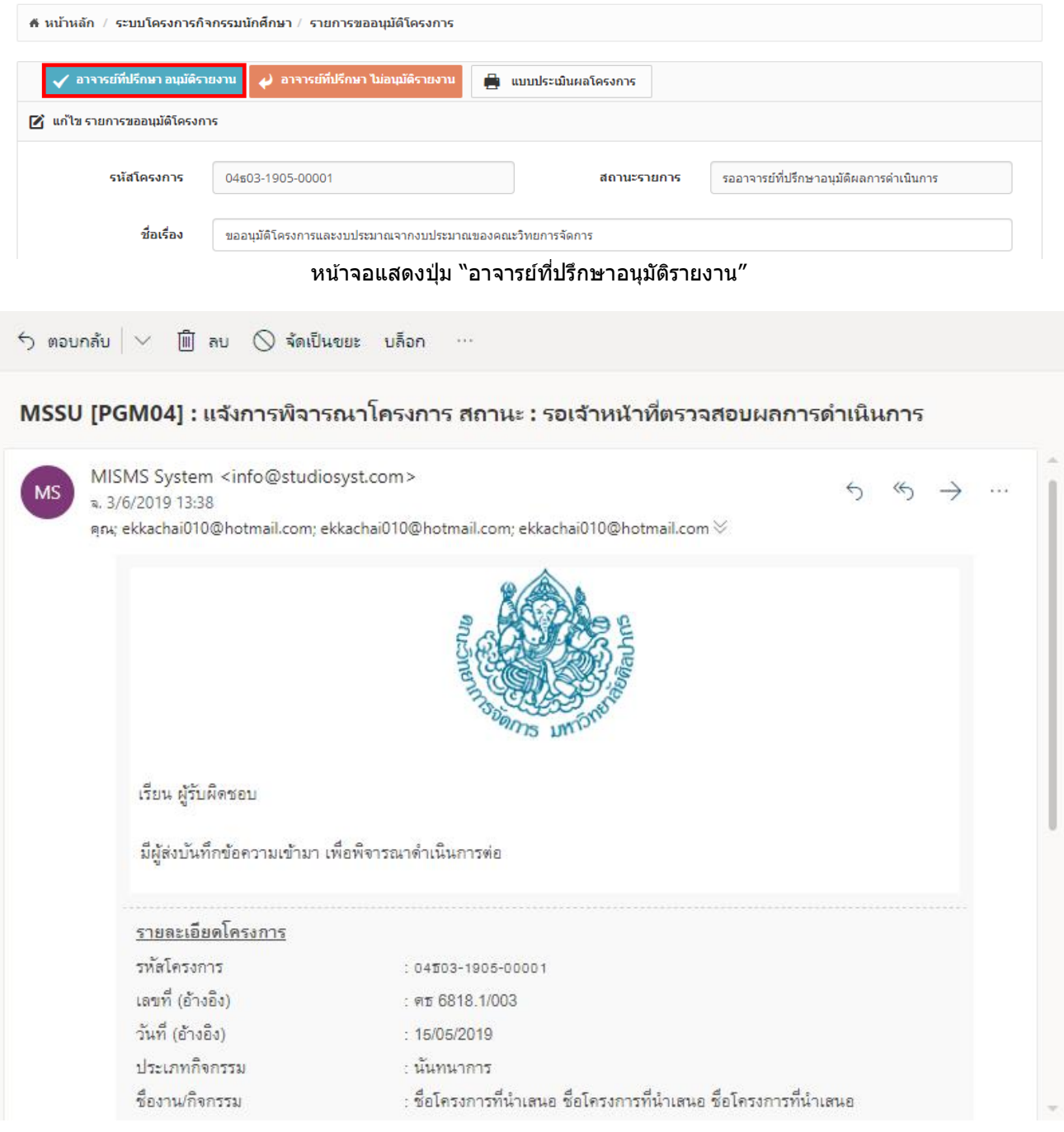

# หน้าจอแสดงอีเมล์แจ้งเตือน สถานะ "**รอเจ้ำหน้ำที่ตรวจสอบผลกำรด ำเนินกำร**"

- เจ้าหน้าที่สามารถเข้าระบบหรือคลิกลิงค์จากอีเมล์เพื่อตรวจสอบความถูกต้องของผลการดำเนินการโครงการ หากมี ้จุดที่ต้องแก่ไข เจ้าหน้าที่จะส่งกลับหานักศึกษาผู้รับผิดชอบโครงการทำการแก่ไขอีกครั้ง การส่งกลับทำได๋โดย ้เจ้าหน้าที่กดปุ่มส่งกลับ และจะชี้แจ้งรายละเอียดในกล่องข้อความ โดยระบบจะแจ้งข้อมูลไปยังผู้เกี่ยวข้อง สถานะ รายการจะเป็น "**เจ้ำหน้ำที่ไม่อนุมัติผลกำรด ำเนินกำร**" ในรูปแบบระบบอีเมล์อัตโนมัติ(Auto e-mail) ได ้แก่
	- o ผใู้ชง้าน
	- o สา เนา อาจารย์ที่ปรึกษา
	- o สา เนา เจ้าหน้าที่
	- o สา เนา ผู้ดูแลระบบ

#### <del>!ู่</del> รายการขออนุมัติโครงการ

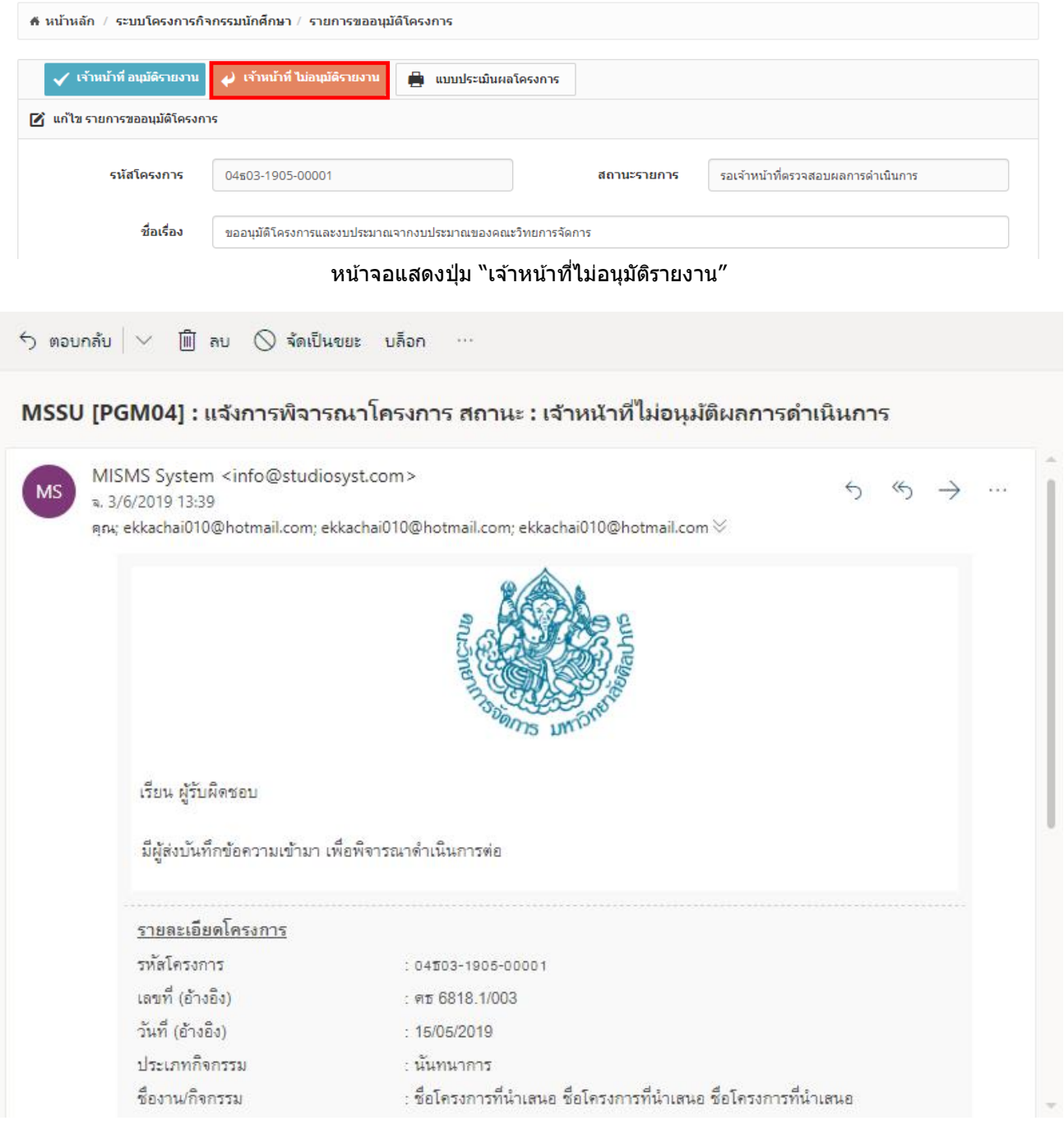

# หน้าจอแสดงอีเมล์แจ้งเตือน สถานะ "**เจ้ำหน้ำที่ไม่อนุมัติผลกำรด ำเนินกำร**"

- เจ้าหน้าที่สามารถเข้าระบบหรือคลิกลิงค์จากอีเมล์เพื่อตรวจสอบความถูกต้องของผลการดำเนินการโครงการ หาก ้ไม่มีการแก้ไข เจ้าหน้าที่จะกดยืนยัน เพื่อให้รองคณบดีฝ่ายกิจการนักศึกษาให้ความเห็นชอบ สถานะรายการจะเป็น "**รอรองคณบดฝี่ ำยกจิกำรนกัศกึ ษำใหค้ วำมเห็นชอบผลกำรด ำเนนิ กำร**" ในรูปแบบระบบอีเมล์อัตโนมัติ (Auto e-mail) ได้แก่
	- o รองคณบดฝี่ ายกจิการนักศกึษา
	- o สา เนา อาจารย์ที่ปรึกษา
	- ้<br>○ สำเนา ผู้ใช้งาน
	- o สา เนา เจ้าหน้าที่
	- o สา เนา ผู้ดูแลระบบ

#### :⊟ รายการขออนุมัติโครงการ

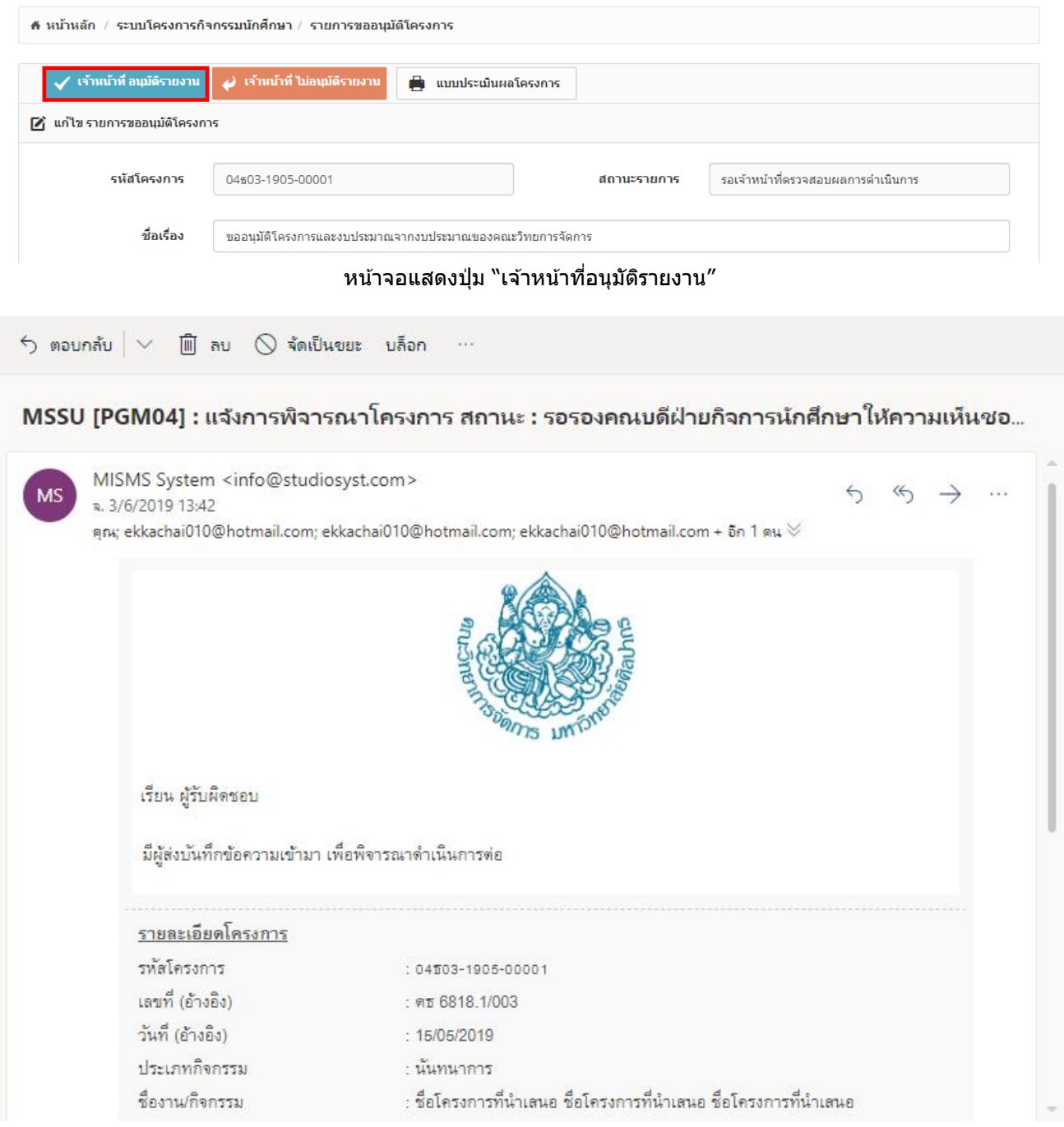

หน้าจอแสดงอีเมล์แจ้งเตือน สถานะ "**รอรองคณบดฝี่ ำยกจิกำรนกัศกึ ษำใหค้ วำมเห็นชอบผลกำรด ำเนนิ กำร**"

- ้ รองคณบดีฝ่ายกิจการนักศึกษา สามารถเข้าระบบหรือคลิกลิงค์จากอีเมล์เพื่อตรวจสอบความถูกต้องของผลการ ดำเนินการโครงการ หากมีจุดที่ต้องแก้ไข รองคณบดีฝ่ายกิจการนักศึกษาจะส่งกลับหานักศึกษาผู้รับผิดชอบ โครงการทำการแก่ไขอีกครั้ง การส่งกลับทำได้โดย รองคณบดีฝ่ายกิจการนักศึกษากดปุ่มส่งกลับ และจะชี้แจ้ง รายละเอียดในกล่องข้อความ โดยระบบจะแจ้งข้อมูลไปยังผู้เกี่ยวข้อง สถานะรายการจะเป็น "**รองคณบดีฝ่าย กจิกำรนกัศกึ ษำไมอ่ นุมตัผิ ลกำรด ำเนนิ กำร**" ในรูปแบบระบบอีเมล์อัตโนมัติ(Auto e-mail) ได ้แก่
	- o ผใู้ชง้าน
	- ⊙ สำเนา รองคณบดีฝ่ายกิจการนักศึกษา
	- o สา เนา อาจารย์ที่ปรึกษา
	- o สา เนา เจ้าหน้าที่

#### o สา เนา ผู้ดูแลระบบ

#### <del>!</del>⊟ รายการขออนุมัติโครงการ

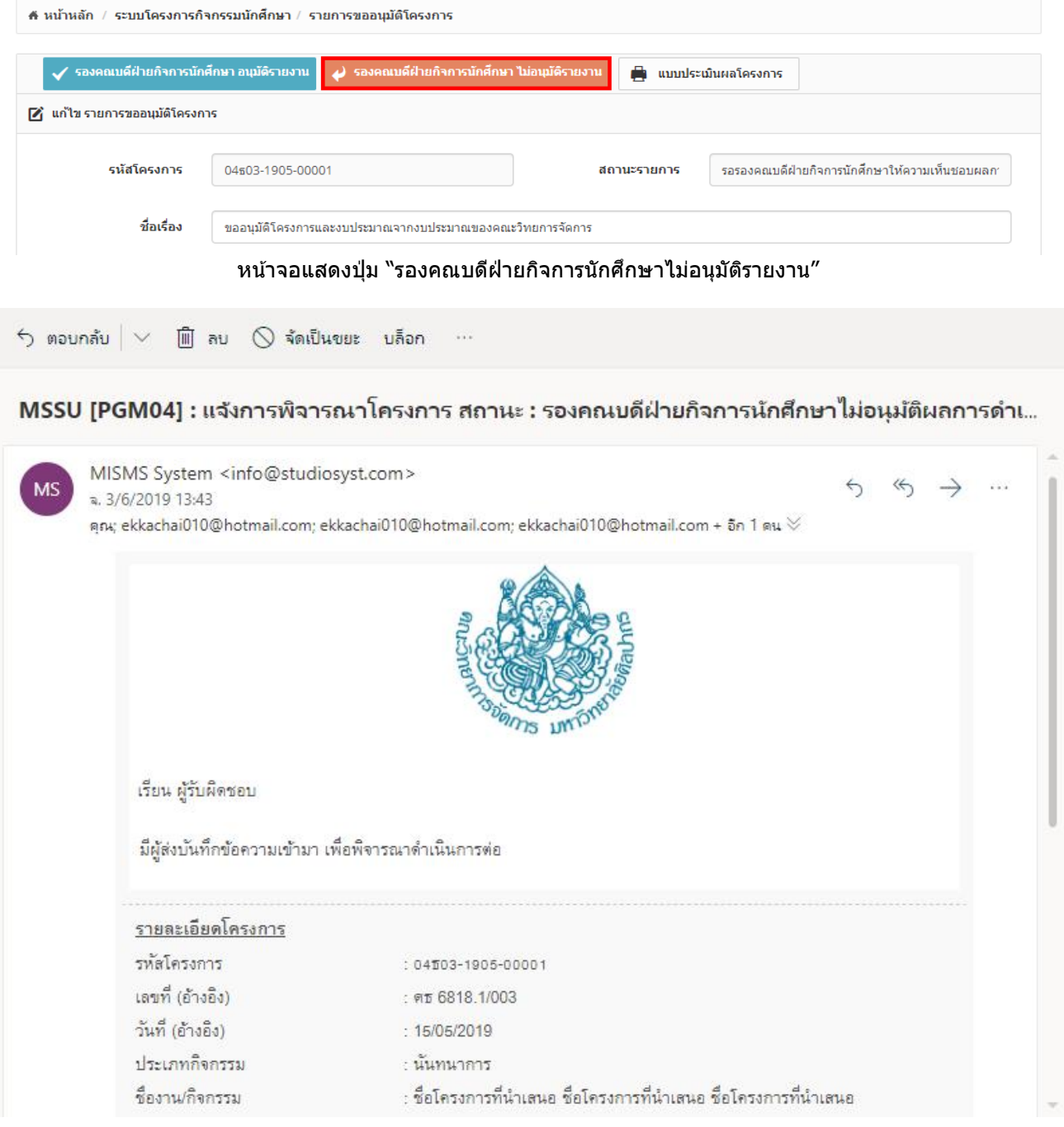

#### หน้าจอแสดงอีเมล์แจ้งเตือน สถานะ "**รองคณบดฝี่ ำยกจิกำรนกัศกึ ษำไมอ่ นุมตัผิ ลกำรด ำเนนิ กำร**"

- รองคณบดีฝ่ายกิจการนักศึกษา เข้าระบบหรือคลิกลิงค์จากอีเมล์เพื่อตรวจสอบความถูกต้องของผลการดำเนินการ ี โครงการ หากไม่มีการแก้ไข รองคณบดีฝ่ายกิจการนักศึกษาจะต้องกดยืนยัน เพื่อให้นักศึกษาดำเนินการต่อ สถานะ รายการจะเป็น "**รอคณบดีให้ควำมเห็นชอบผลกำรด ำเนินกำร**" ในรูปแบบระบบอีเมล์อัตโนมัติ(Auto e-mail) ได ้แก่
	- o ผใู้ชง้าน
	- ่ ⊙ สำเนา รองคณบดีฝ่ายกิจการนักศึกษา
	- o สา เนา อาจารย์ที่ปรึกษา
	- o สา เนา เจ้าหน้าที่

#### o สา เนา ผู้ดูแลระบบ

#### ่!ุ่⊟ รายการขออนุมัติโครงการ

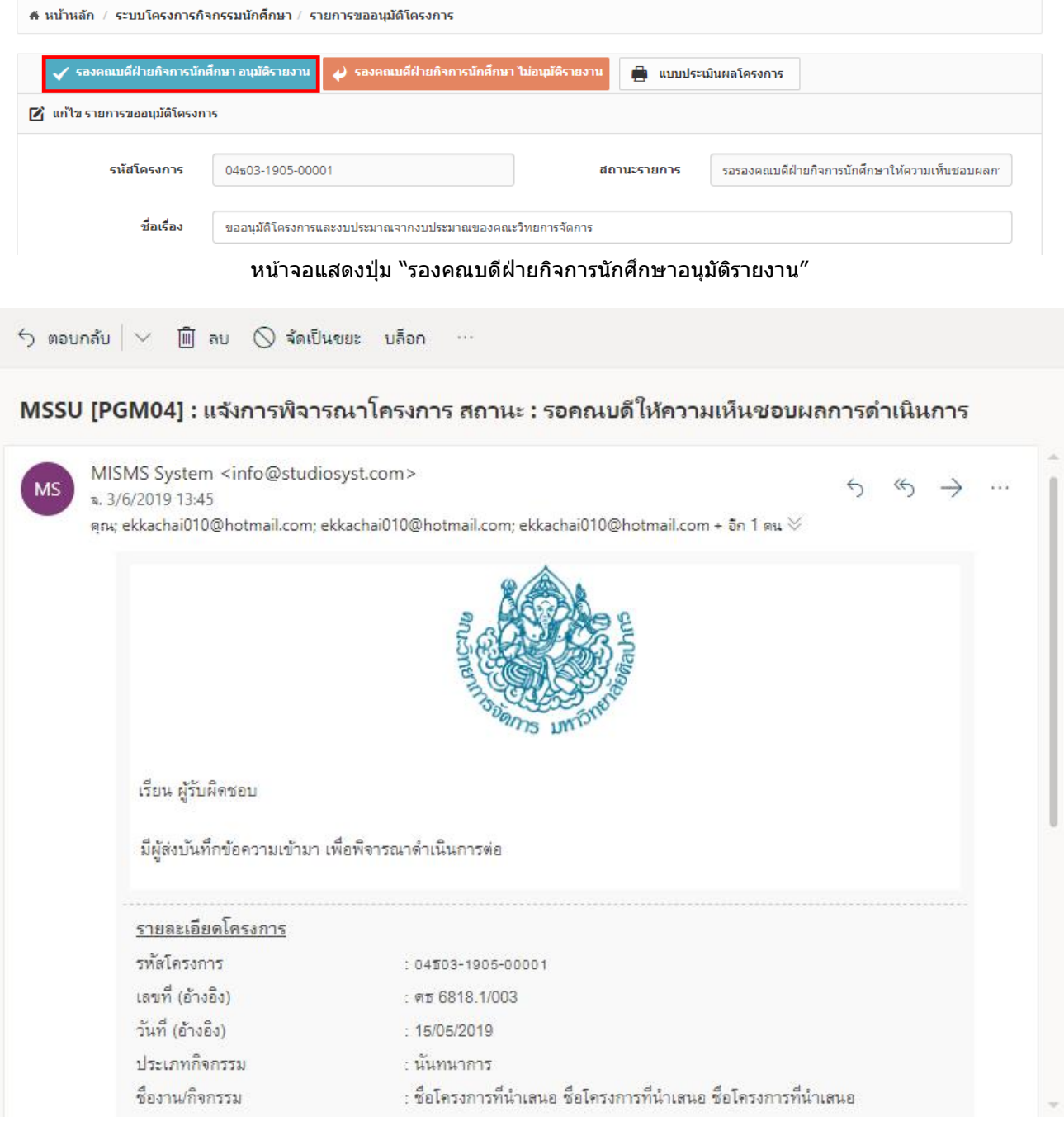

### หน้าจอแสดงอีเมล์แจ้งเตือน สถานะ "**รอคณบดีให้ควำมเห็นชอบผลกำรด ำเนินกำร**"

- ผู้ใช้งานสามารถพิมพ์ผลการดำเนินการโครงการได้ ภายหลังรองคณบดีฝ่ายกิจการนักศึกษา อนุมัติผลการ ้ ดำเนินการโครงการนั้นๆ (ปุ่มจะขึ้นเมื่อรองคณบดีฝ่ายกิจการนักศึกษา อนุมัติ) เพื่อดำเนินการปริ้นเอกสารให้ ผู้รับผิดชอบโครงการ คณะกรรมการนักศึกษา และอาจารย์ที่ปรึกษาโครงการลงนาม และนำส่งให้เจ้าหน้าที่เพื่อ ้ เจ้าหน้าที่ดำเนินการส่งให้คณบดีเข็นเอกสารการอนุมัติอีกครั้ง

#### :⊟ รายการขออนุมัติโครงการ

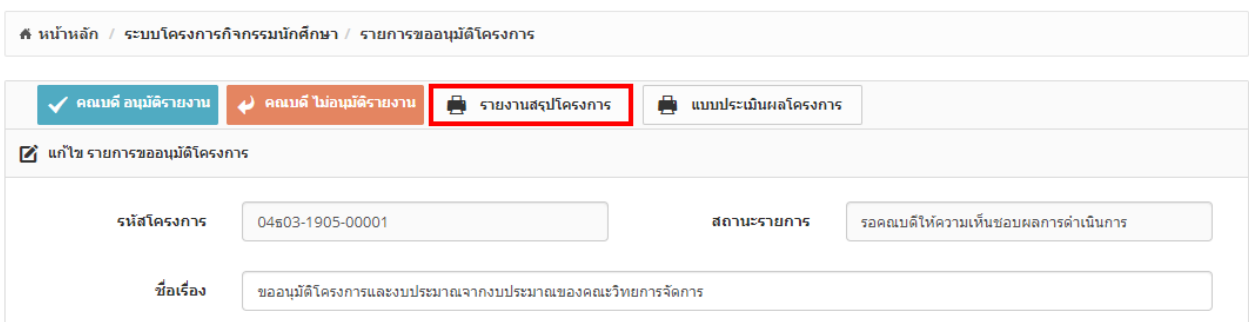

หน้าจอแสดงป่ม "รายงานสรปโครงการ″

- ภายหลังทราบผลการการอนุมัติจากคณบดี ระบบต้องสามารถบันทึกผลการอนุมัติผลการดำเนินการโครงการใน ้ระบบได้ พร้อมทั้งสามารถแนบไฟล์เอกสารที่สแกนเข้าระบบ และสามารถแจ้งผลการอนุมติไปยังผู้เกี่ยวข้องได้ ี สถานะรายการจะเป็น "คณบดีอนุมัติผลการดำเนินการ/คณบดีไม่อนุมัติผลการดำเนินการ″ โดยจะส่งใน รูปแบบระบบอีเมล์อัตโนมัติ(Auto e-mail)
	- o ผใู้ชง้าน
	- o สา เนา คณบดี
	- o สา เนา รองคณบดีฝ่ ายกจิการนักศกึษา
	- o สา เนา เลขานุการคณะ
	- o สา เนา เจ้าหน้าที่
	- o สา เนา ผู้ดูแลระบบ

:⊟ รายการขออนุมัติโครงการ

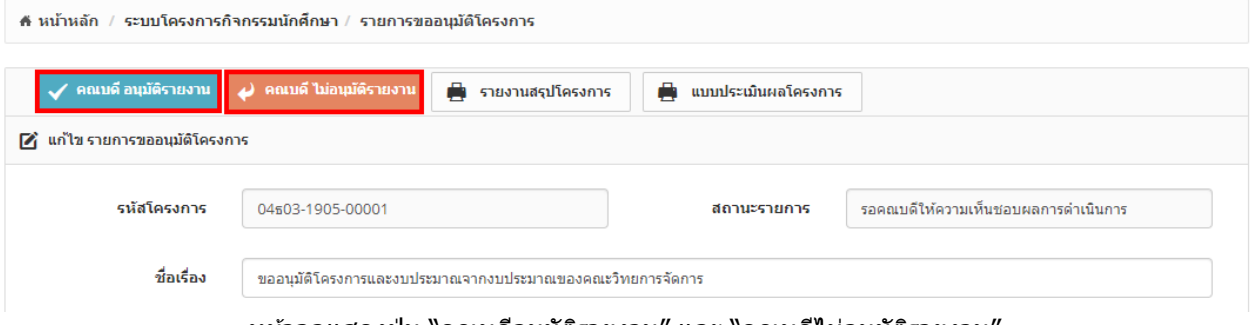

่ หน้าจอแสดงปุ่ม "คณบดีอนุมัติรายงาน″ และ "คณบดีไม่อนุมัติรายงาน″

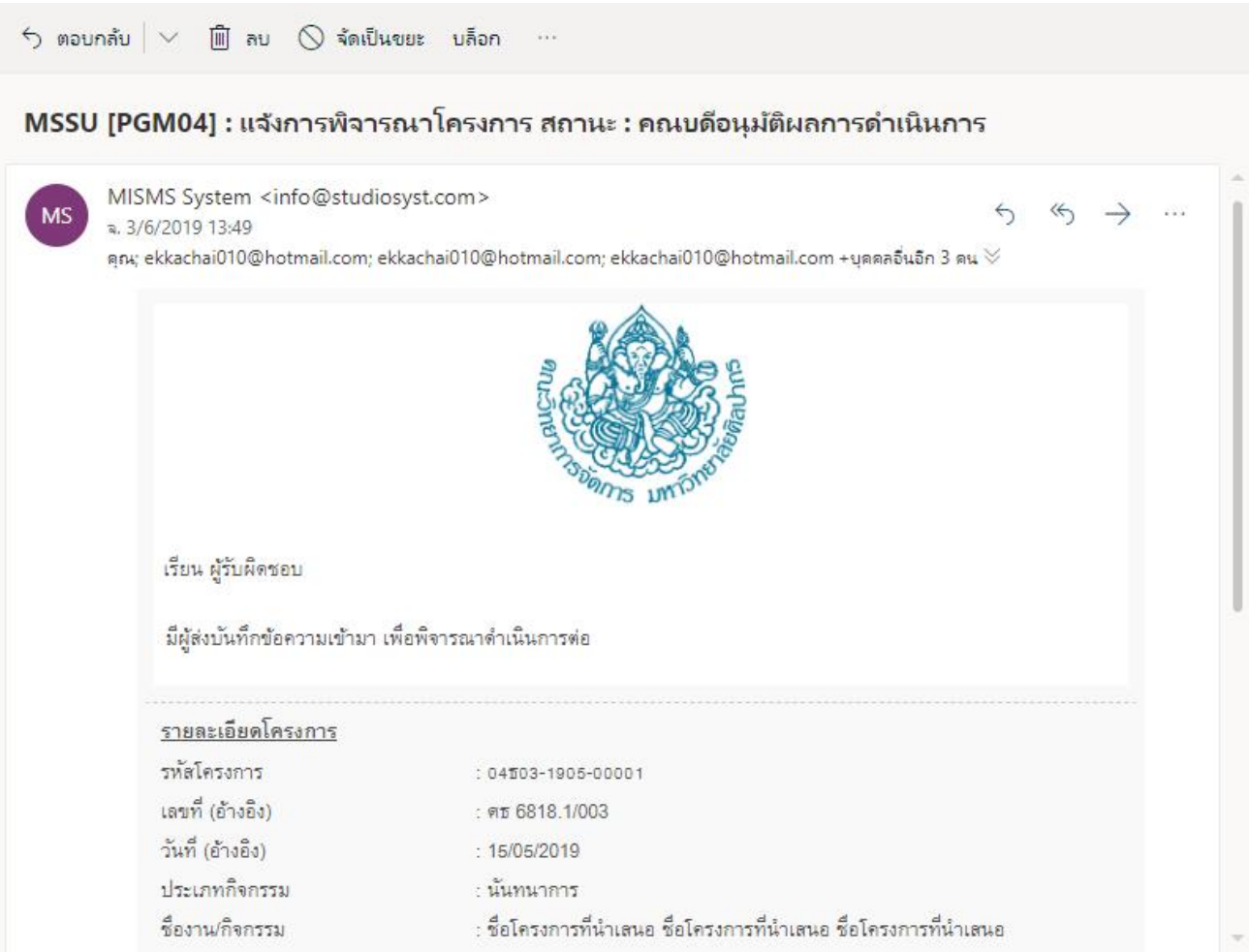

หน้าจอแสดงอีเมล์แจ้งเตือน สถานะ "**คณบดีอนุมัติผลกำรด ำเนินกำร**"

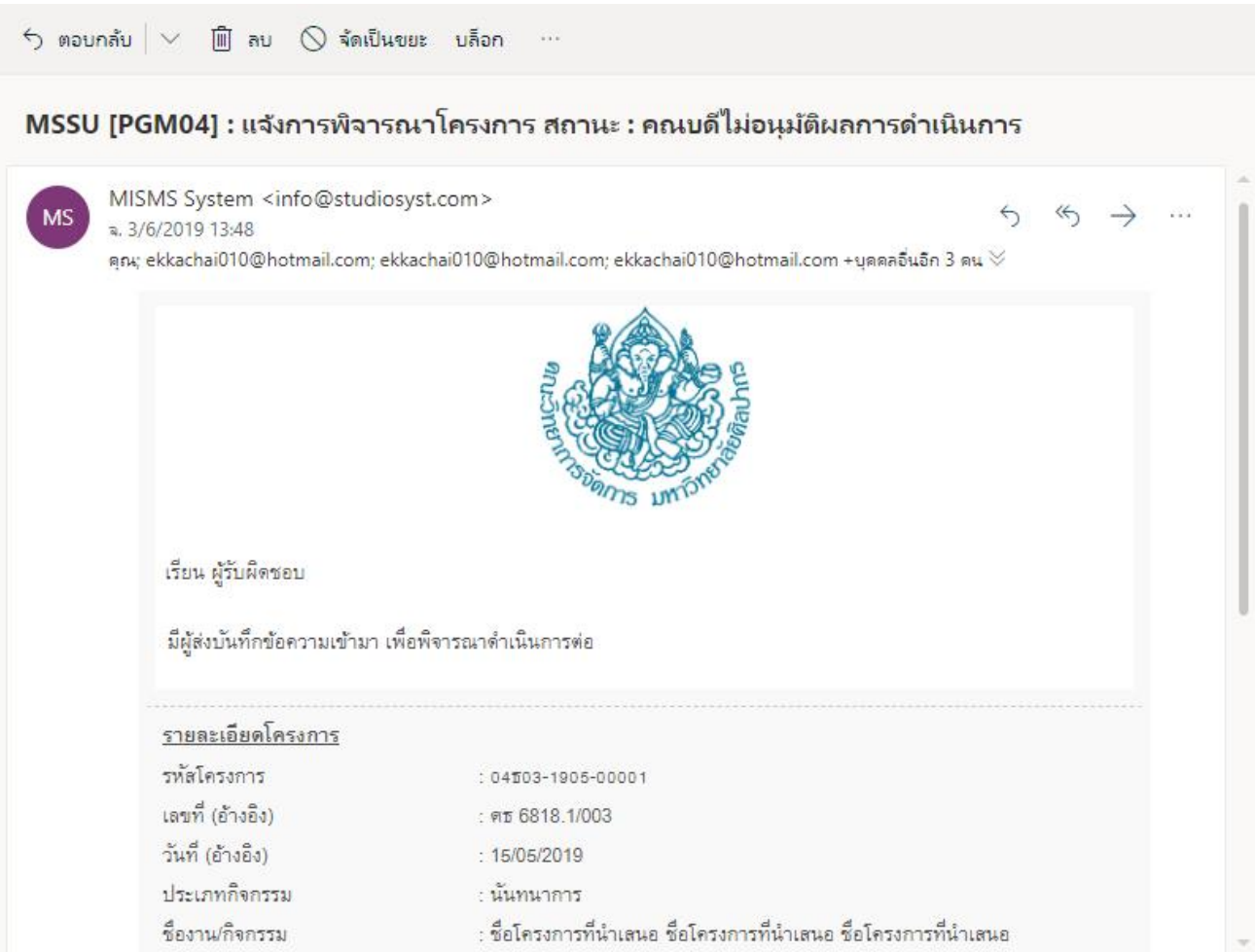

### หน้าจอแสดงอีเมล์แจ้งเตือน สถานะ "**คณบดีไม่อนุมัติผลกำรด ำเนินกำร**"

- เจ้าหน้าที่ตรวจสอบงบการเงินกับฝ่ายการเงินตามที่ทางผู้ใช้งานแจ้งรายละเอียดทางการเงินกับฝ่ายการเงินระหว่าง ด าเนินการโครงการ ให ้เจ้าหน้าที่ปรับสถานะโครงการเป็น "**รออนุมัติปิดโครงกำร**" ระหว่างตรวจสอบข ้อมูล หาก ข ้อมูลตรงกันทางเจ้าหน้าที่สามารถปิดโครงการโดยการกดปุ่ มปิดโครงการ สถานะโครงการจะเปลี่ยนเป็น "**ปิด** ี **โคร<sup>ึ</sup>งการ**″ โดยระบบจะแจ้งข้อมูลไปยังผู้เกี่ยวข้อง ในรูปแบบระบบอีเมล์อัตโนมัติ (Auto e-mail) ได้แก่
	- o ผใู้ชง้าน
	- ่ ⊳ สำเนา คณบดี
	- ⊙ สำเนา รองคณบดีฝ่ายกิจการนักศึกษา
	- ⊙ สำเนา เลขานการคณะ
	- ่ ⊳ สำเนา เจ้าหน้าที่
	- o สา เนา ผู้ดูแลระบบ

#### ื่≡ รายการขออนมัติโครงการ

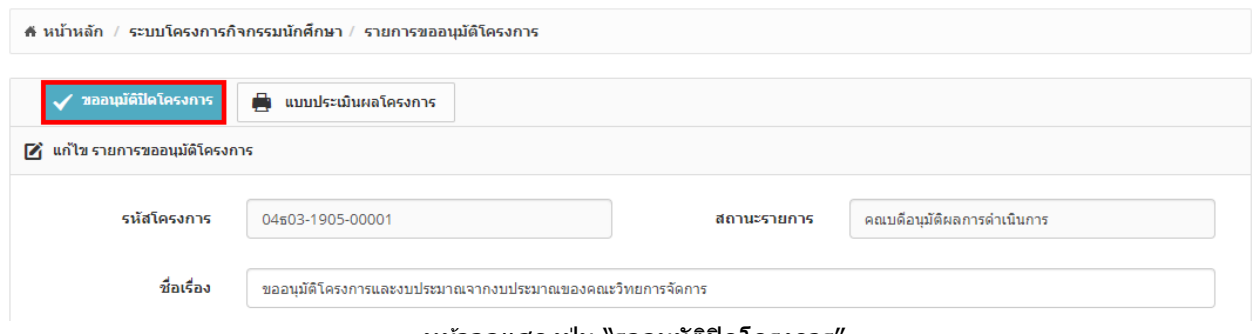

#### ิหน้าจอแสดงปุ่ม "รออนุมัติปิดโครงการ″

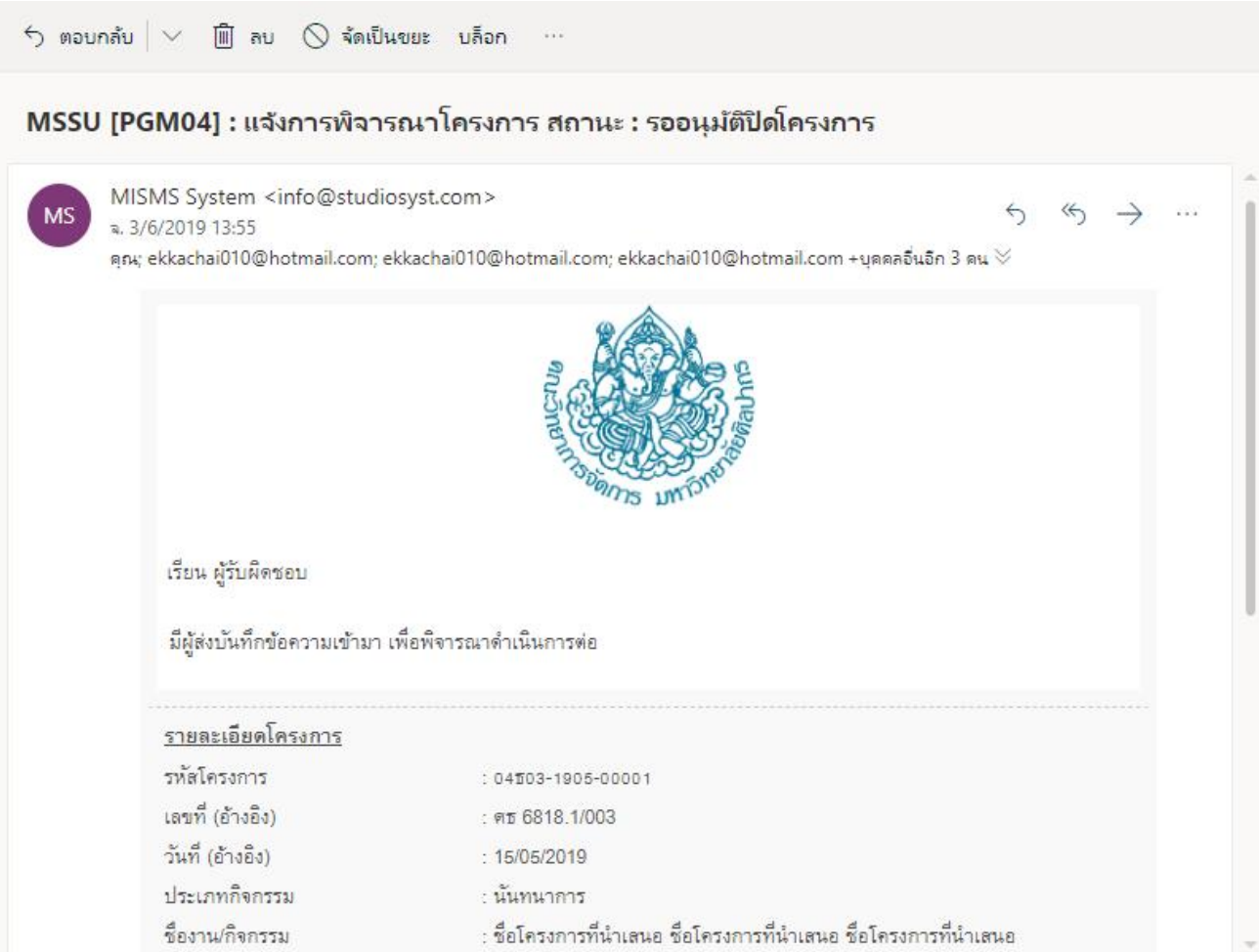

# หน้าจอแสดงอีเมล์แจ้งเตือน สถานะ "**รออนุมัติปิดโครงกำร**"

# <del>¦่</del>⊟ รายการขออนุมัติโครงการ

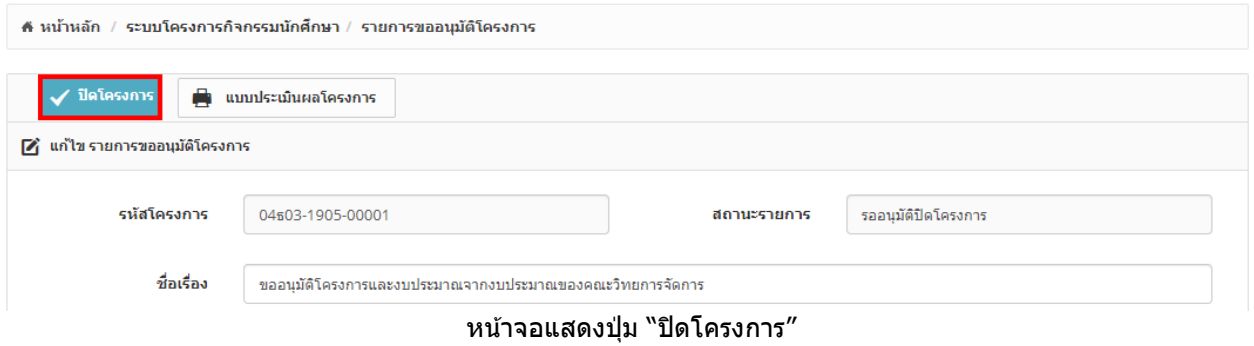

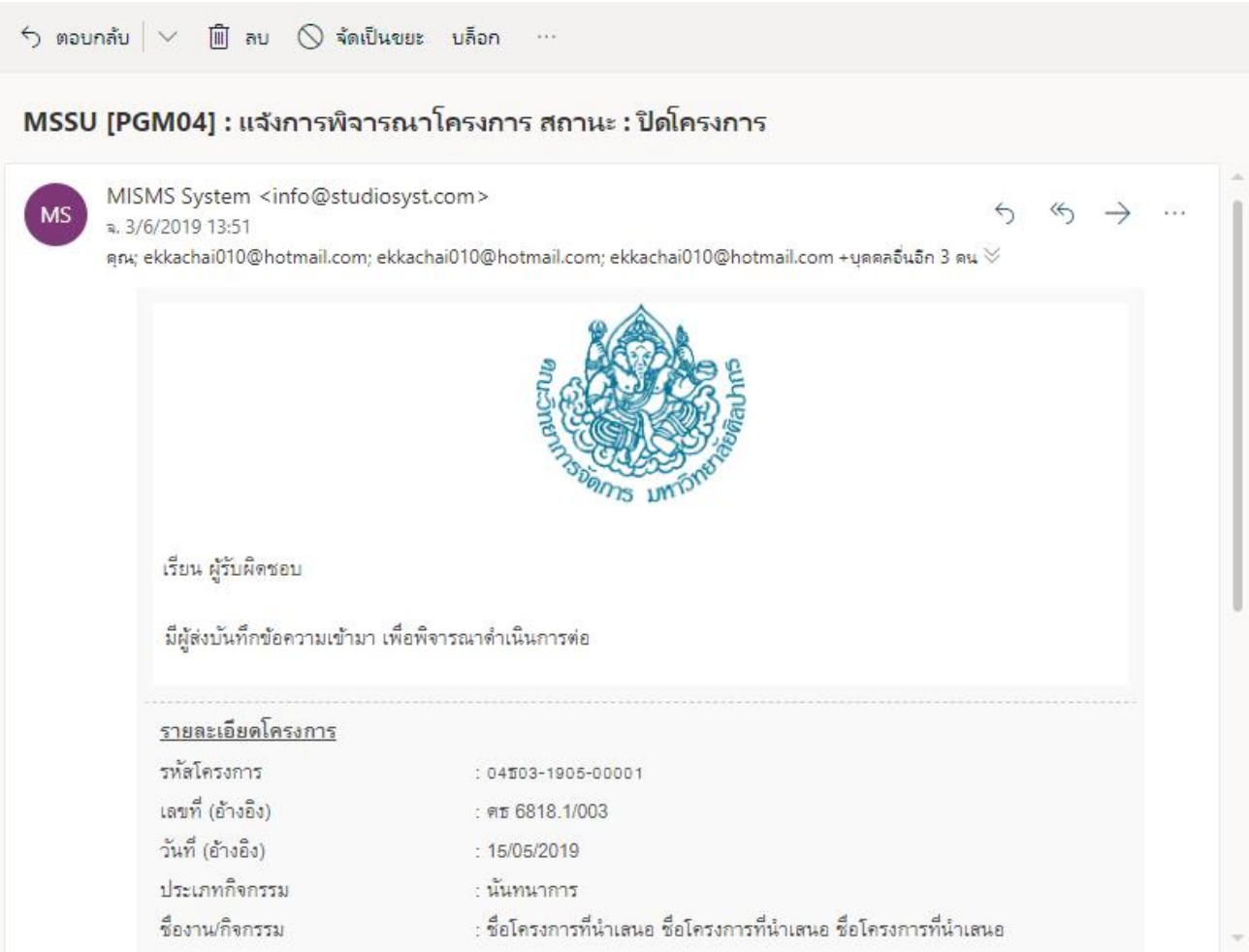

หน้าจอแสดงอีเมล์แจ้งเตือน สถานะ "**ปิดโครงกำร**"

- ระบบสามารถทา การตดังบประมาณของฝ่ายกิจการนกัศึกษา ท้งังบที่ต้งัค่าแยกตามประเภทโครงการและงบจดัสรร ที่ที่ฝ่ ายแผนจัดสรรมาให้จากงบประมาณที่ใช้จริงในโครงการและแสดงงบคงเหลือจริง หลังสถานะโครงการ

เปลี่ยนเป็ น "**ปิ ดโครงการ**" ได้

- ระบบสามารถถอยสถานะโครงการกลับไปยังสถานะรายการเป็น "**รออนุมัติปิดโครงกำร**" เพื่อด าเนินการเครียร์ ี เอกสารทางการเงินอีกครั้ง โดยระบบจะต้องทำการคืนค่ายอดเงินก่อนการคืนสถานะไปที่ข้อมลแหล่งเงินที่ผกไว้ทก ี ครั้ง โดยระบบจะแจ้งข้อมลไปยังผ<sub>ู้</sub>เกี่ยวข้อง ในรูปแบบระบบอีเมล์อัตโนมัติ (Auto e-mail) ได*้*แก่
	- o ผใู้ชง้าน
	- o สา เนา คณบดี
	- ่ ⊙ สำเนา รองคณบดีฝ่ายกิจการนักศึกษา
	- o สา เนา เลขานุการคณะ
	- o สา เนา เจ้าหน้าที่
	- o สา เนา ผู้ดูแลระบบ

### <del>∏</del> รายการขออนุมัติโครงการ

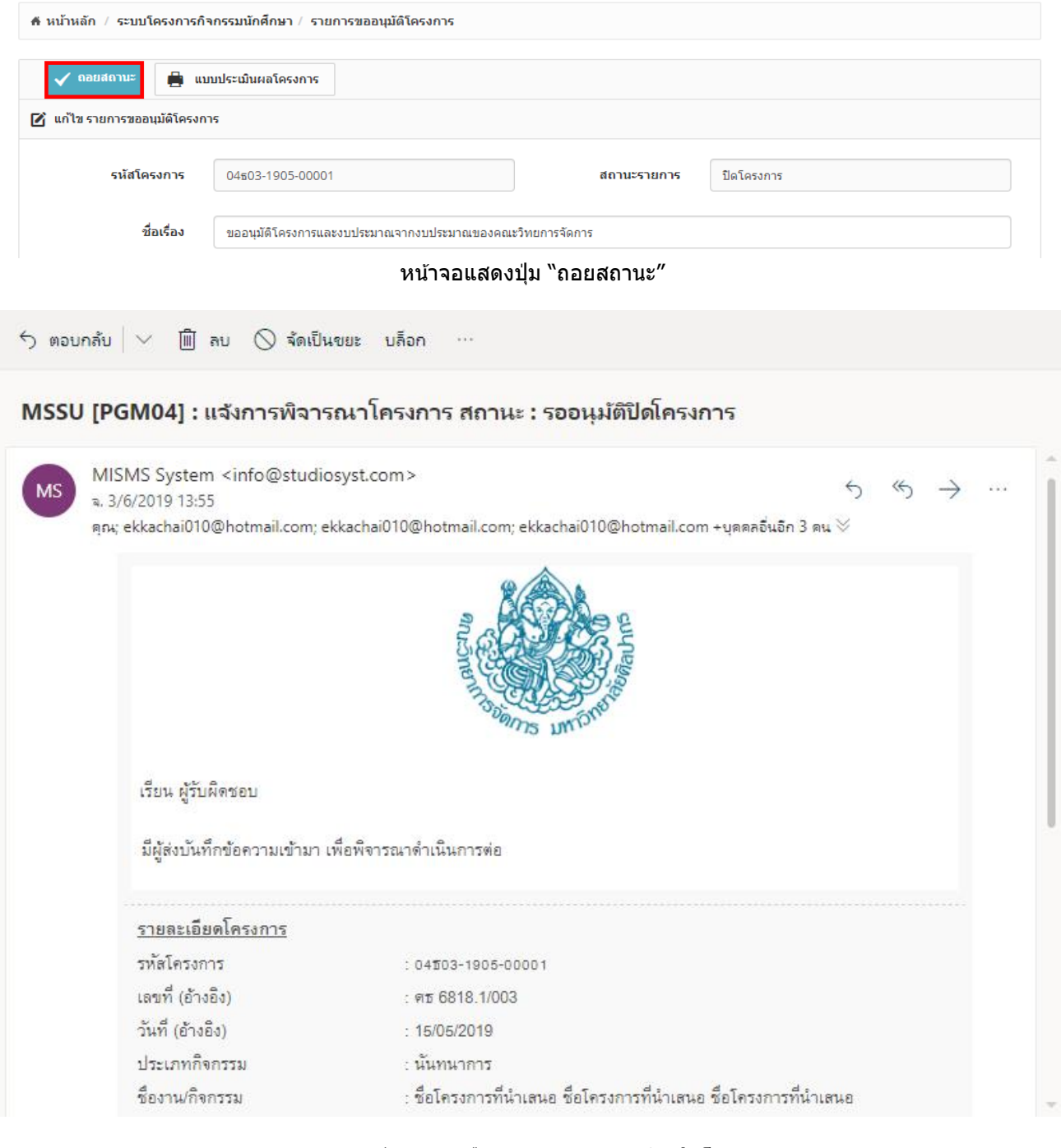

### หน้าจอแสดงอีเมล์แจ้งเตือน สถานะ "**รออนุมัติปิดโครงกำร**"

### ้ระบบสามารถแสดงรายละเอียดการปรับเปลี่ยนสถานะของรายการให้ผู้ใช้งานทราบได้ เช่น

- o วัน/เดือน/ปีเวลา
- o สถานะเดิม
- o สถานะใหม่
- o รายละเอยีดการปรับเปลยี่ นหรอื สงิ่ ทตี่ อ้ งการแกไ้ข

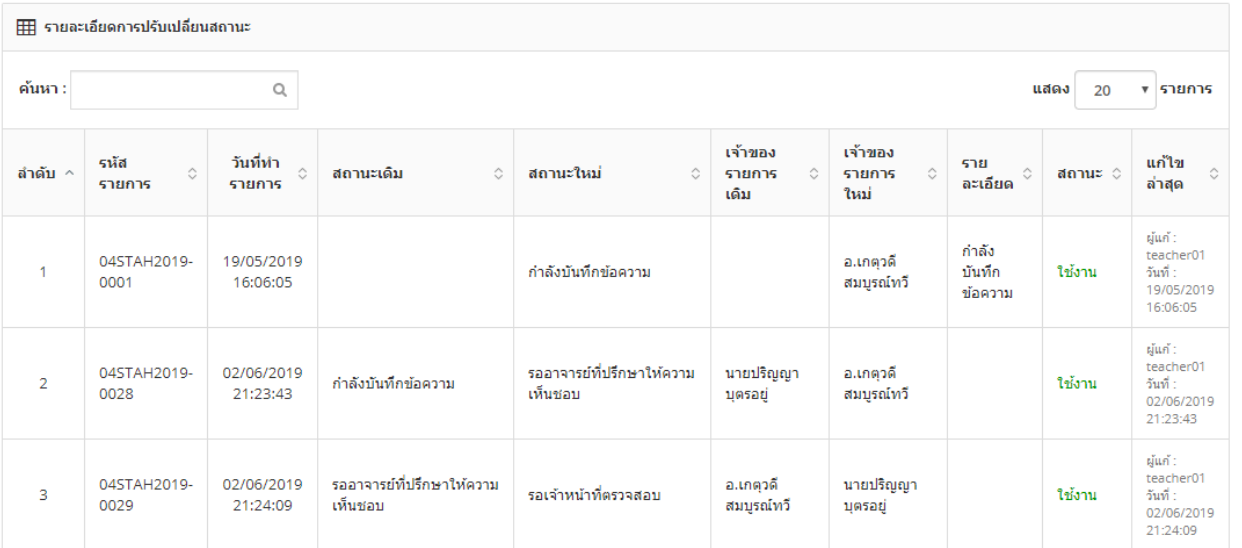

 $\overline{\phantom{a}}$ 

# หน้าจอแสดงรายละเอียดการปรับเปลี่ยนสถานะ

# **3. Module ระบบโครงกำรกจิกรรมนกัศกึ ษำ (รำยกำรสรุปผลโครงกำร)**

- 3.1. อธิบายการทำงาน icon ต่างๆ บนหน้าจอ
- icon <mark>+</mark> ไว้สำหรับเพิ่มข้อมูลตามเมนูที่ทางผู้ใช้เข้าใช้งาน (การแสดงปุ่มขึ้นอยู่กับการกำหนดสิทธิ์เข้าใช้งาน)
- icon ไว้ ไว้สำหรับแก้ไขข้อมูลรายการที่เลือก ตามเมนูที่ทางผู้ใช้เข้าใช้งาน (การแสดงปุ่มขึ้นอยู่กับการกำหนด สิทธิ์เข้าใช้งาน)
- $\,$ icon  $\,$  ไป ไว้สำหรับลบข้อมลรายการที่เลือก ตามเมนูที่ทางผู้ใช้เข้าใช้งาน (การแสดงปุ่มขึ้นอยู่กับการกำหนดสิทธิ์ เขา้ใชง้าน)
- ์ icon ██ ไว้สำหรับดรายละเอียดข้อมลรายการที่เลือก ตามเมนูที่ทางผู้ใช้เข้าใช้งาน (การแสดงปุ่มขึ้นอยู่กับการ ี กำหนดสิทธิ์เข้าใช้งาน)
- Copy - icon ไวส้ า หรับคดั ลอกขอ้มูลไปใชง้าน ตามเมนูทที่ างผใู้ชเ้ขา้ใชง้าน (การแสดงปุ่ มขึ้นอยู่กับการ กำหนดสิทธิ์เข้าใช้งาน)
- CSV  $\,$  icon  $\,$   $\,$   $\,$   $\,$   $\,$   $\,$  ไว้สำหรับส่งออกข้อมูลในรูปแบบ CSV ตามเมนูที่ทางผู้ใช้เข้าใช้งาน (การแสดงปุ่มขึ้นอยู่กับการ กำหนดสิทธิ์เข้าใช้งาน)
	- Excel
	- $\,$  icon  $\,$   $\,$   $\,$   $\,$   $\,$   $\,$  ไว้สำหรับส่งออกข้อมูลในรูปแบบ Excel ตามเมนูที่ทางผู้ใช้เข้าใช้งาน (การแสดงปุ่มขึ้นอยู่กับการ กำหนดสิทธิ์เข้าใช้งาน)
		- Print
- $\overline{\phantom{a}$ icon  $\overline{\phantom{a}}$ ี่ ไว้สำหรับพิมพ์ข้อมลออกทางเครื่องพิมพ์ ตามเมนที่ทางผ่ใช้เข้าใช้งาน (การแสดงป่มขึ้นอยู่กับ ึการกำหนดสิทธิ์เข้าใช้งาน)
- 3.2. การค้นหาข้อมูล
- ี เข้าที่ Menu ระบบโครงการกิจกรรมนักศึกษา เลือก Menu ย่อย รายการสรุปผลโครงการ จะเจอหน้าจอรวมข้อมูล

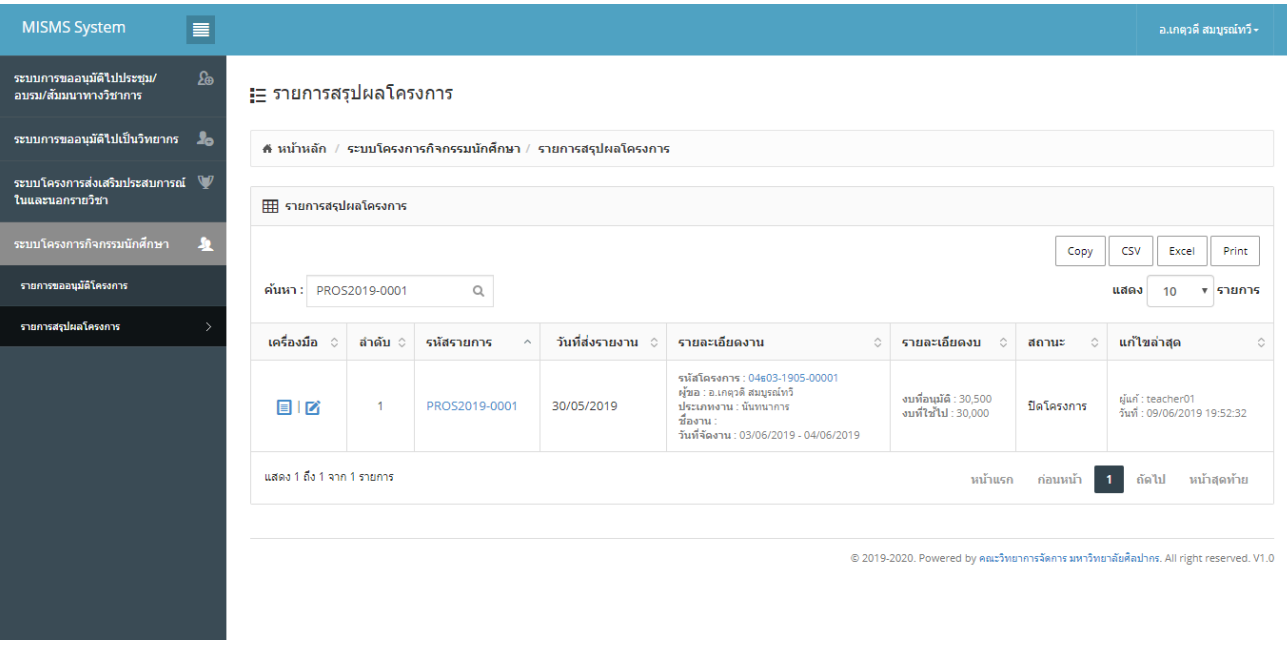

้รูป หน้าจอรวมข้อมูลการค้นหาข้อมูล

- ี่ ทำการใส่ข้อมลที่ต้องการค้นหาลงในช่องค้นหา ระบบจะแสดงข้อมูลตามที่ต้องการ
- ึ กรณีไม่พบข้อมูลที่ต้องการค้นหา ระบบจะแสดงข้อความ ``ไม่พบรายการ การค้นหา″

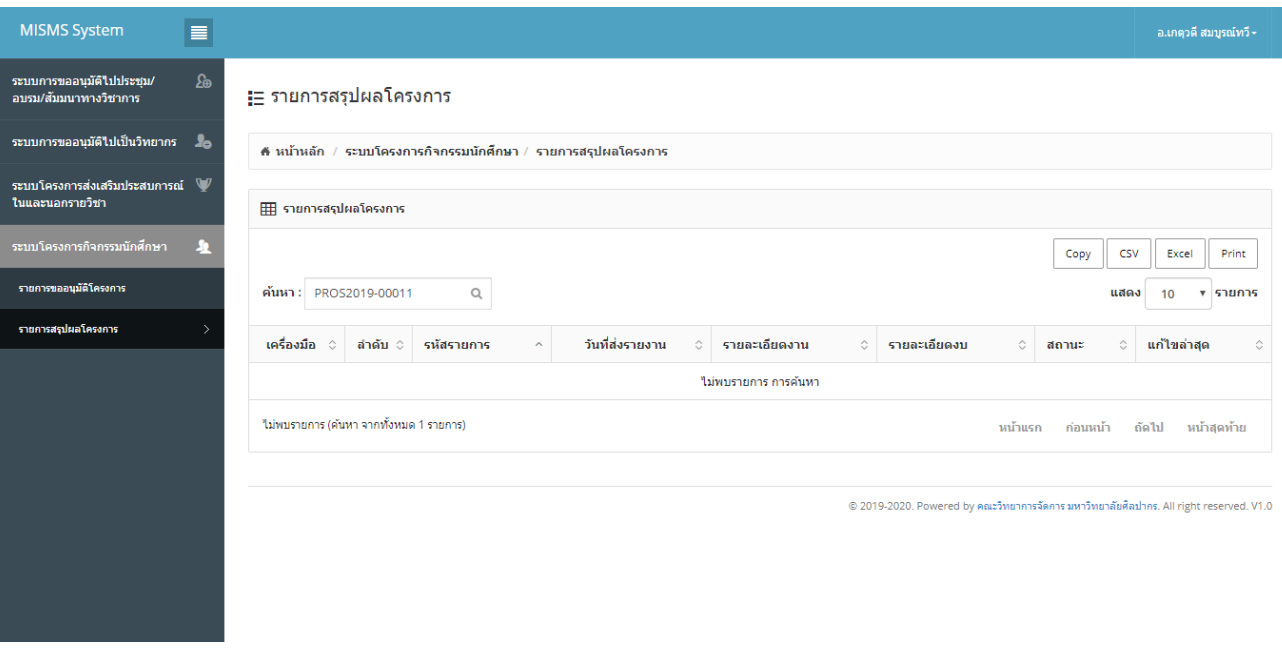

# รูปแสดงการค้นหาข้อมูลที่ไม่พบข้อมูล

- ีกรณีต้องการยกเลิกการค้นหาข้อมูลให้ทำการลบข้อมูลในช่องค้นหาออก
- ่ 3.3. การเพิ่มข้อมูล
- การเพิ่มข ้อมูลท าได ้โดย รายการอนุมัติโครงการต ้องอยู่ในสถานะ "**รอสง่ ผลกำรด ำเนนิ กำร**" เท่านั้น โดยจะมี - บันทึกผลโครงการ

icon ในหน้าจอแสดงรายการขออนุมัติโครงการ ในขั้นตอนการแก ้ไขหรือ view ี่ เท่านั้น ให้สามารถ click เพื่อไปยังหน้าเพิ่มข้อมูลได*้* 

### ่!= รายการขออนมัติโครงการ

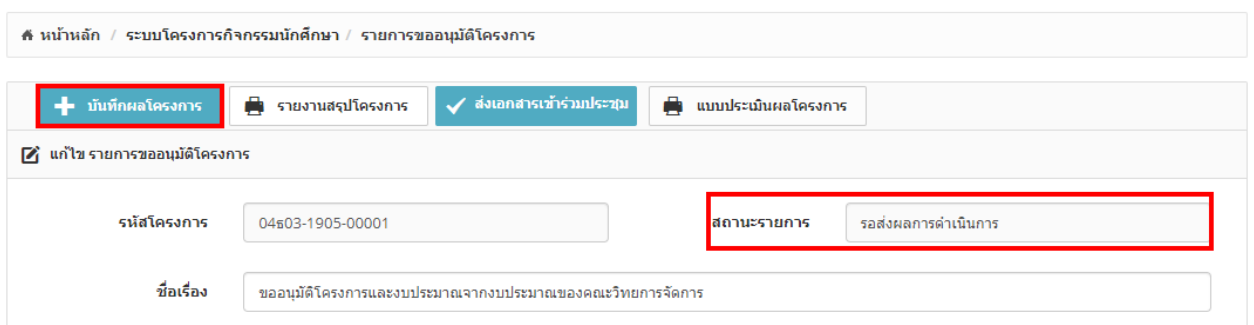

### หน้าแสดง icon "บันทึกผลโครงการ"

หลัง click icon **- ระบบจะไปยังหน้าบันทึกผลโครงการให้อัตโนมัติ**<br>ระบบจะไปยังหน้าบันทึกผลโครงการให้อัตโนมัติ

- ้ ระบบจะแสดงหน้าจอข้อมูลที่ต้องทำการบันทึกตามรูป โดยถ้าไม่เคยบันทึกผลมาก่อนจะเป็นการเพิ่มข้อมูล แต่ถ้ามี ึการถอยสถานะจากหน้ารายการขออนุมัติโครงการกลับมา จะเป็นการแก้ไขข้อมูลเพิ่มเติม
- ี ระบบมีแบบฟอร์มสำหรับบันทึกผลโครงการกิจกรรมนักศึกษา ในรูปแบบออนไลน์

# ่<sub>і⊟</sub> รายการสรุปผลโครงการ

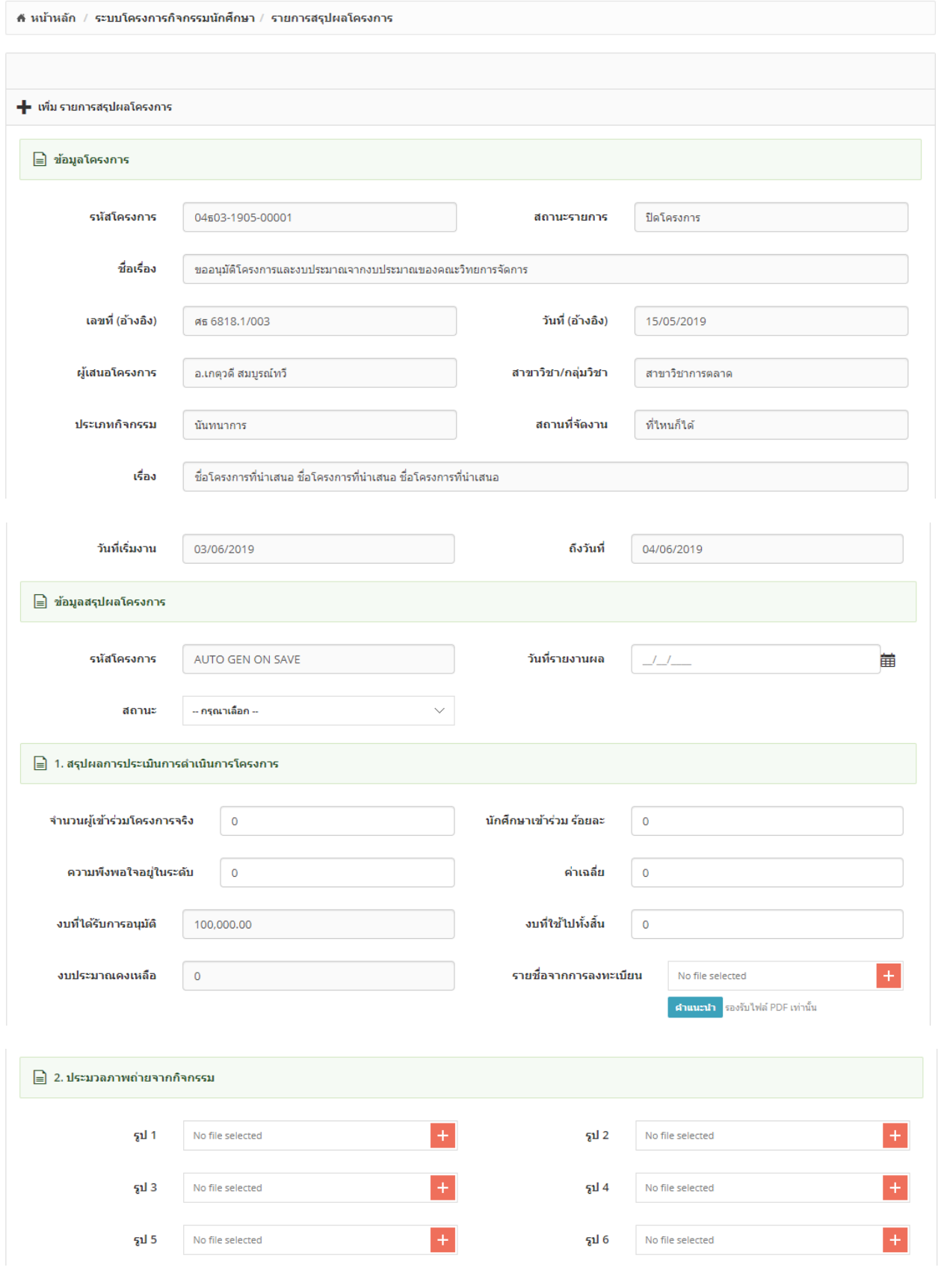

- ระบบสามารถแนบรูปผลการดำเนินการงานได้จำนวน 6 รูป

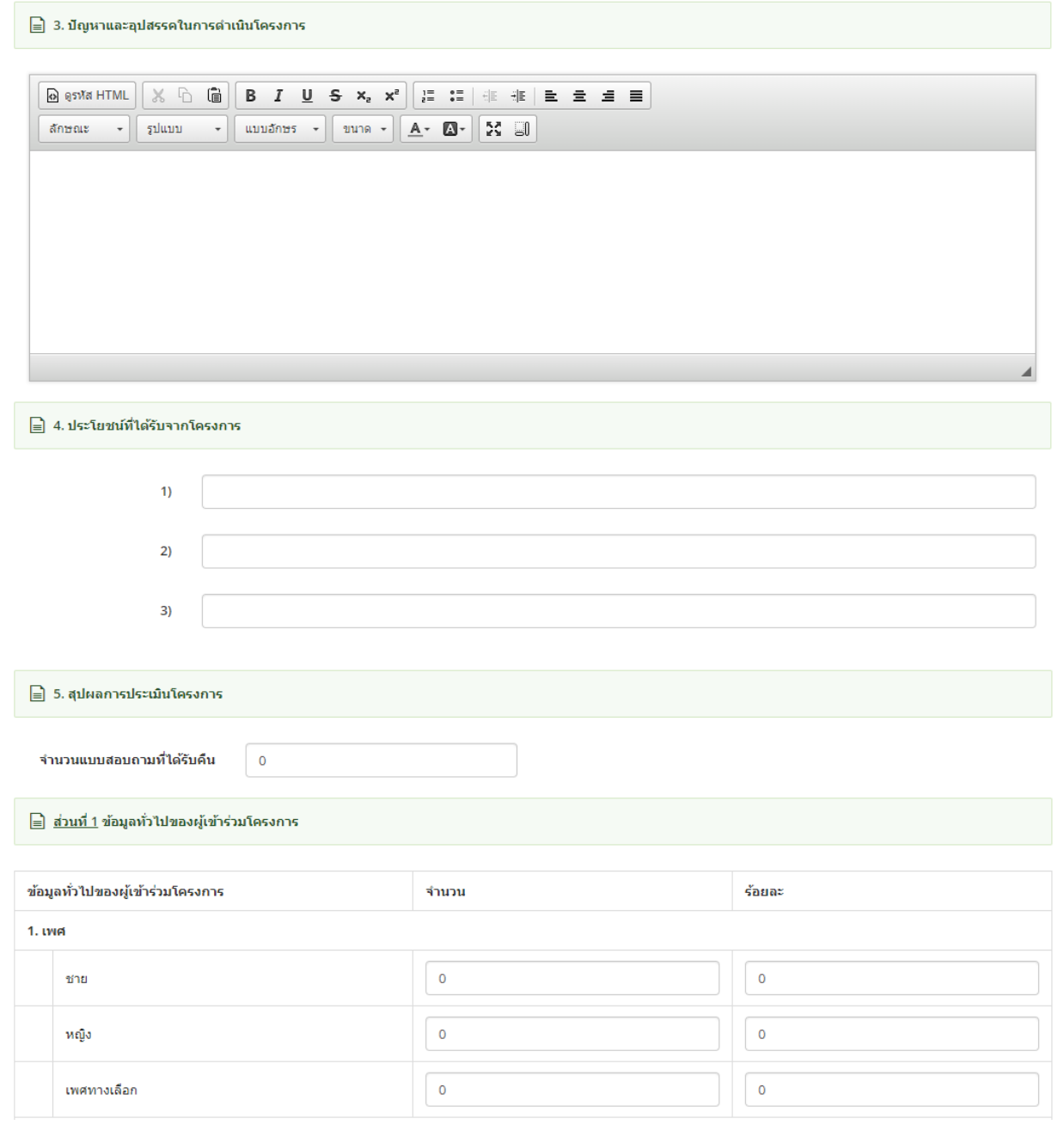

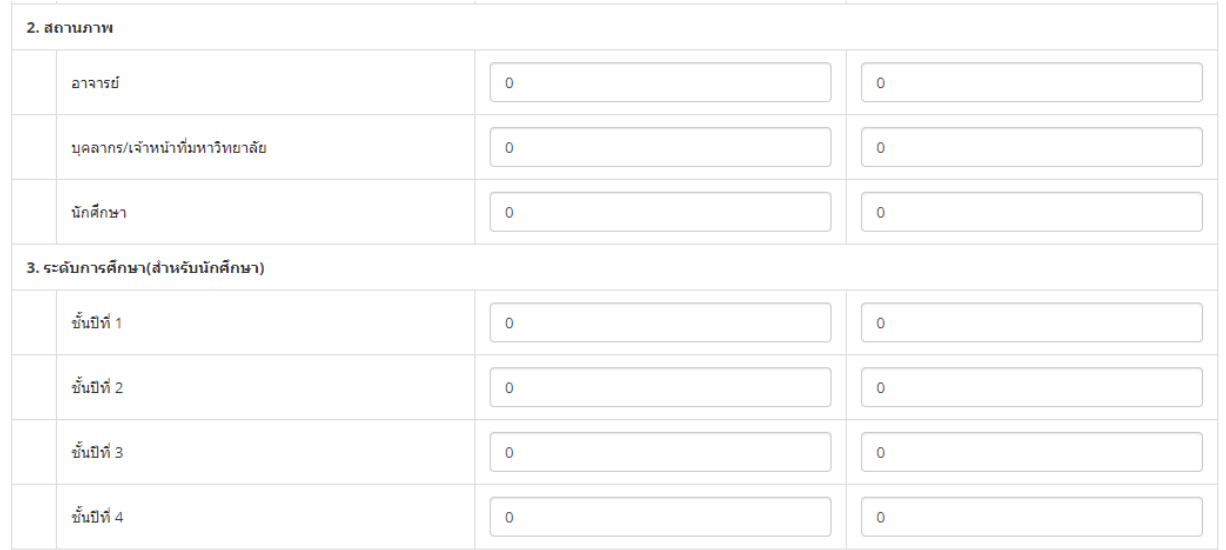

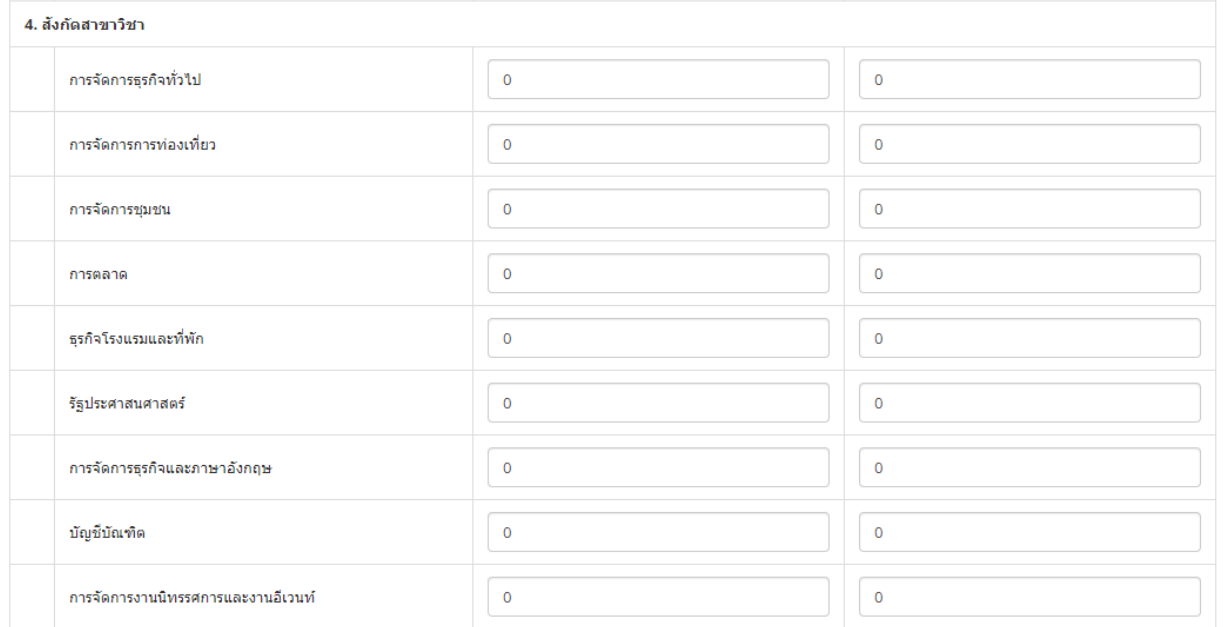

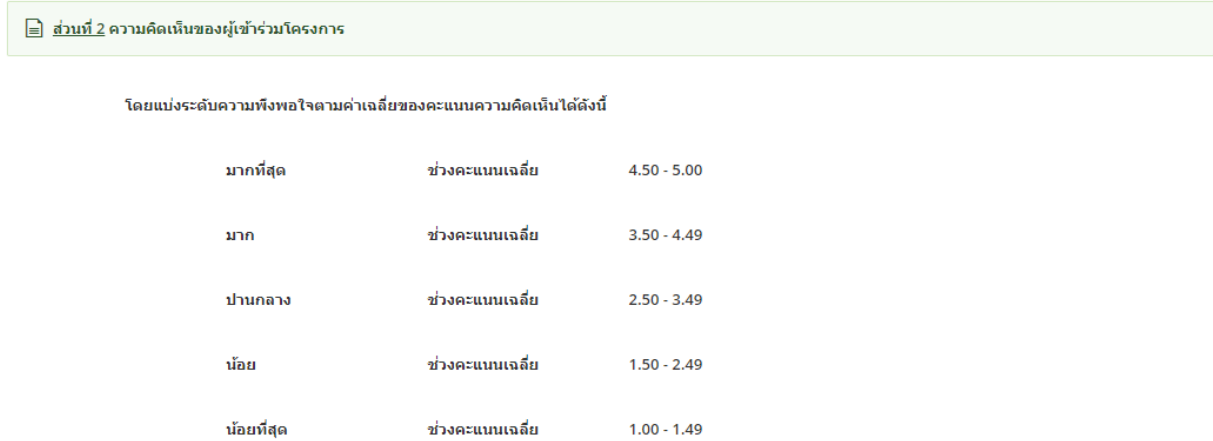

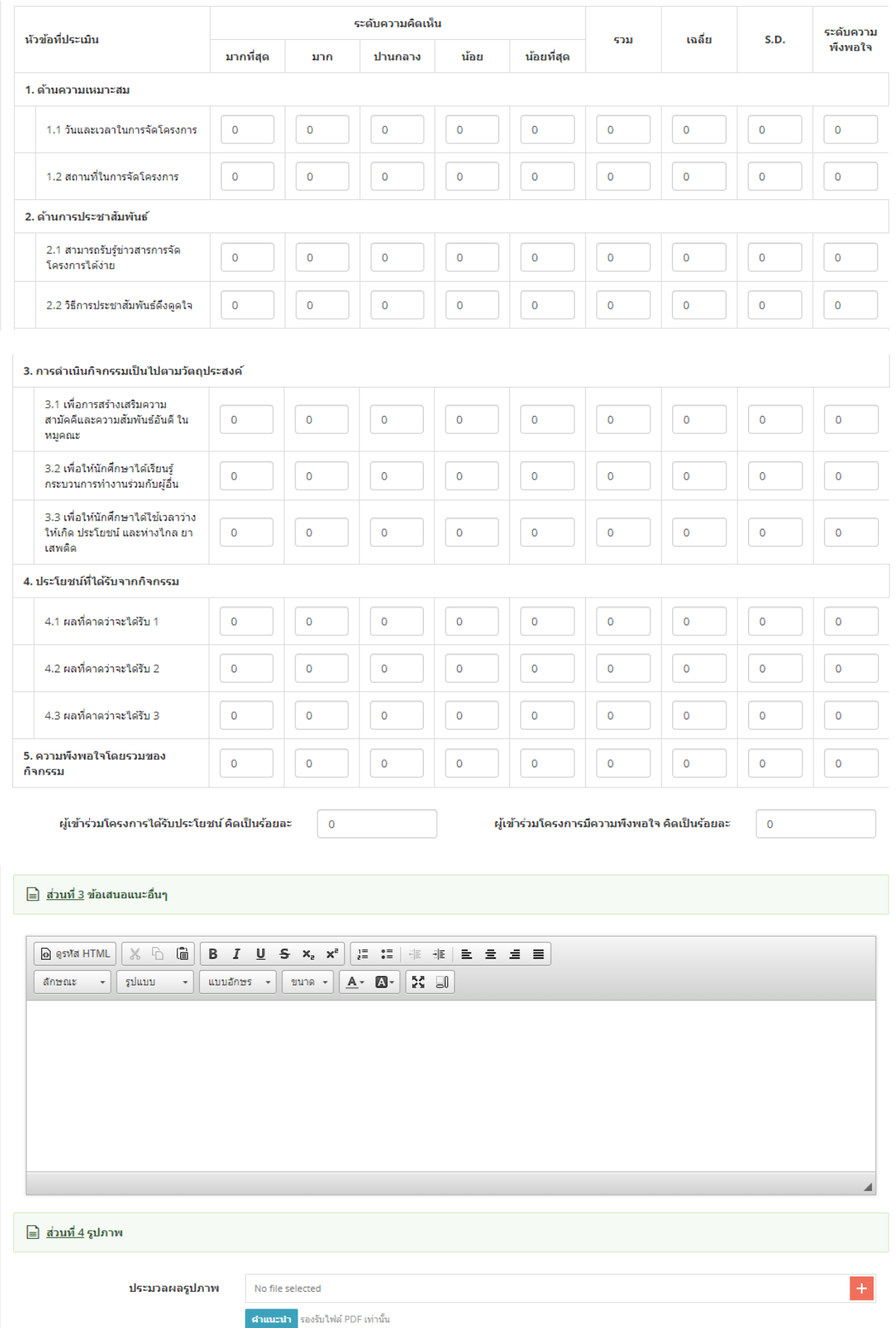

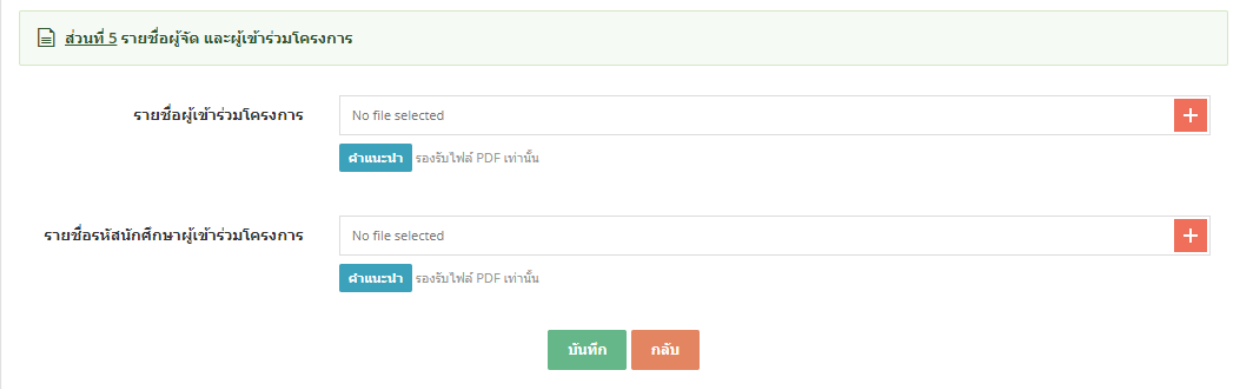

# ูรูป หน้าจอเพิ่มข้อมูล

- ระบบสามารถแนบเอกสารในส่วนของหมายเหตได้
- ทำการบันทึกข้อมูลตามที่กำหนด และ click ปุ่ม ``บันทึก″
- กรณีใสข่ อ้มลู ไมค่ รบตามทกี่ าหนด ระบบจะแจง้ขอ้ความ "This field is required" ดังรูป

This field is required.

- ่ หากต้องการกลับไปหน้าจอรวมข้อมูลให้ click ที่ปุ่ม "กลับ*" ร*ะบบจะกลับไปยังหน้าจอรวมข้อมูล
	- ้ ระบบสามารถระบุหมายเลขเอกสาร เพื่ออ้างอิงการใช้งานกับระบบอื่นได้
		- o ตัวอย่างหมายเลขเอกสาร
			- PROS2019-0001
				- PROS อัการย่อของเมนูนี้
				- 2019 ปีค.ศ.
				- 00001 running number

3.4. การแก ้ไขข ้อมูล

- การแก้ไขข้อมลให้ click ที่ปุ่ม icon ██ หน้ารายการที่ต้องการแก้ไขข้อมลในหน้าจอ รายการสรปผลโครงการ หรือ click จากหน้าจอ แสดงรายการขออนุมัติโครงการแบบเดียวกับขั้นตอนการเพิ่มข้อมล

่!= รายการขออนมัติโครงการ

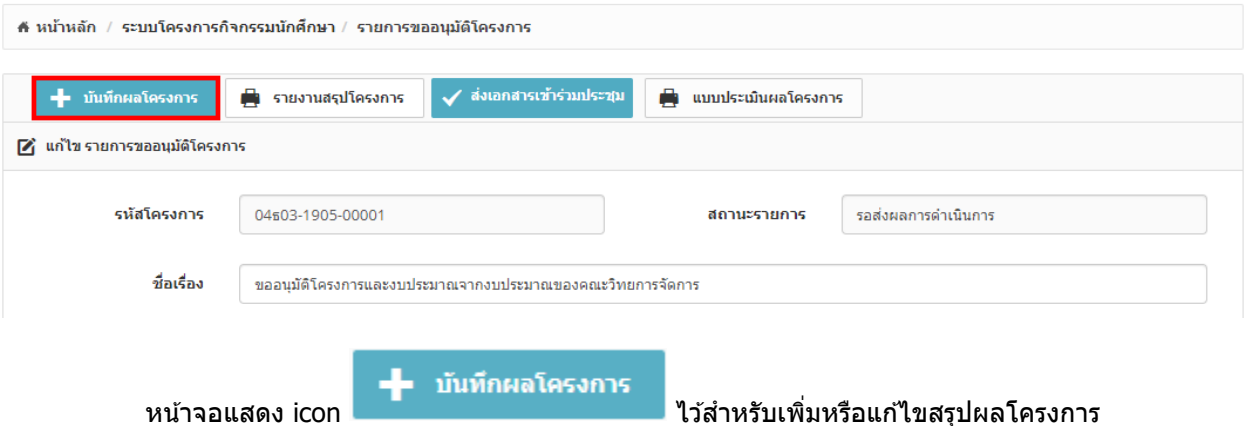

### :⊟ รายการสรุปผลโครงการ

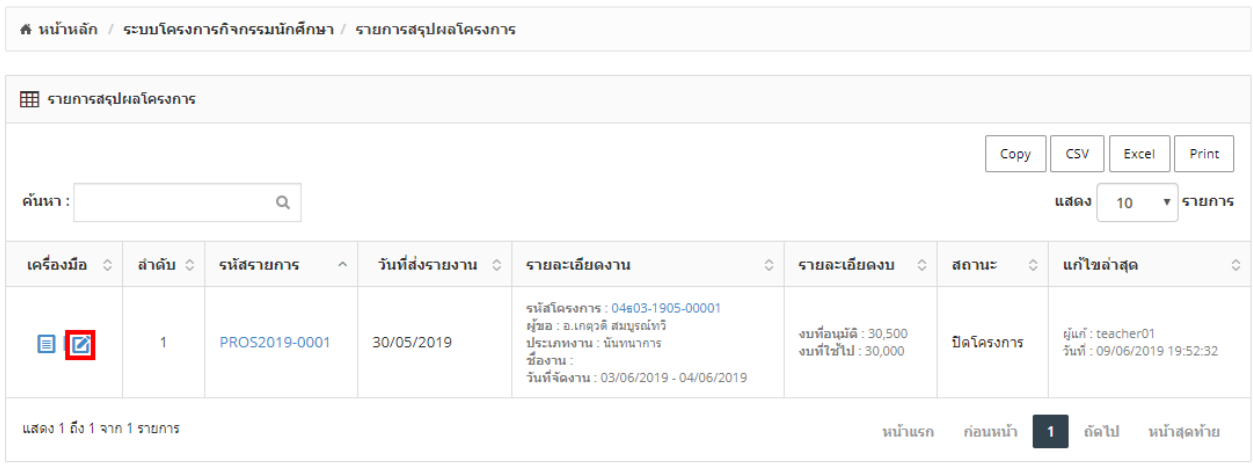

# รูปแสดงการเลือก icon  $\blacksquare$  เพื่อแก้ไขข้อมูล

# - ระบบจะแสดงหน้าจอการแก ้ไขข ้อมูลตามที่ต ้องการ

#### ¦⊟ รายการสรุปผลโครงการ

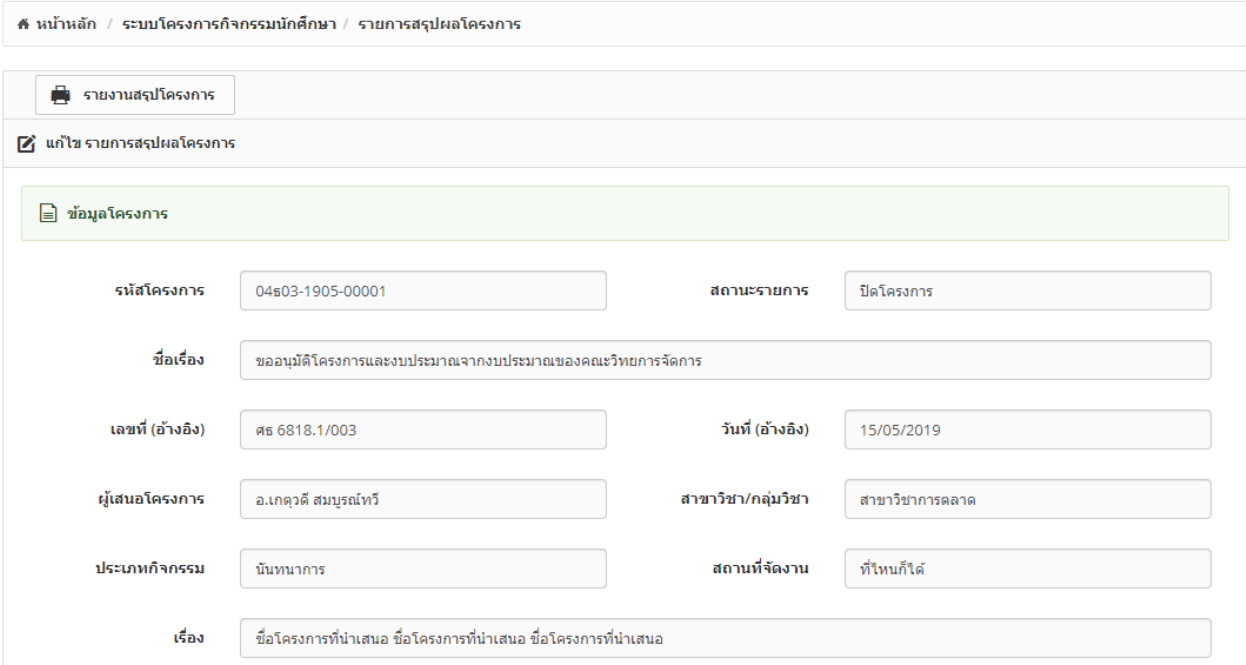

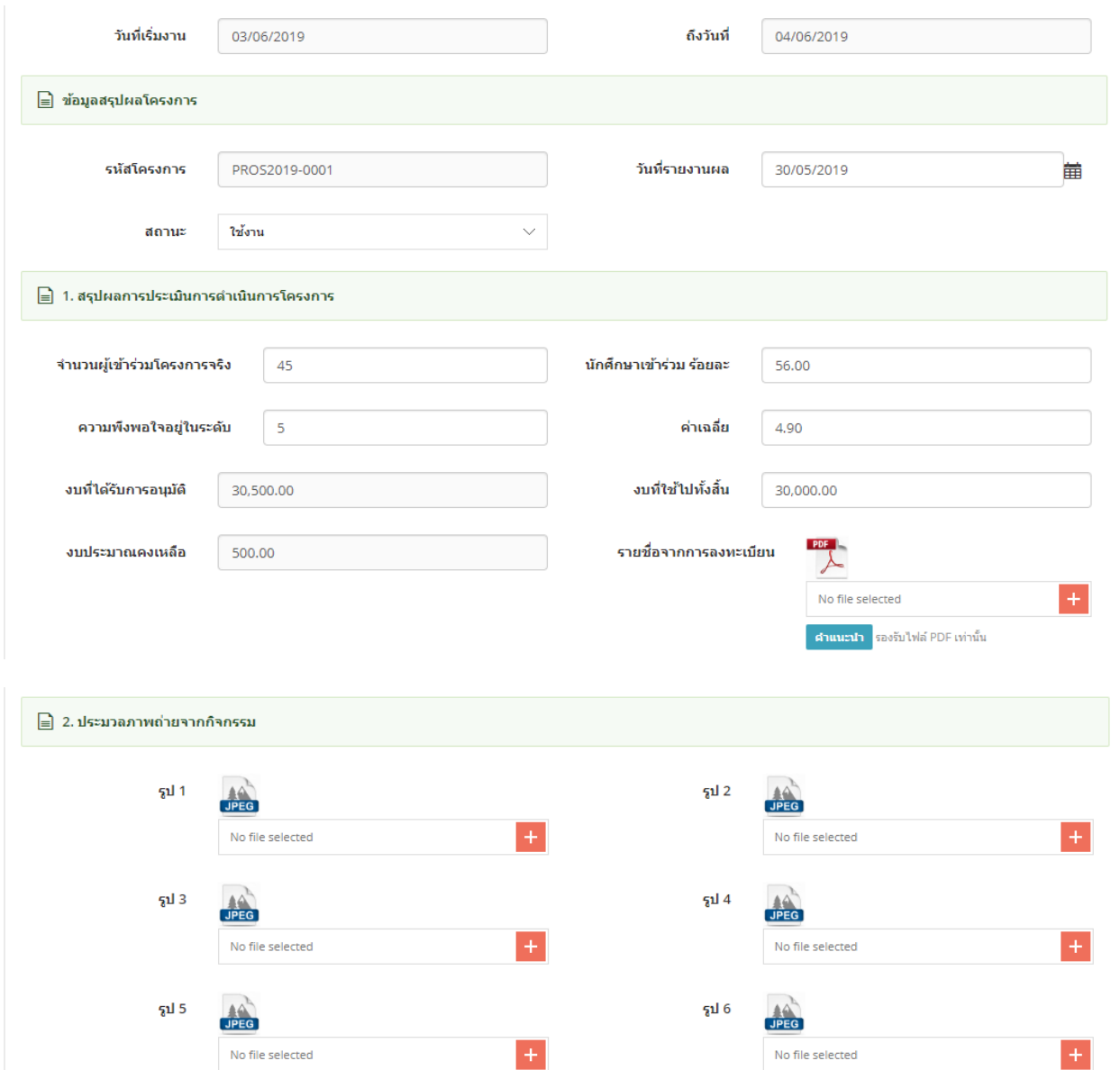

No file selected

 $\mathbf{H}$ 

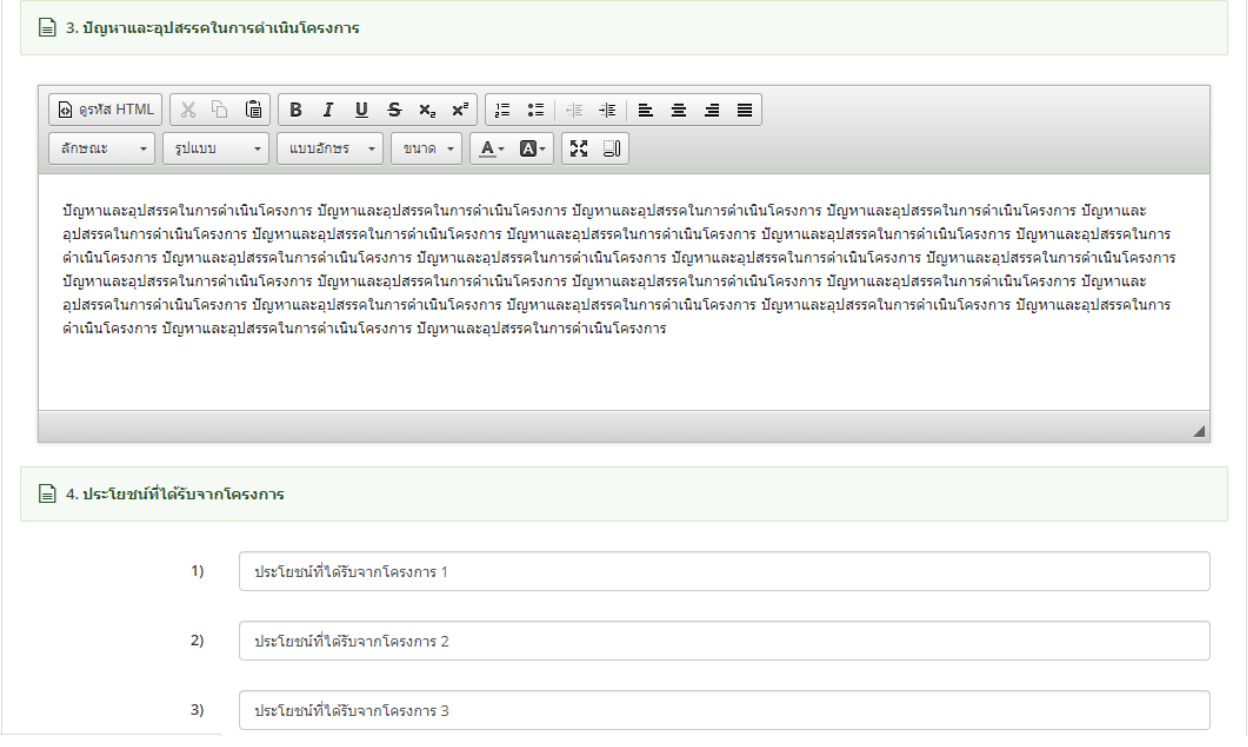

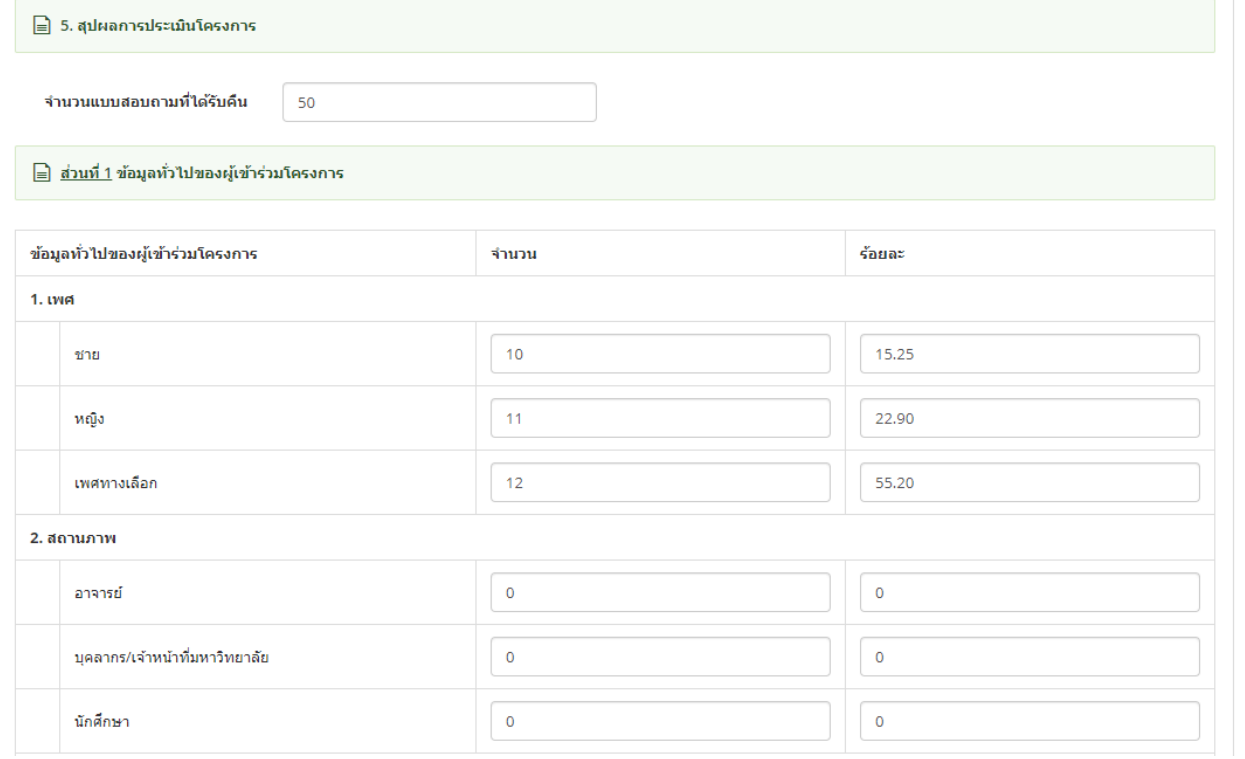

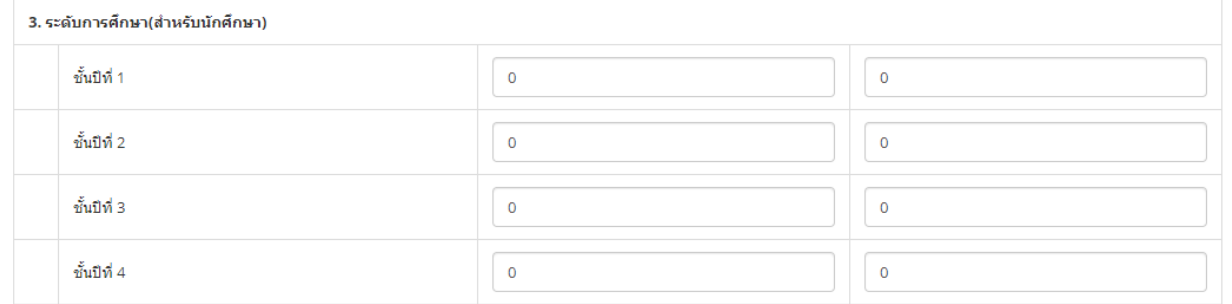

#### 4. สังกัดสาขาวิชา

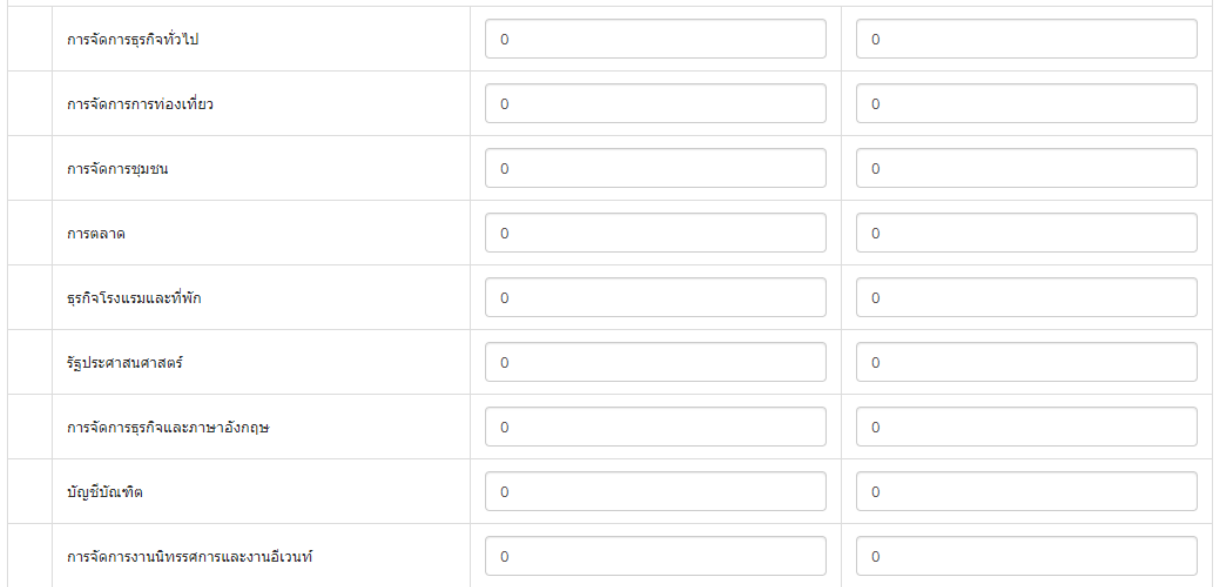

#### <mark>≘</mark> <u>ส่วนที่ 2</u> ความคิดเห็นของผู้เข้าร่วมโครงการ

โดยแบ่งระดับความพึงพอใจตามค่าเฉลี่ยของคะแนนความคิดเห็นได้ดังนี้

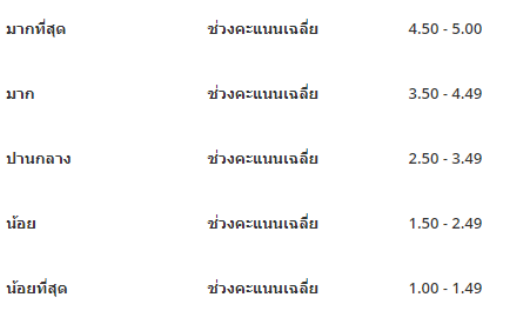

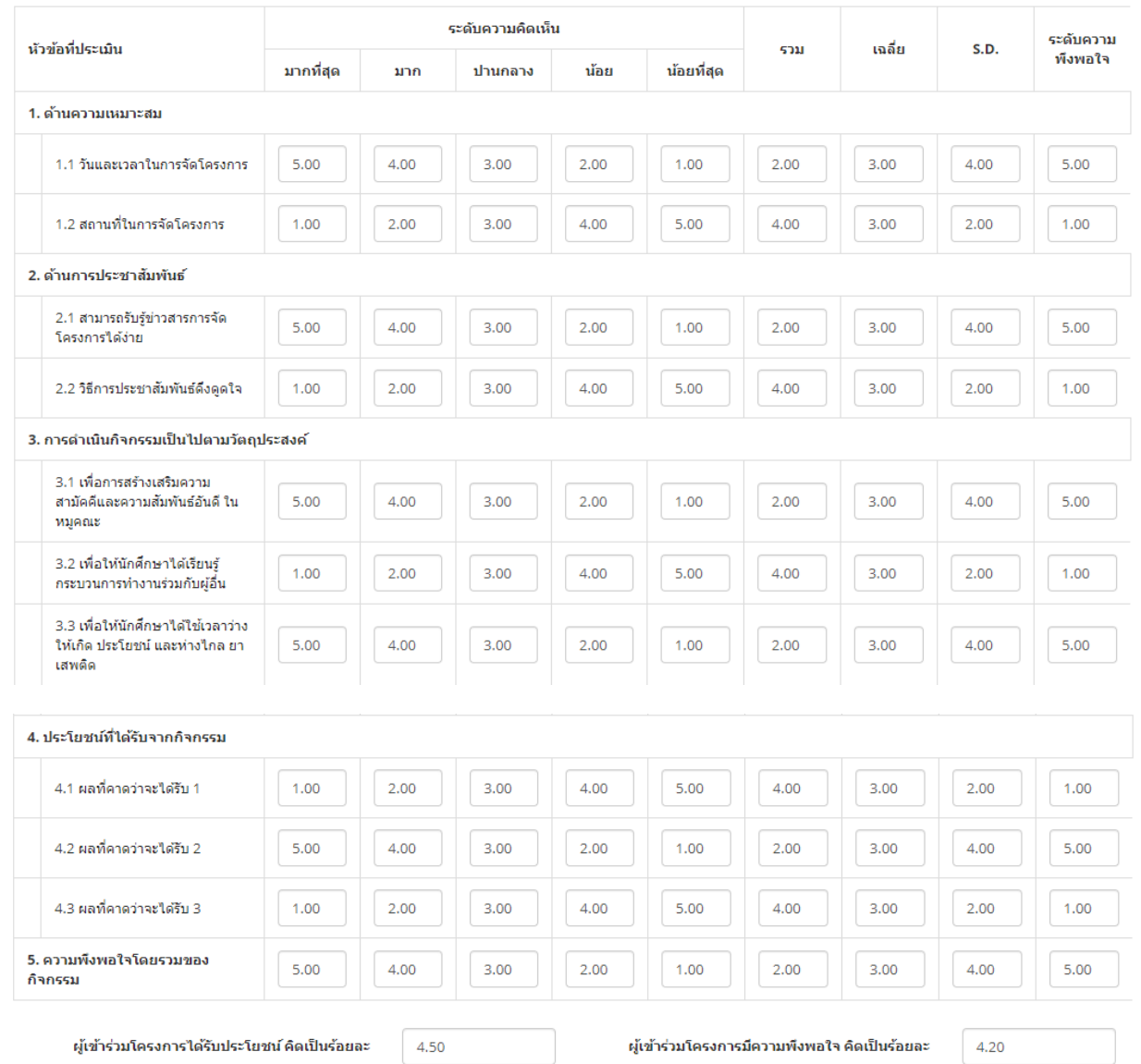
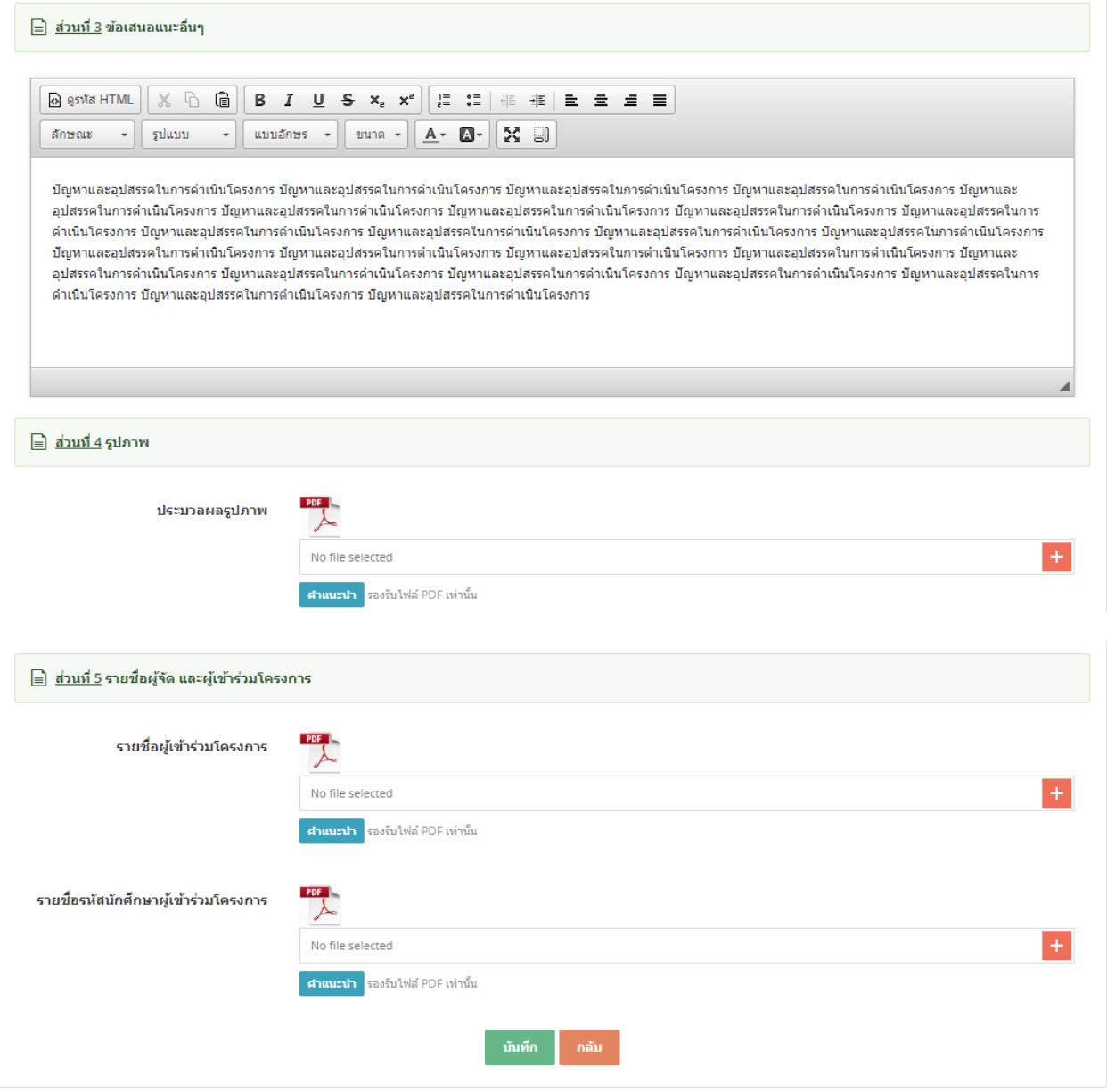

### รูป หน้าจอแก ้ไขข ้อมูล

- ทำการบันทึกข้อมูลตามที่กำหนด และ click ปุ่ม "บันทึก″
- กรณีใสข่ อ้มลู ไมค่ รบตามทกี่ าหนา้ ระบบจะแจง้ขอ้ความ "This field is required" ดังรูป

This field is required.

- หากต้องการกลับไปหน้าจอรวมข้อมูลให้ click ที่ปุ่ม "กลับ″ ระบบจะกลับไปยังหน้าจอรวมข้อมูล

### 3.5. การ view ข้อมูล

- การแก้ไขข้อมูลให้ click ที่ปุ่ม icon ██ หน้ารายการที่ต้องการดูข้อมูลเพิ่มเติม

### ่!⊟ รายการสรุปผลโครงการ

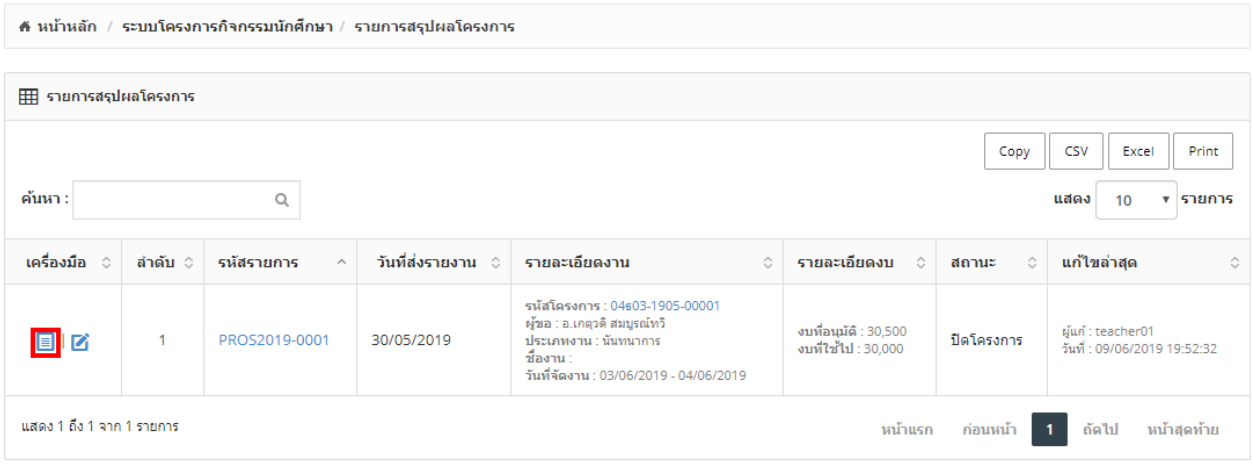

รูปแสดงการเลือก icon  $\overline{\textbf{e}}$  เพื่อดูข้อมูลเพิ่มเติม

- ระบบจะแสดงหน้าจอการ view ข้อมูลตามที่ต้องการ
- หน้าจอ view จะไม่มีป่มบันทึก

#### :⊟ รายการสรุปผลโครงการ

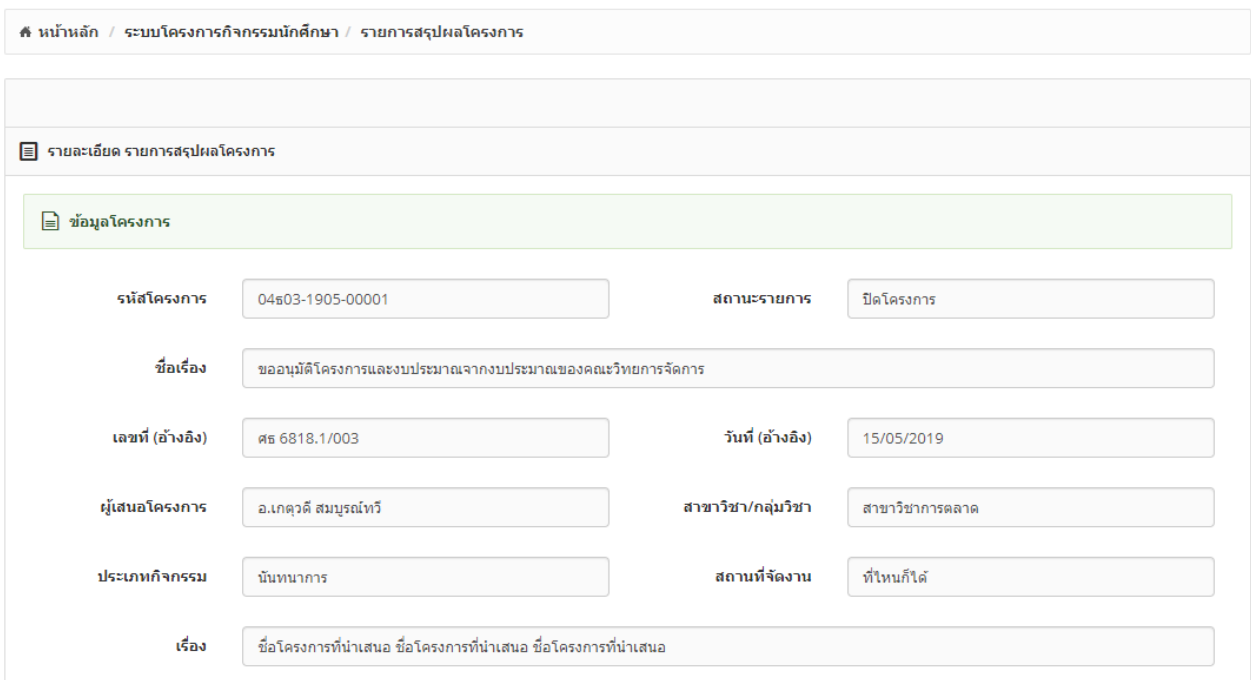

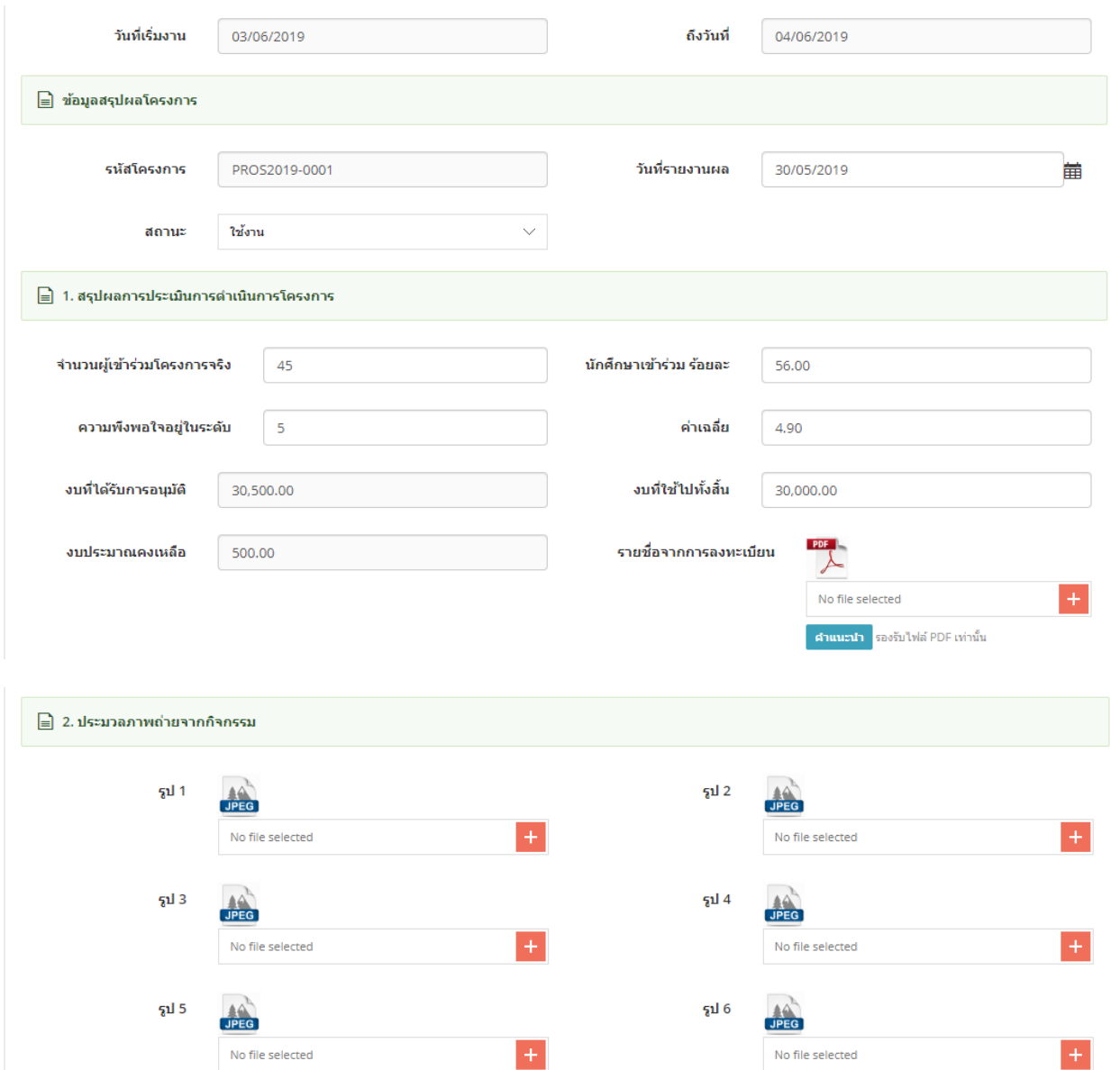

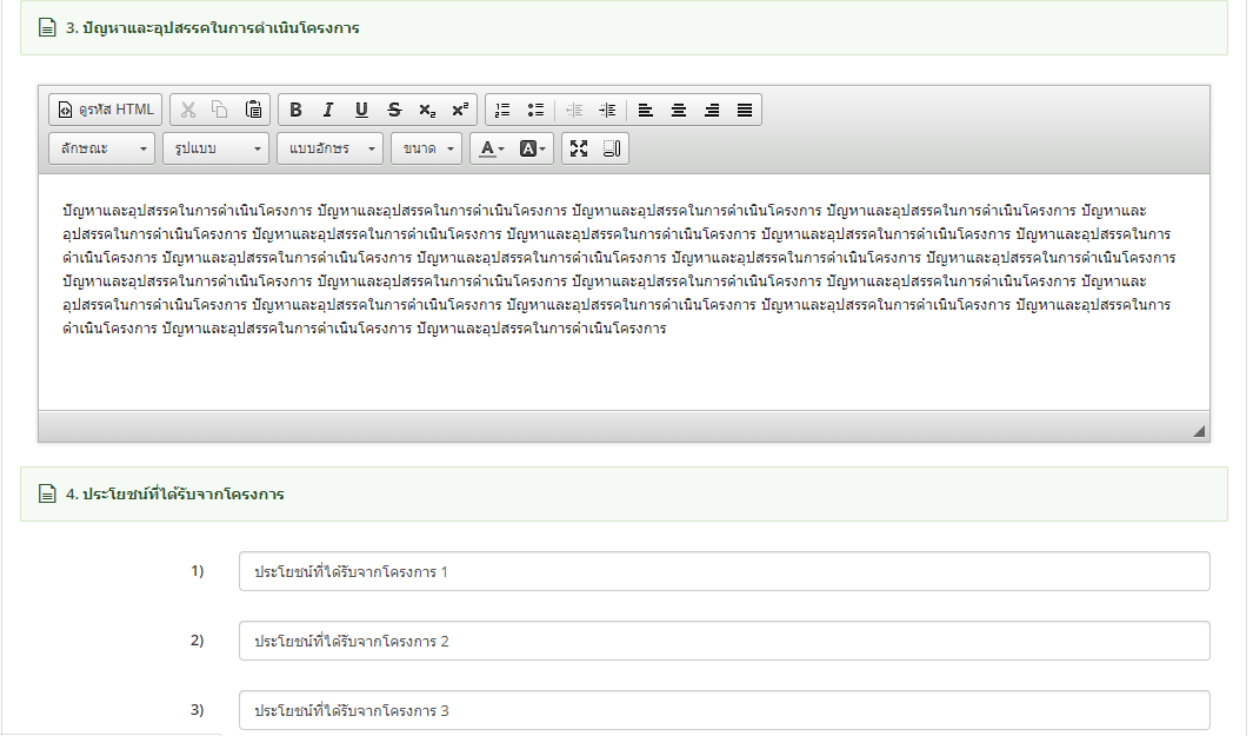

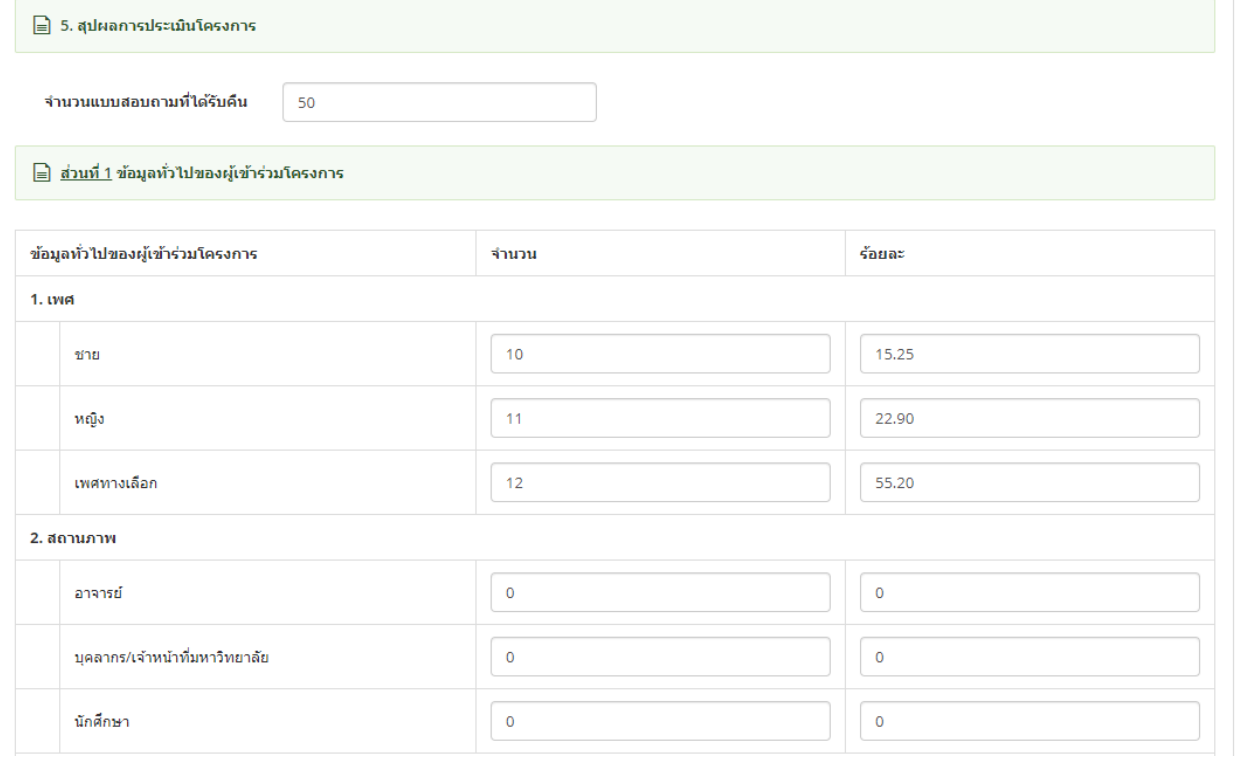

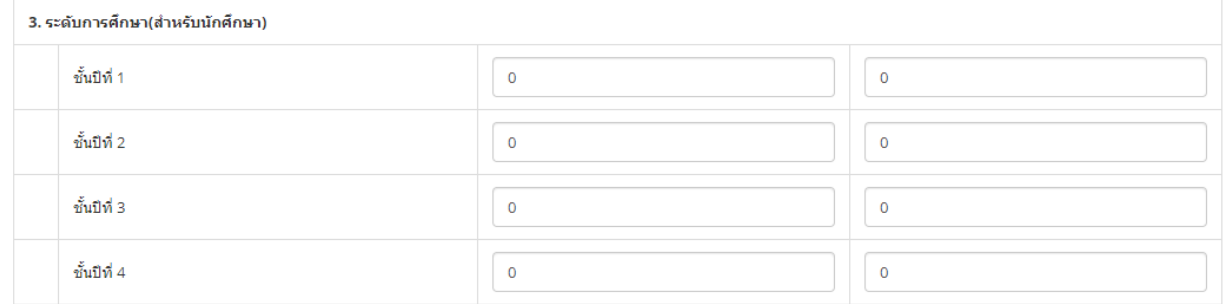

#### 4. สังกัดสาขาวิชา

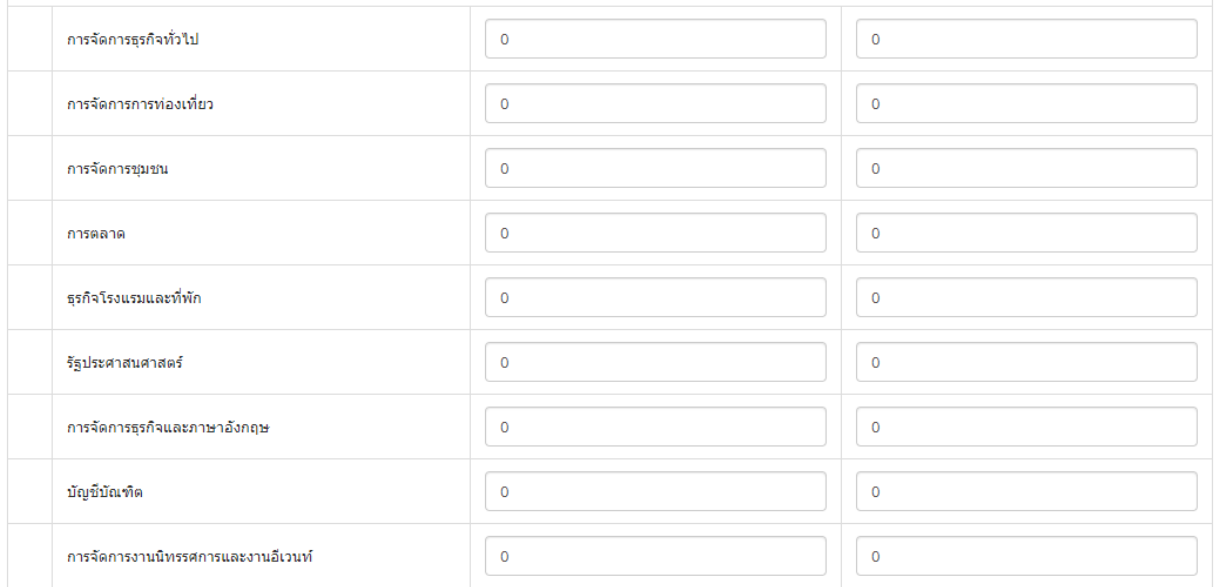

#### ि <u>ส่วนที่ 2</u> ความคิดเห็นของผู้เข้าร่วมโครงการ

โดยแบ่งระดับความพึงพอใจตามค่าเฉลี่ยของคะแนนความคิดเห็นได้ดังนี้

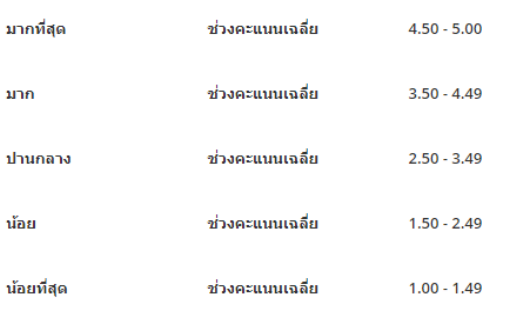

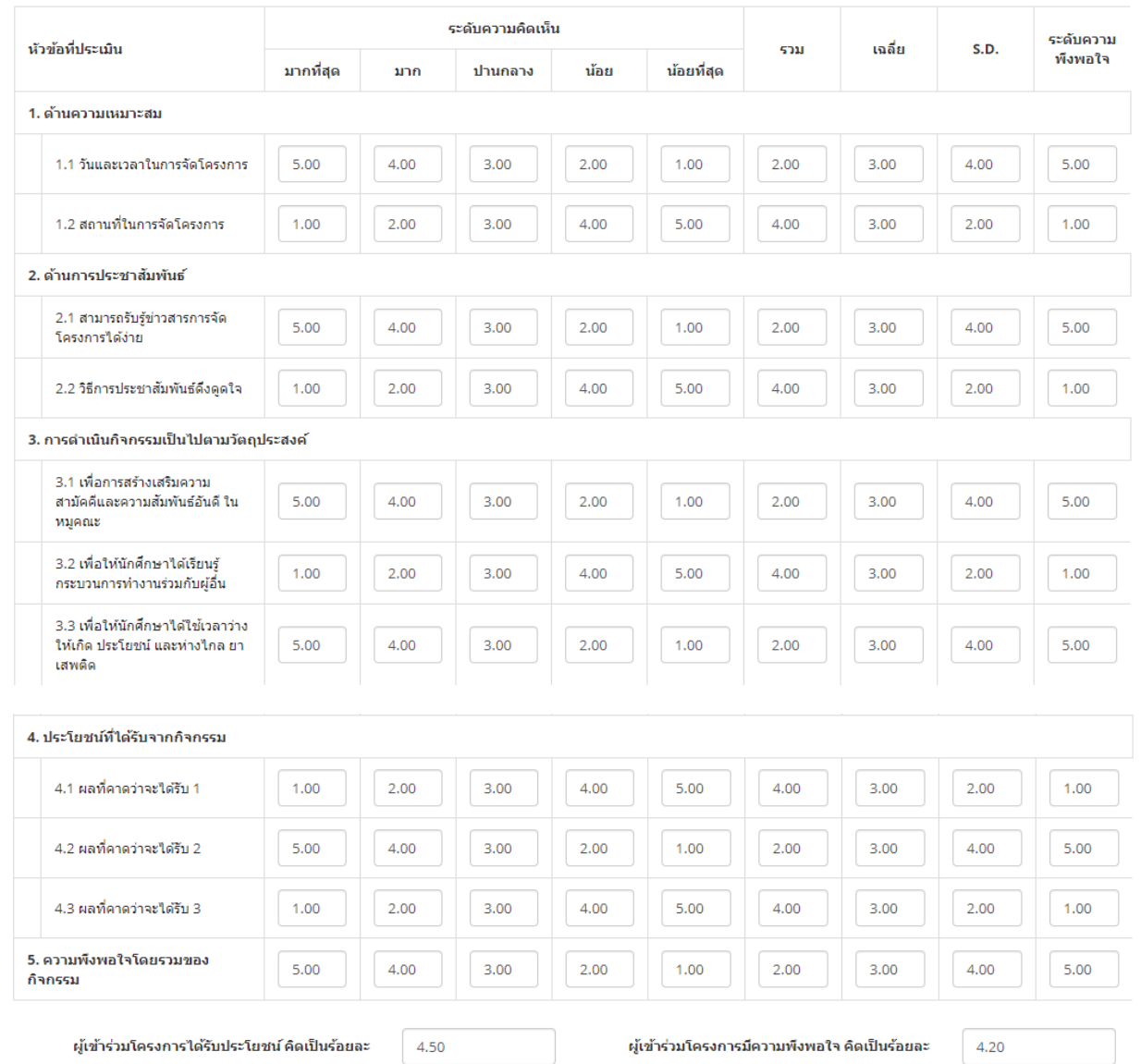

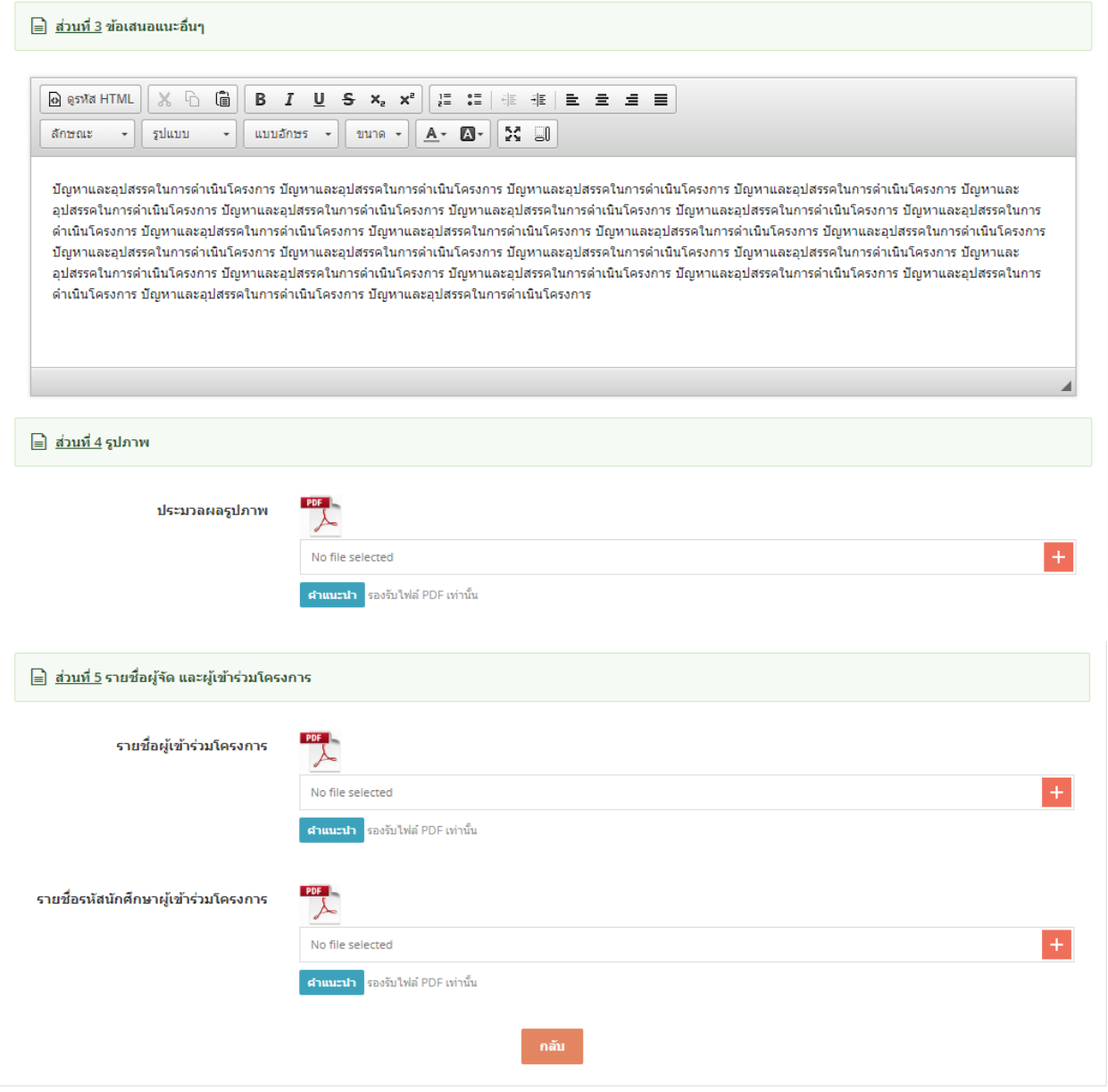

# รูป หน้าจอ view ข้อมูล

# 3.6. การลบข้อมูล

- การลบข้อมูลในหน้าจอสรุปผลโครงการ จะไม่มี icon <mark>ຟ</mark>ີ້ สำหรับใช้งาน